# **Cloud Firewall**

# **User Guide**

**Issue** 03 **Date** 2024-01-10

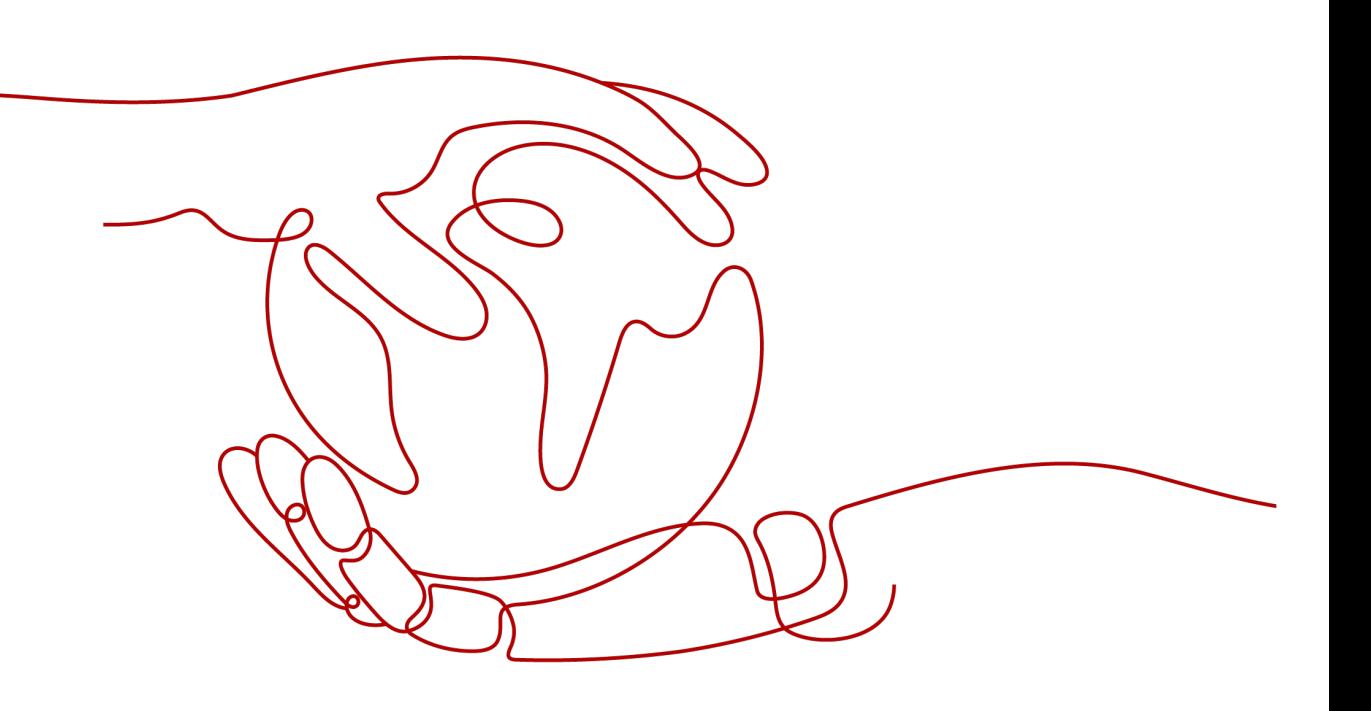

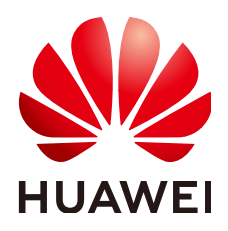

# **Copyright © Huawei Technologies Co., Ltd. 2024. All rights reserved.**

No part of this document may be reproduced or transmitted in any form or by any means without prior written consent of Huawei Technologies Co., Ltd.

# **Trademarks and Permissions**

 $\triangle \triangleright$ HUAWEI and other Huawei trademarks are trademarks of Huawei Technologies Co., Ltd. All other trademarks and trade names mentioned in this document are the property of their respective holders.

# **Notice**

The purchased products, services and features are stipulated by the contract made between Huawei and the customer. All or part of the products, services and features described in this document may not be within the purchase scope or the usage scope. Unless otherwise specified in the contract, all statements, information, and recommendations in this document are provided "AS IS" without warranties, guarantees or representations of any kind, either express or implied.

The information in this document is subject to change without notice. Every effort has been made in the preparation of this document to ensure accuracy of the contents, but all statements, information, and recommendations in this document do not constitute a warranty of any kind, express or implied.

# **Huawei Technologies Co., Ltd.**

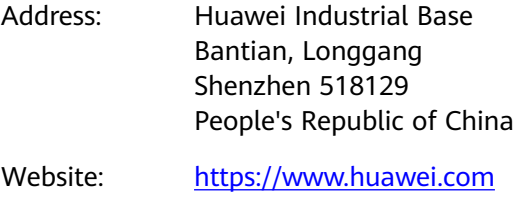

Email: support@huawei.com

# **Security Declaration**

# **Vulnerability**

Huawei's regulations on product vulnerability management are subject to the Vul. Response Process. For details about this process, visit the following web page:

<https://www.huawei.com/en/psirt/vul-response-process>

For vulnerability information, enterprise customers can visit the following web page: <https://securitybulletin.huawei.com/enterprise/en/security-advisory>

# **Contents**

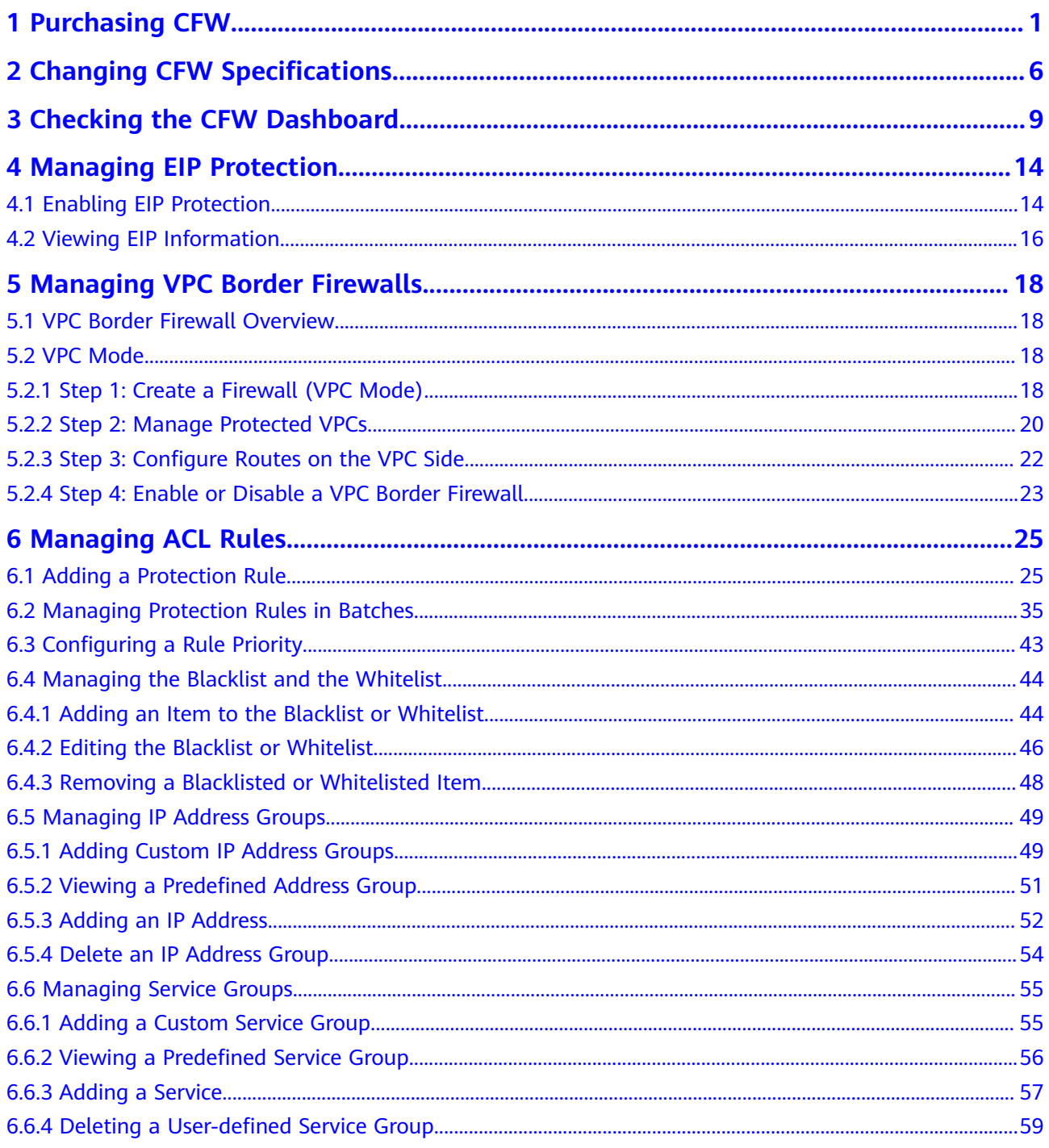

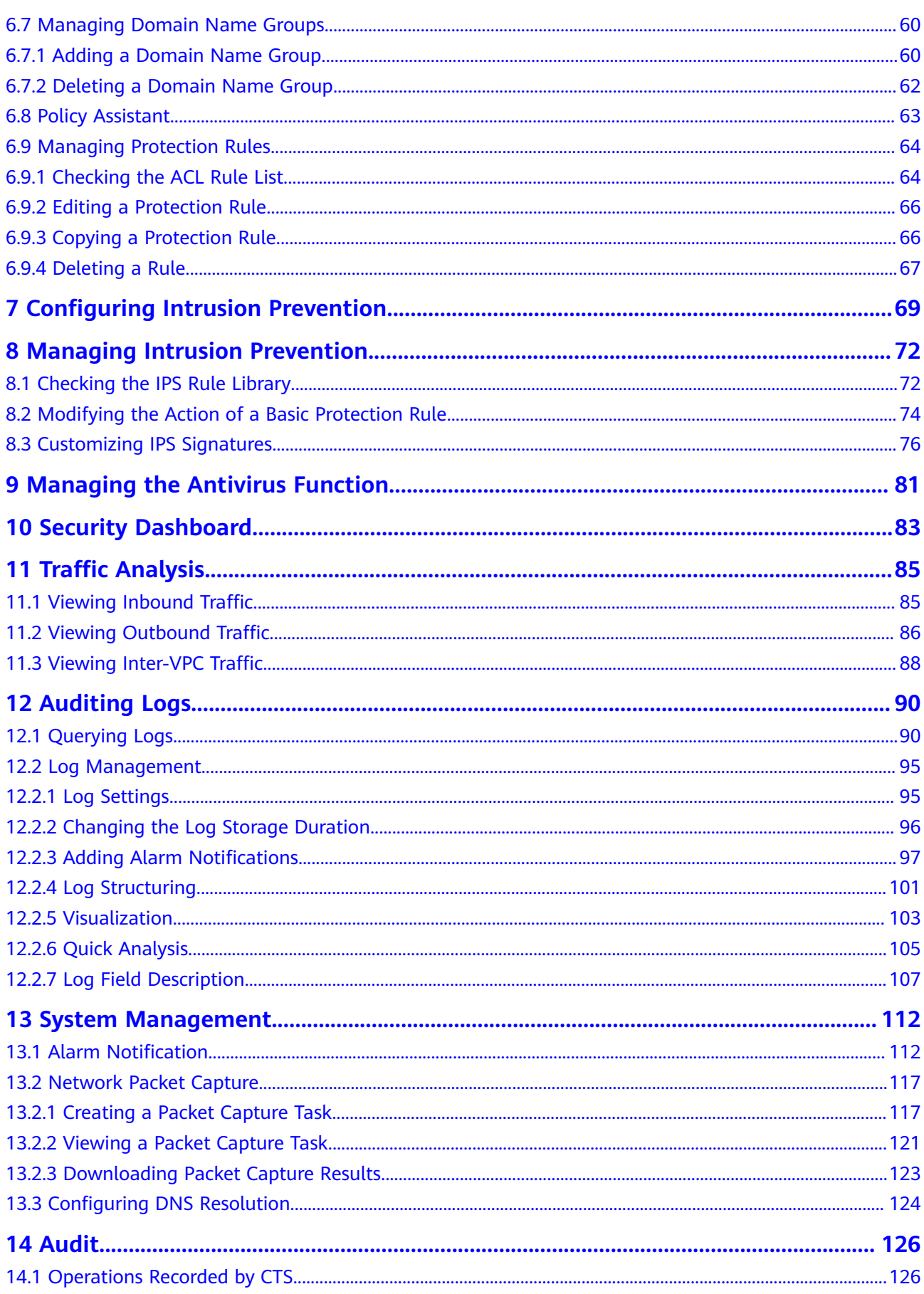

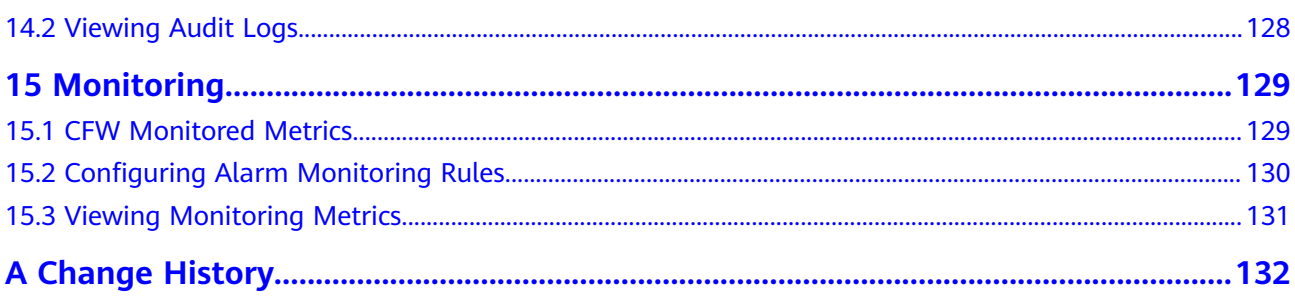

# **1 Purchasing CFW**

<span id="page-6-0"></span>You can purchase multiple firewalls in a region and assign them different resources and policies.

CFW can be billed in yearly/monthly (prepaid) or pay-per-use (postpaid) mode. You can purchase the CFW standard or professional edition in yearly/monthly mode. The pay-per-use billing mode supports the CFW professional edition. as needed.

# **Prerequisites**

The current account has the BSS Administrator and CFW FullAccess permissions.

# **Constraints**

CFW can be used in the selected region only. To use CFW in another region, switch to the corresponding region and then purchase it. For details about the regions where CFW is available, see **[Can CFW Be Used Across Clouds or Regions?](https://support.huaweicloud.com/eu/cfw_faq/cfw_01_0028.html)**

# **Purchasing a Firewall in Yearly/Monthly Mode**

- **Step 1 [Log in to the management console.](https://console.eu.huaweicloud.com)**
- **Step 2** Click **I** in the upper left corner of the management console and select a region or project.
- **Step 3** In the navigation pane, click  $\equiv$  and choose **Security & Compliance** > **Cloud Firewall**. The **Dashboard** page will be displayed, as shown in **Figure 1-1**.

### **Figure 1-1** CFW Dashboard

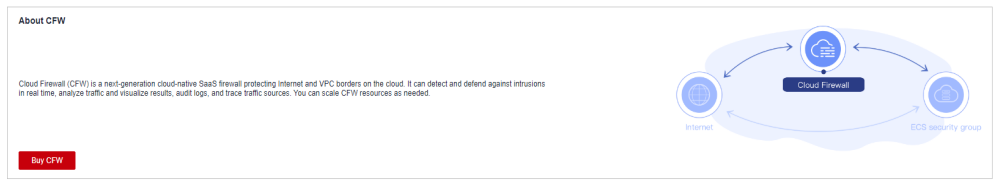

**Step 4** Click **Buy CFW** and configure parameters on the **Buy CFW** page. For more information, see **[Table 1-1](#page-7-0)**.

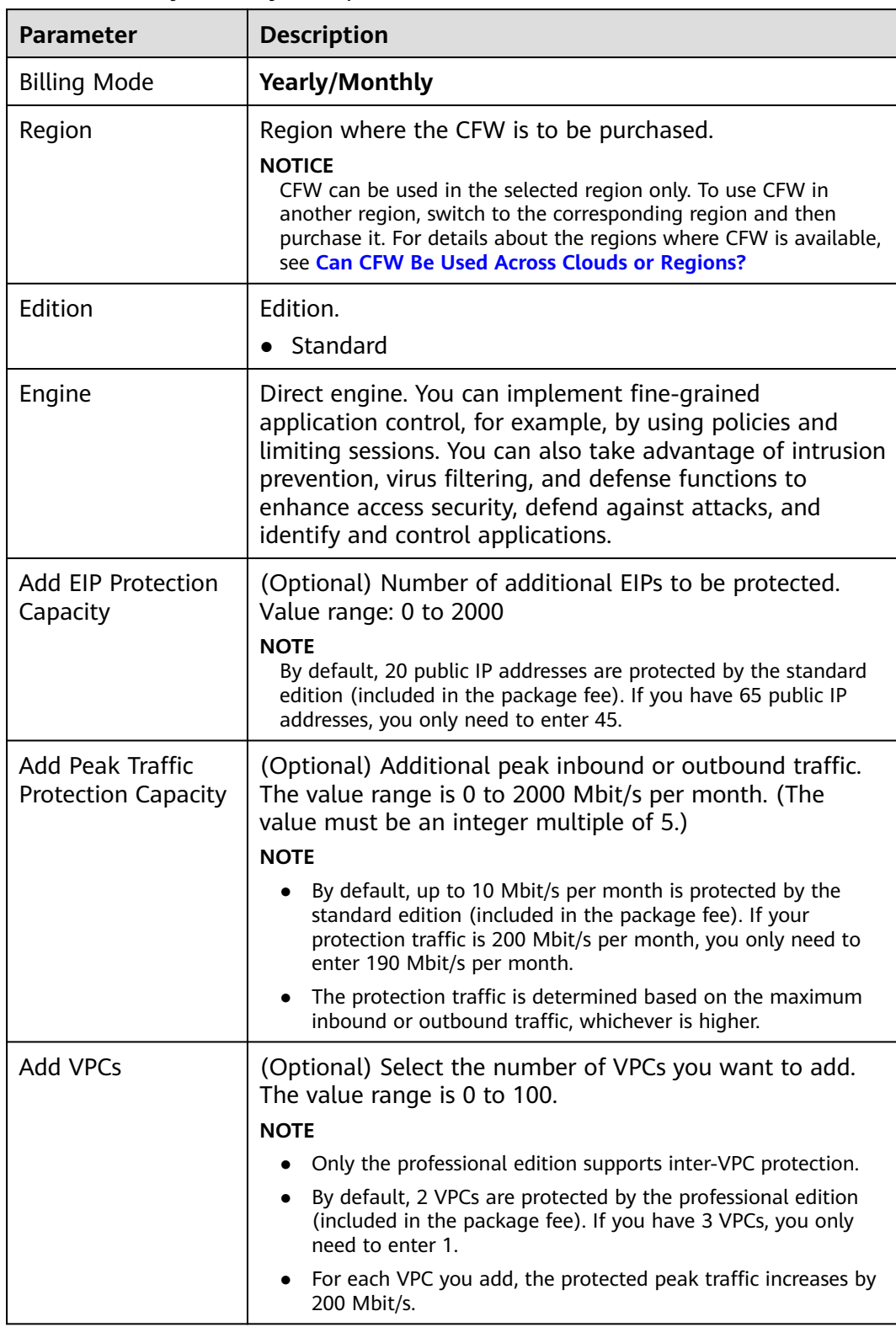

<span id="page-7-0"></span>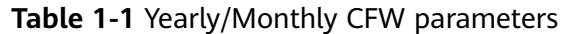

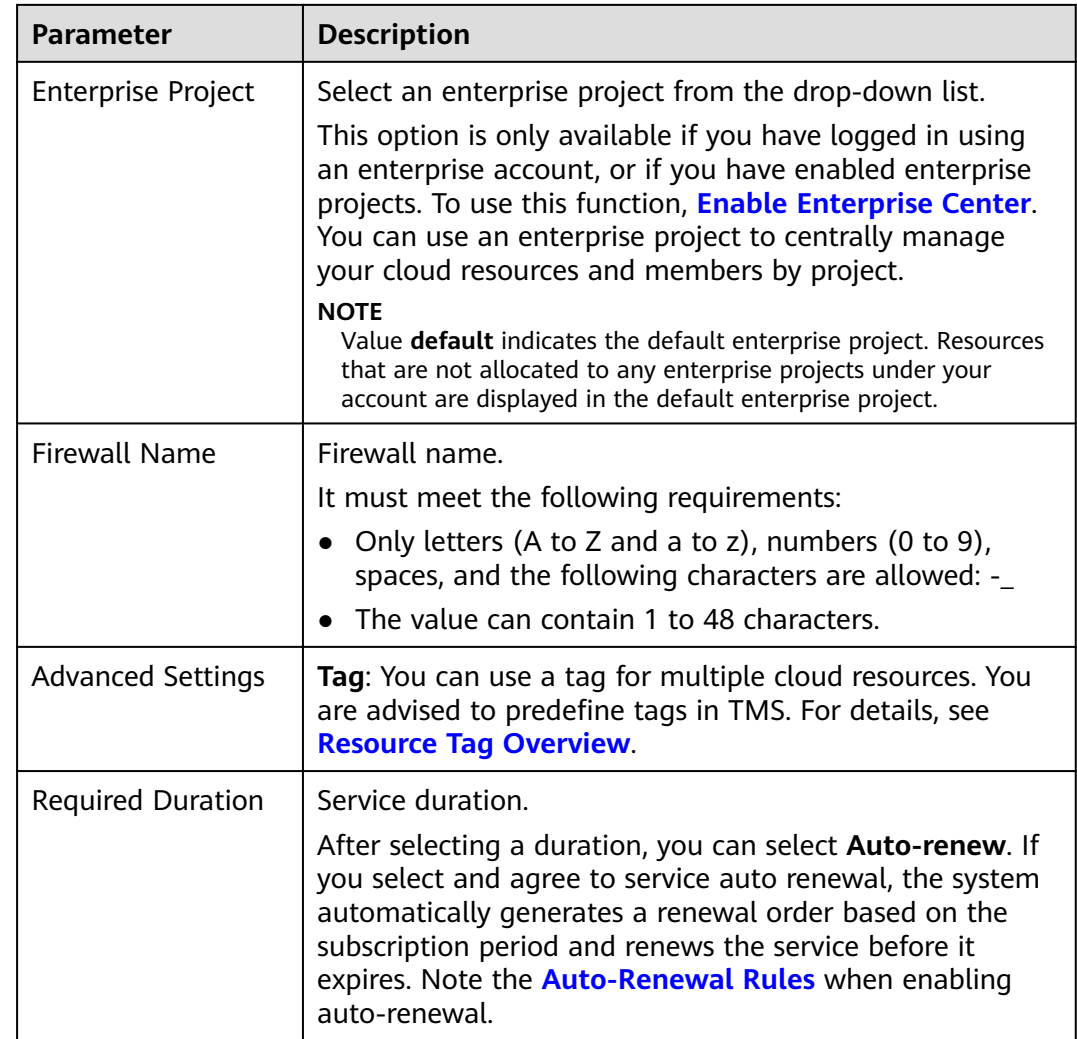

- **Step 5** Confirm the purchase information and click **Buy Now**.
- **Step 6** Confirm the order details, select **I have read and agreed to the Huawei Cloud Firewall Service Statement**, and click **Next**.
- **Step 7** Select a payment method and pay for your order.

**----End**

# **Purchasing a Firewall in Pay-per-Use Mode**

- **Step 1 [Log in to the management console.](https://console.eu.huaweicloud.com)**
- **Step 2** Click **o** in the upper left corner of the management console and select a region or project.
- **Step 3** In the navigation pane, click  $\equiv$  and choose **Security & Compliance** > **Cloud Firewall**. The **Dashboard** page will be displayed, as shown in **[Figure 1-2](#page-9-0)**.

## <span id="page-9-0"></span>**Figure 1-2** CFW Dashboard

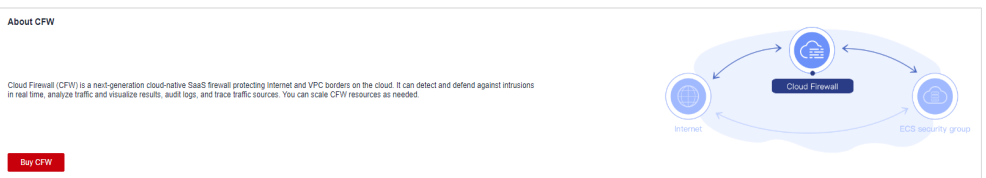

**Step 4** Click **Buy CFW**. For details about the parameters on the **Buy CFW** page, see **Table 1-2**.

| Parameter                 | <b>Description</b>                                                                                                    |
|---------------------------|----------------------------------------------------------------------------------------------------|
| <b>Billing Mode</b>       | If you select Pay-per-use, you will be charged for the<br>protection on your workloads from purchase to<br>unsubscription.                                                                                                    |
| Region                    | Region where the CFW is to be purchased.<br><b>NOTICE</b><br>CFW can be used in the selected region only. To use CFW in<br>another region, switch to the corresponding region and then<br>purchase it. For details about the regions where CFW is available,<br>see Can CFW Be Used Across Clouds or Regions?                                                                                                    |
| Edition                   | Currently, only the professional edition is supported.                                                                                                    |
| Engine                    | Firewall engine.<br>Direct engine. You can implement fine-grained<br>application control, for example, by using policies and<br>limiting sessions. You can also take advantage of<br>intrusion prevention, virus filtering, and defense functions<br>to enhance access security, defend against attacks, and<br>identify and control applications.                                                                                                    |
| <b>Enterprise Project</b> | Select an enterprise project from the drop-down list.<br>This option is only available if you have logged in using<br>an enterprise account, or if you have enabled enterprise<br>projects. To learn more, see Enabling the Enterprise<br><b>Center.</b> You can use enterprise projects to more<br>efficiently manage cloud resources and project members.<br><b>NOTE</b><br>Value default indicates the default enterprise project. Resources<br>that are not allocated to any enterprise projects under your<br>account are displayed in the default enterprise project. |
| <b>Firewall Name</b>      | Firewall name.<br>It must meet the following requirements:<br>Only letters (A to Z and a to z), numbers (0 to 9),<br>spaces, and the following characters are allowed: -_<br>The value can contain 1 to 48 characters.                                                                                                    |

**Table 1-2** Parameters for purchasing a pay-per-use CFW

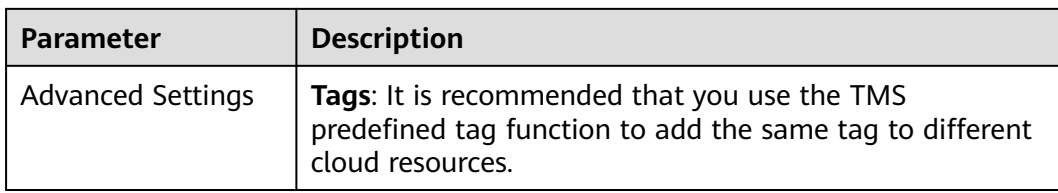

- **Step 5** Confirm the purchase information and click **Buy Now**.
- **Step 6** Confirm the order details, select **I have read and agreed to the Huawei Cloud Firewall Service Statement**, and click **Next**.
- **Step 7** Select a payment method and pay for your order.

**----End**

# **Effective Conditions**

Your CFW instance is purchased when your instance edition and its quota information are shown in the upper right corner of the management console.

# <span id="page-11-0"></span>**2 Changing CFW Specifications**

After purchasing CFW, you can upgrade to a higher edition or modify expansion packages, increasing or decreasing protected EIPs, VPCs, and peak Internet border traffic.

# **Constraints**

Only yearly/monthly firewalls support the change of the service edition and the number of expansion packages. **Pay-per-use** firewalls support only the professional edition and are charged based on the actual protection status.

# **Upgrading an Edition**

# **Step 1 [Log in to the management console.](https://console.eu.huaweicloud.com)**

- **Step 2** Click **I** in the upper left corner of the management console and select a region or project.
- **Step 3** In the navigation pane, click  $\equiv$  and choose **Security & Compliance** > **Cloud Firewall**. The **Dashboard** page will be displayed, as shown in **Figure 2-1**.

# **Figure 2-1** CFW Dashboard

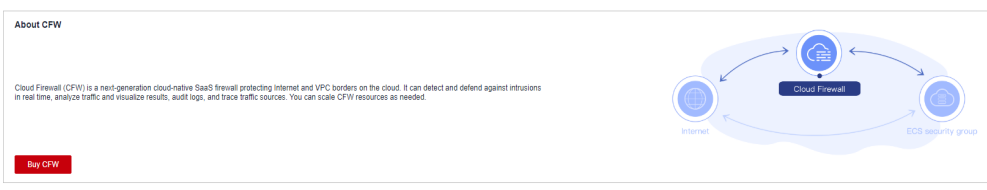

- **Step 4** (Optional) If the current account has only one firewall instance, the firewall details page is displayed. If there are multiple firewall instances, click **View** in the **Operation** column to go to the details page.
- **Step 5** In the upper right corner of the page, click **Upgrade to Professional Edition**. The CFW purchase page is displayed.
- **Step 6** Confirm the edition specifications and click **Buy Now**.
- **Step 7** Confirm the order details, select **I have read and agreed to the Huawei Cloud Firewall Service Statement**, and click **Next**.
- **Step 8** Select a payment method and pay for your order.

**----End**

# **Modifying Extension Packages**

- **Step 1 [Log in to the management console.](https://console.eu.huaweicloud.com)**
- **Step 2** Click **I** in the upper left corner of the management console and select a region or project.
- **Step 3** In the navigation pane, click and choose **Security & Compliance** > **Cloud Firewall**. The **Dashboard** page will be displayed, as shown in **Figure 2-2**.

### **Figure 2-2** CFW Dashboard

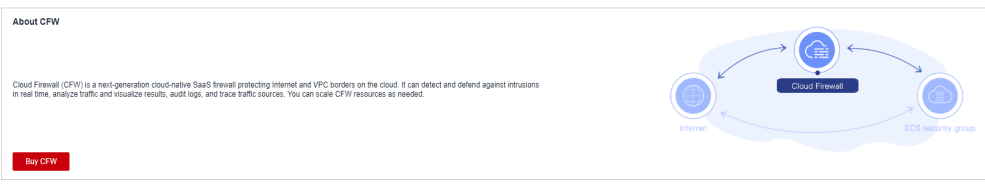

- **Step 4** (Optional) If the current account has only one firewall instance, the firewall details page is displayed. If there are multiple firewall instances, click **View** in the **Operation** column to go to the details page.
- **Step 5** In the **Firewall Details** area, click **Modify** next to **Used/Available EIP Protection Quota**, **Protected VPCs/VPC Protection Quota**, or **Peak Traffic Protection** to go to the **Change CFW Edition** page.
- **Step 6** Change the number of extension packages.

By default, the number of extension packages cannot be reduced to 0. To set it to 0, perform the operations in **[Unsubscribing from an Extension Package](#page-13-0)**.

**Figure 2-3** Adding EIP protection capacity

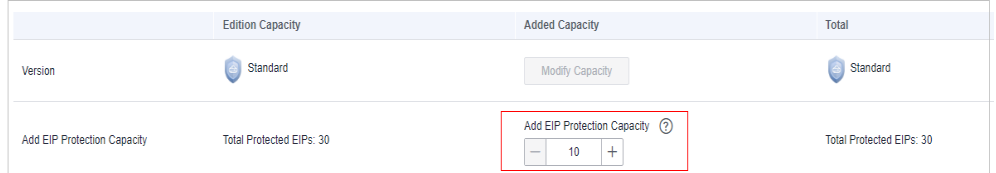

- **Step 7** Confirm the order details, select **I have read and agreed to the Huawei Cloud Firewall Service Statement**, and click **Next**.
- **Step 8** Select a payment method and pay for your order.

**----End**

# <span id="page-13-0"></span>**Unsubscribing from an Extension Package**

- **Step 1 [Log in to the management console.](https://console.eu.huaweicloud.com)**
- **Step 2** Click **O** in the upper left corner of the management console and select a region or project.
- **Step 3** In the navigation pane, click  $\equiv$  and choose **Security & Compliance** > **Cloud Firewall**. The **Dashboard** page will be displayed, as shown in **Figure 2-4**.

**Figure 2-4** CFW Dashboard

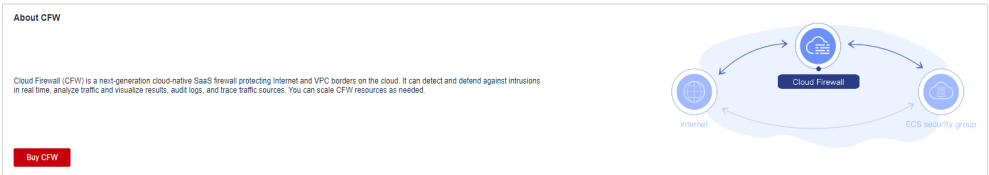

- **Step 4** (Optional) If the current account has only one firewall instance, the firewall details page is displayed. If there are multiple firewall instances, click **View** in the **Operation** column to go to the details page.
- **Step 5** Hover your cursor over the edition name in the upper right corner of the page. Click **Unsubscribe**.
- **Step 6** Select the extension package to be unsubscribed from and click **OK**.
- **Step 7** After confirming that the information is correct, select **I understand that a handling fee will be charged for this unsubscription.**
- **Step 8** Click **Next** and complete the subsequent operations.

**----End**

# <span id="page-14-0"></span>**3 Checking the CFW Dashboard**

The dashboard page displays the CFW overview, edition, and protection statistics, including the engine type, total number of EIPs and protected EIPs, peak traffic available for protection, and log storage space.

# **Procedure**

- **Step 1 [Log in to the management console.](https://console.eu.huaweicloud.com)**
- **Step 2** Click **I** in the upper left corner of the management console and select a region or project.
- **Step 3** In the navigation pane, click  $\equiv$  and choose **Security & Compliance** > **Cloud Firewall**. The **Dashboard** page will be displayed, as shown in **Figure 3-1**.

**Figure 3-1** CFW Dashboard

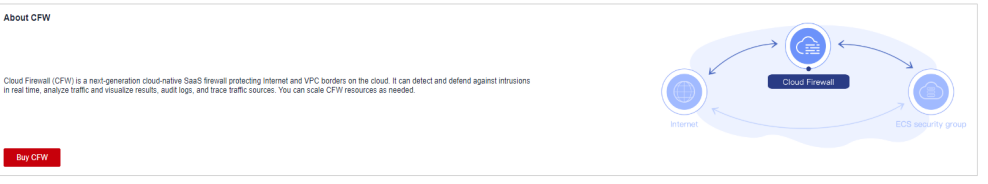

**Step 4** (Optional) If the current account has only one firewall instance, the firewall details page will be automatically displayed. In this case, skip this step.

Check the information about each firewall instance under the account. Click a name in the **Name/ID** column or click **View** in the **Operation** column.

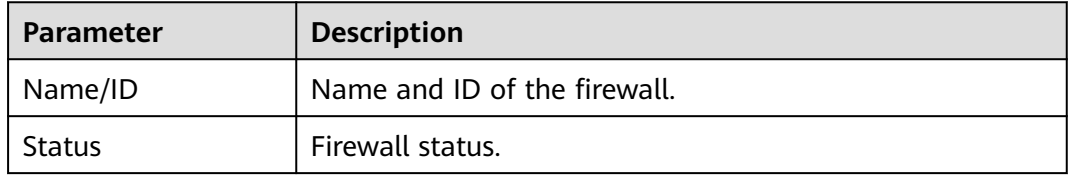

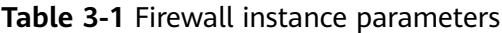

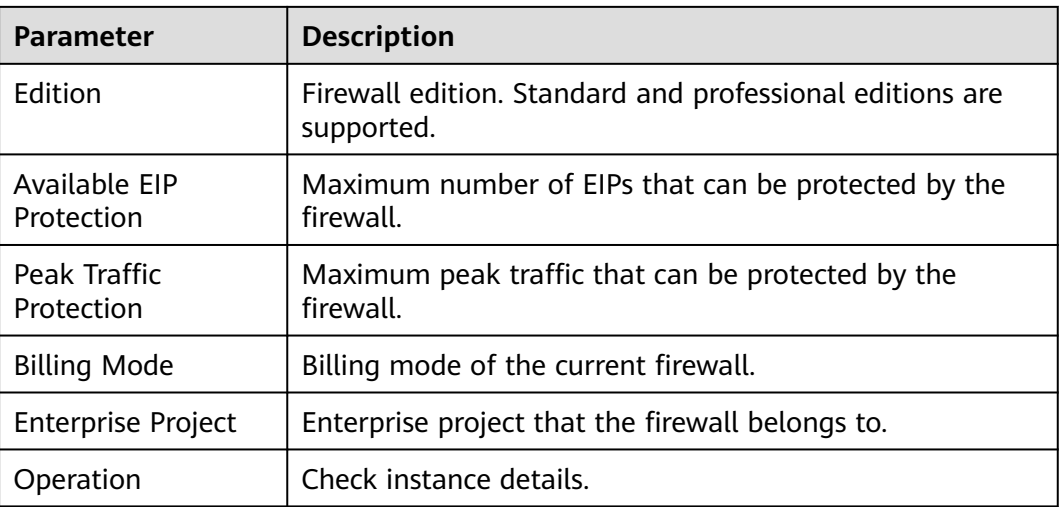

**Step 5** View details about the firewall. For more information, see **Table 3-2**.

# **Figure 3-2** Firewall details

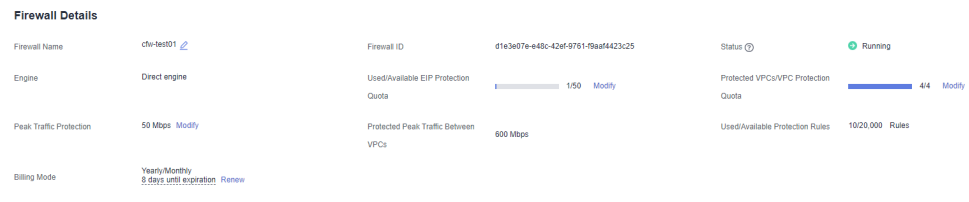

# **Table 3-2** Detailed firewall information

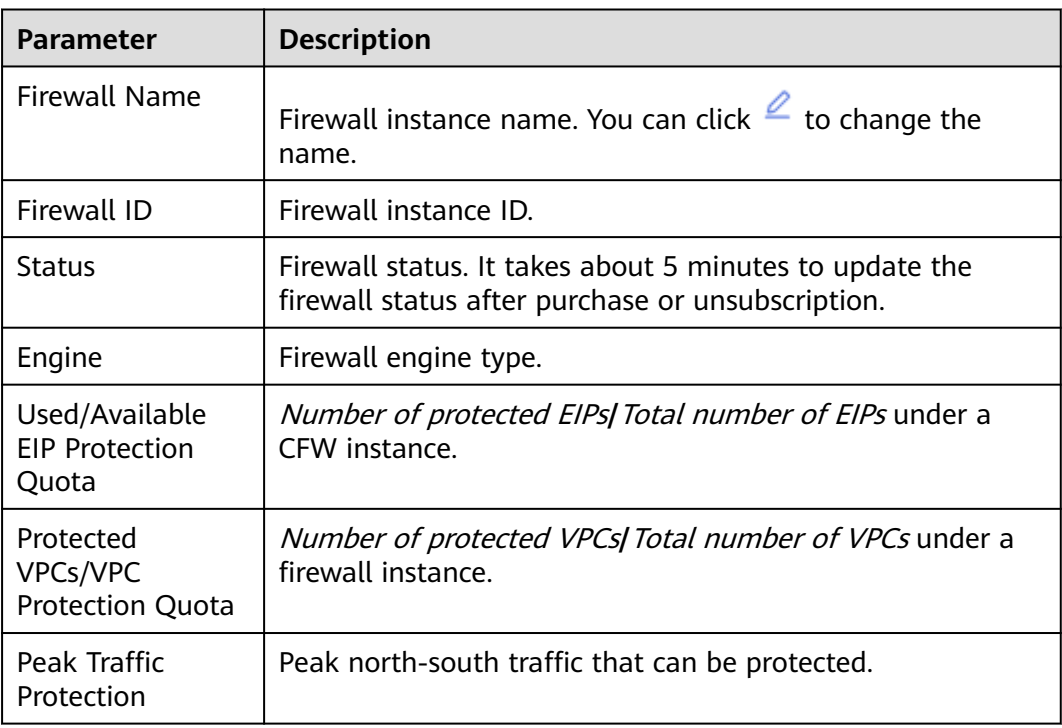

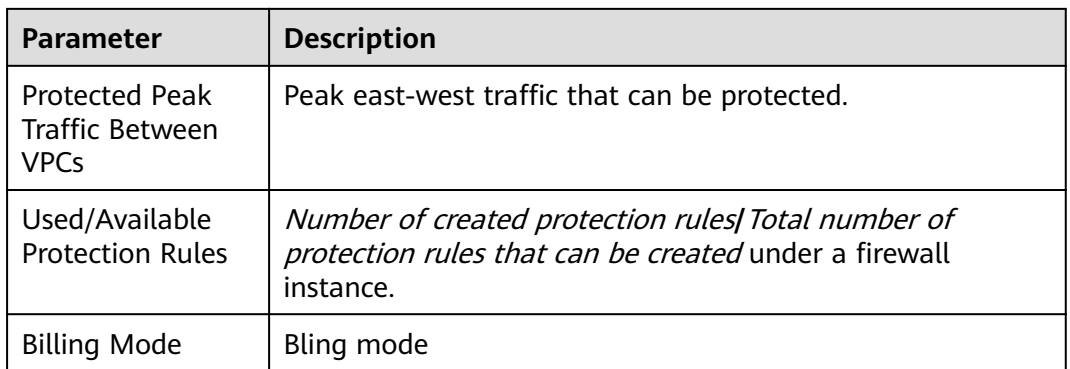

# **Step 6** View firewall protection statistics. For more information, see **Table 3-3**.

- EIP Protection
- Inter-VPC Protection

# **Figure 3-3** Protection statistics

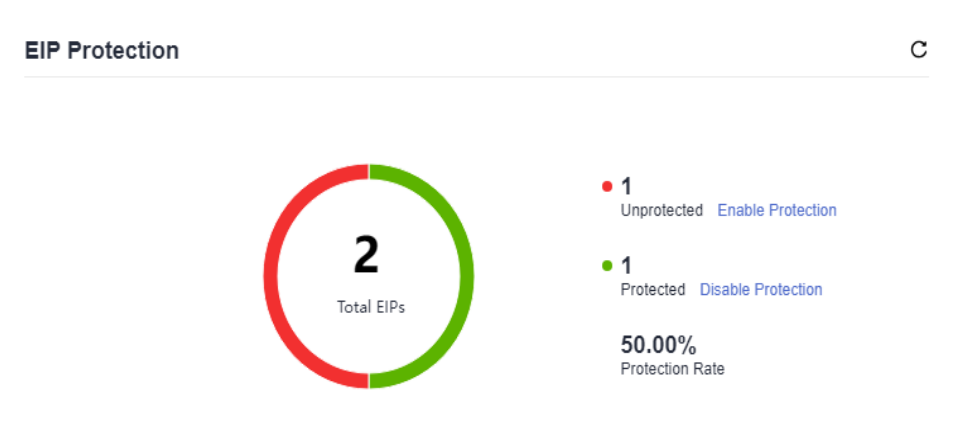

# **Table 3-3** Firewall protection statistics

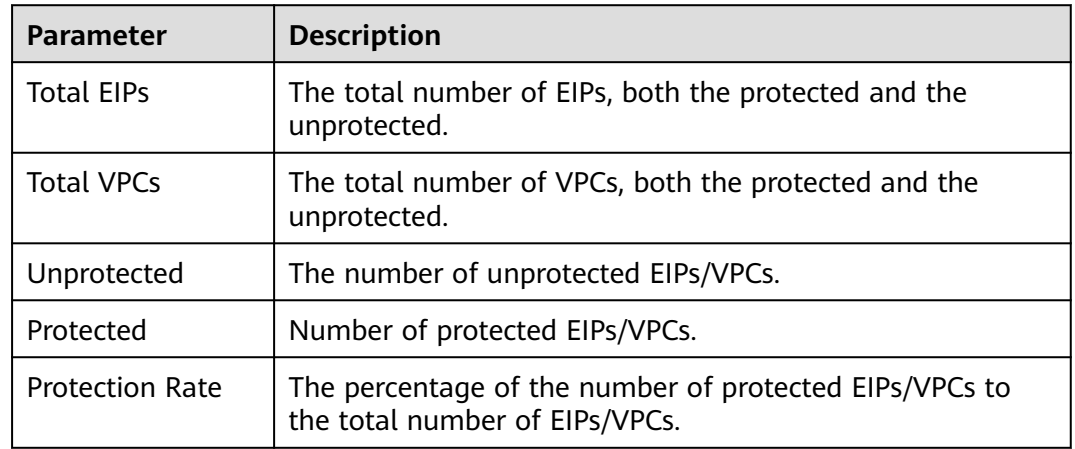

**Step 7** In the **Security Dashboard** area, view the CFW protection details at the Internet and VPC borders. For details about the parameters, see **[Table 3-4](#page-17-0)**.

<span id="page-17-0"></span>The query time can be **Last 1 hour**, **Last 24 hours**, or **Last 7 days**.

## **Figure 3-4** Security Dashboard

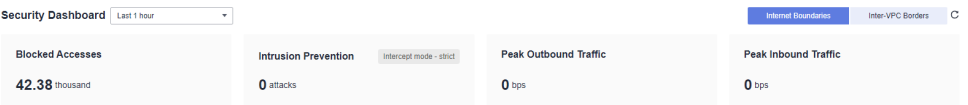

# **Table 3-4** Security Dashboard

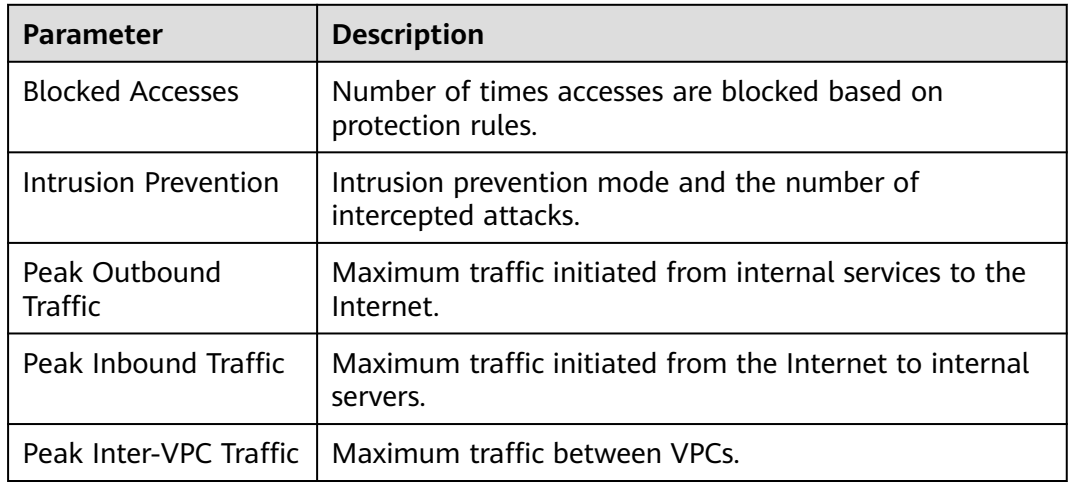

**Step 8** In the **Traffic Situation** area, check the Internet and VPC border traffic trends. **Table 3-5** describes the traffic trend parameters.

The query time can be **Last 1 hour**, **Last 24 hours**, or **Last 7 days**.

### **Figure 3-5** Traffic Situation

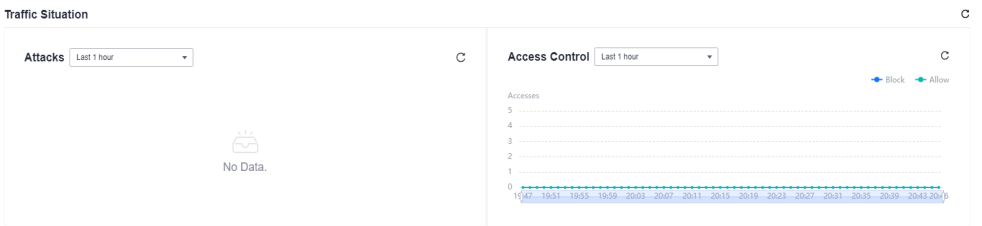

## **Table 3-5** Traffic Situation parameters

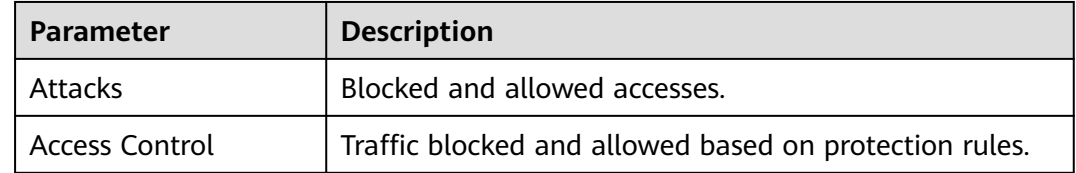

**Step 9** In the **Traffic Trend** area, click **Internet Boundaries** or **Inter-VPC Borders** to check the corresponding statistics.

**Internet Boundaries**: Select an EIP and a query duration from the drop-down list boxes to view inbound and outbound traffic.

VPC boundary: Select a query duration to view the traffic between VPCs.

# $\Box$  Note

The traffic data of all EIPs and VPCs under the current account is displayed.

**Step 10** Configure tags to identify firewalls so that you can classify and trace firewall instances.

**----End**

# <span id="page-19-0"></span>**4 Managing EIP Protection**

# **4.1 Enabling EIP Protection**

If EIP protection is not enabled, your service traffic will not be filtered by CFW.

To use CFW to protect traffic, after you enable protection, you also need to configure access control policies or enable IPS. For details about how to configure access control policies, see **[Adding a Protection Rule](#page-30-0)**. For details about IPS, see **[Configuring Intrusion Prevention Policies](#page-74-0)**.

This section describes how to synchronize EIP information and enable EIP protection.

# **Constraints**

Currently, IPv6 addresses cannot be protected.

# **Procedure**

- **Step 1 [Log in to the management console.](https://console.eu.huaweicloud.com)**
- **Step 2** Click **o** in the upper left corner of the management console and select a region or project.
- **Step 3** In the navigation pane, click  $\equiv$  and choose **Security & Compliance** > **Cloud Firewall**. The **Dashboard** page will be displayed, as shown in **Figure 4-1**.

# **Figure 4-1** CFW Dashboard

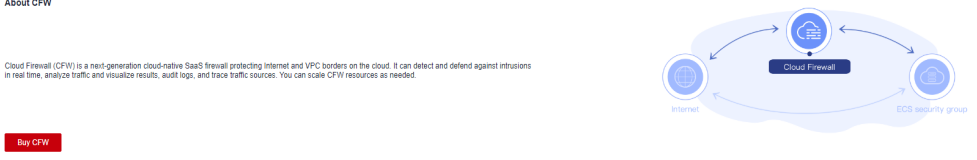

- **Step 4** (Optional) If the current account has only one firewall instance, the firewall details page is displayed. If there are multiple firewall instances, click **View** in the **Operation** column to go to the details page.
- **Step 5** In the navigation pane, choose **Assets** > **EIPs**. The EIP page is displayed. The EIP information is automatically updated to the list. See **Figure 4-2**.

(Optional) Manually refresh the list. Click **Synchronize EIP** in the upper right corner of the page to import your EIP information to the list and refresh the EIP list.

# **Figure 4-2** EIPs

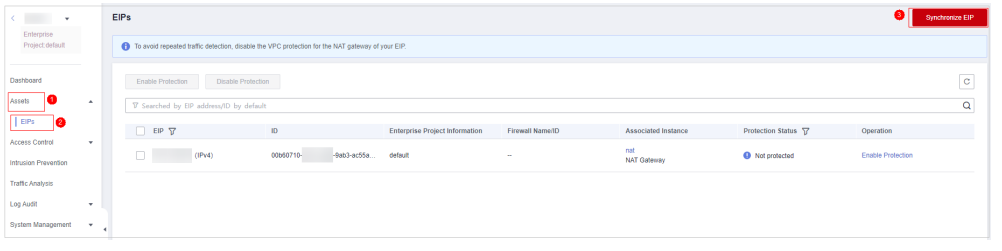

# **NOTICE**

Currently, IPv6 addresses cannot be protected.

- **Step 6** Enable EIP protection.
	- Enable protection for a single EIP. In the row of the EIP, click **Enable Protection** in the **Operation** column.
	- Enable protection for multiple EIPs. Select the EIPs to be protected and click **Enable Protection** above the table.
- **Step 7** On the page that is displayed, check the information and click **Bind and Enable**. Then the **Protection Status** changes to **Protected**.

# $\Box$  note

After EIP protection is enabled, the default access control policy is **Allow**.

**----End**

# **Follow-up Operations**

After EIP protection is enabled, the default action is **Allow**. CFW will block traffic based on your protection policy.

- To configure a protection rule, see **[Adding a Protection Rule](#page-30-0)**.
- To configure basic protection, see **[Configuring Intrusion Prevention Policies](#page-74-0)**.

# **Related Operations**

Disabling EIP protection

● To disable an EIP, click **Disable Protection** in the **Operation** column of the EIP.

● To disable multiple EIPs, select them and click **Disable Protection** above the table.

# <span id="page-21-0"></span>**4.2 Viewing EIP Information**

# **Procedure**

- **Step 1 [Log in to the management console.](https://console.eu.huaweicloud.com)**
- **Step 2** Click **I** in the upper left corner of the management console and select a region or project.
- **Step 3** In the navigation pane, click  $\equiv$  and choose **Security & Compliance** > **Cloud Firewall**. The **Dashboard** page will be displayed, as shown in **Figure 4-3**.

## **Figure 4-3** CFW Dashboard

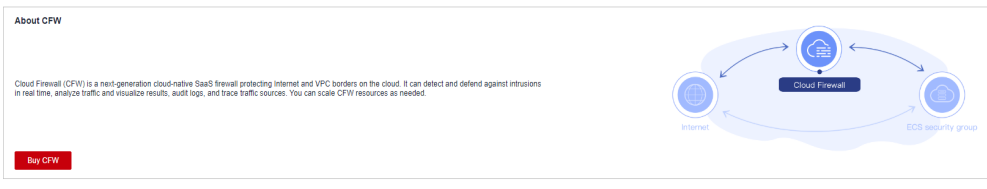

- **Step 4** (Optional) If the current account has only one firewall instance, the firewall details page is displayed. If there are multiple firewall instances, click **View** in the **Operation** column to go to the details page.
- **Step 5** In the navigation pane, choose **Assets** > **EIPs**.
- **Step 6** View EIP information.

You can set filter conditions to search for an EIP. Enter a condition and press **Enter** to add it. Click  $\Omega$  to start search.

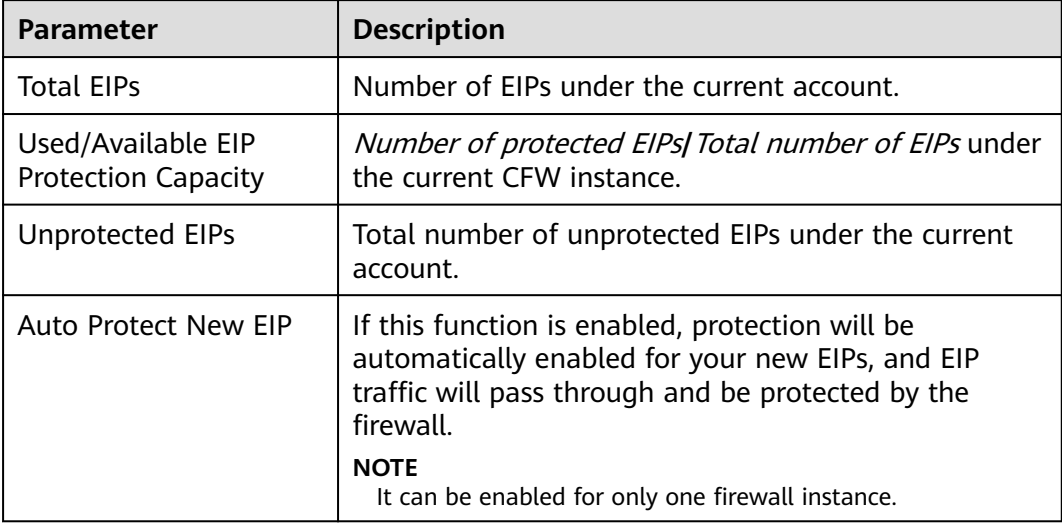

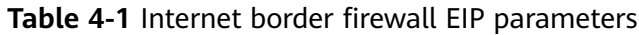

# **Table 4-2** EIP parameters

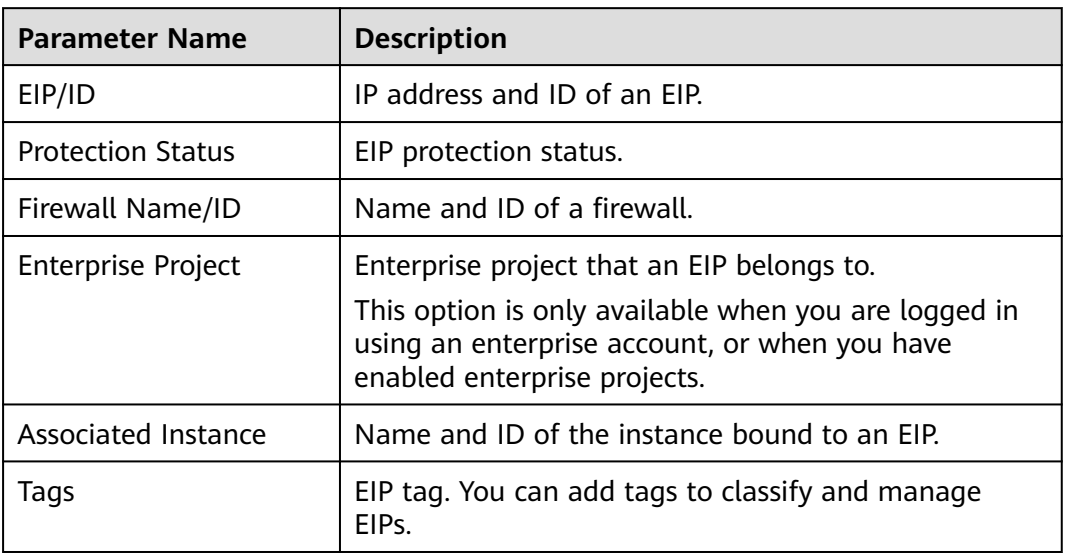

**----End**

# <span id="page-23-0"></span>**5 Managing VPC Border Firewalls**

# **5.1 VPC Border Firewall Overview**

The VPC border firewall supports access control for communication traffic between two VPCs, visualizing and protecting internal service access.

# **Constraints**

- Only the professional edition supports VPC border firewalls.
- To use public network CIDR blocks other than 10.0.0.0/8, 172.16.0.0/12, 192.168.0.0/16, and 100.64.0.0/10 as private network CIDR blocks, **[submit a](https://support.huaweicloud.com/eu/usermanual-ticket/topic_0065264094.html) [service ticket](https://support.huaweicloud.com/eu/usermanual-ticket/topic_0065264094.html)**, or CFW may fail to forward traffic between your VPCs.

# **Configuration Process**

The following figure shows the configuration process in VPC mode.

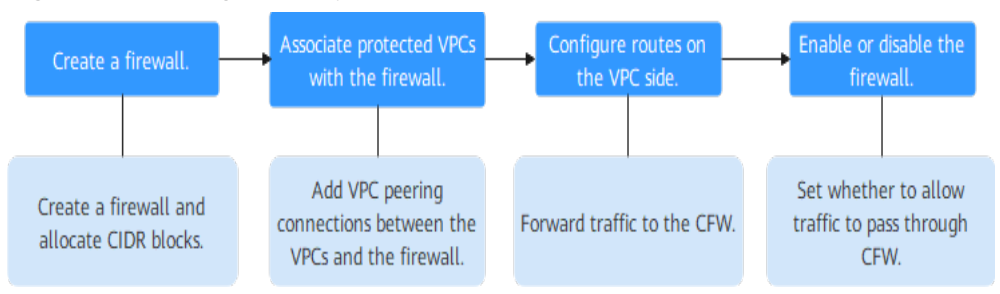

**Figure 5-1** Configuration process in VPC mode

# **5.2 VPC Mode**

# **5.2.1 Step 1: Create a Firewall (VPC Mode)**

A VPC border firewall can collect statistics on the traffic between VPCs, helping you detect abnormal traffic. This section describes how to create a VPC border firewall.

# **Constraints**

Only the professional edition supports VPC border firewalls.

# **Procedure**

- **Step 1 [Log in to the management console.](https://console.eu.huaweicloud.com)**
- **Step 2** Click  $\bullet$  in the upper left corner of the management console and select a region or project.
- **Step 3** In the navigation pane, click  $\equiv$  and choose **Security & Compliance** > **Cloud Firewall**. The **Dashboard** page will be displayed, as shown in **Figure 5-2**.

### **Figure 5-2** CFW Dashboard

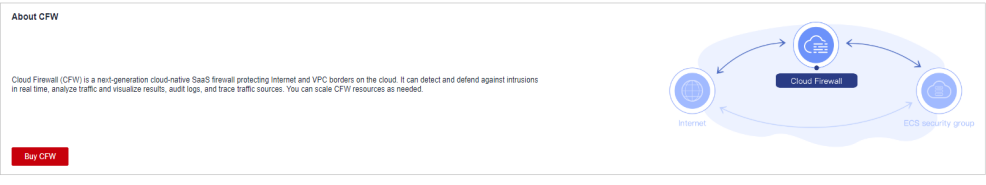

- **Step 4** (Optional) If the current account has only one firewall instance, the firewall details page is displayed. If there are multiple firewall instances, click **View** in the **Operation** column to go to the details page.
- **Step 5** In the navigation pane, choose **Assets** > **Inter-VPC Border Firewalls**.
- **Step 6** Click **Create Firewall**.
- **Step 7** Configure a CIDR block. An inspection VPC will be automatically created by default.

### **Figure 5-3** Network planning

### **Matching Condition** IP address  $10.1.1.2$   $\circ$  $\star$  Source  $\overline{\mathbf{v}}$  $\star$  Destination Domain name www.example.com  $\overline{\mathbf{v}}$ Test The domain name is valid. Service TCP/0-65535/0-65535  $\star$  Service  $\overline{\mathbf{v}}$

# <span id="page-25-0"></span> $\Box$  Note

Pay attention to the following restrictions during network planning:

- After a firewall is created, its CIDR block cannot be modified.
- This CIDR block cannot overlap with the private CIDR block to be protected, or routing conflicts and protection failures may occur.
- The CIDR block 10.6.0.0/16-10.7.0.0/16 is reserved for CFW and cannot be specified.

**Step 8** Click **OK**.

**----End**

# **Related Operations**

Unsubscription: To unsubscribe from a VPC border firewall, you must unsubscribe from the CFW instance associated with it.

# **5.2.2 Step 2: Manage Protected VPCs**

After creating a VPC border firewall, you need to associate VPCs with the firewall. For details, see **Associating a Protected VPC with the Firewall**.

If a VPC does not need to be protected, you can disassociate the VPC from the firewall. For details, see **[Disassociating a Protected VPC from a Firewall](#page-26-0)**.

# **Constraints**

Before disassociating a protected VPC from a cloud firewall, delete the route pointing to the cloud firewall in **[5.2.3 Step 3: Configure Routes on the VPC Side](#page-27-0)**.

# **Associating a Protected VPC with the Firewall**

- **Step 1 [Log in to the management console.](https://console.eu.huaweicloud.com)**
- **Step 2** Click **I** in the upper left corner of the management console and select a region or project.
- **Step 3** In the navigation pane, click and choose **Security & Compliance** > **Cloud Firewall**. The **Dashboard** page will be displayed, as shown in **Figure 5-4**.

### **Figure 5-4** CFW Dashboard

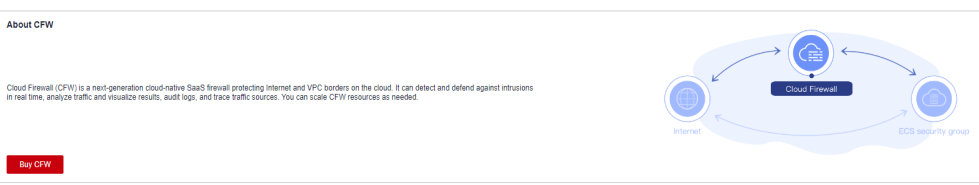

- **Step 4** (Optional) If the current account has only one firewall instance, the firewall details page is displayed. If there are multiple firewall instances, click **View** in the **Operation** column to go to the details page.
- **Step 5** In the navigation pane, choose **Assets** > **Inter-VPC Border Firewalls**.

# <span id="page-26-0"></span>**Step 6** In the **Operation** column of a VPC, click **Associate Firewall**.

# **Step 7** On the **Associate Firewall** page, configure **parameters for the protected VPC**.

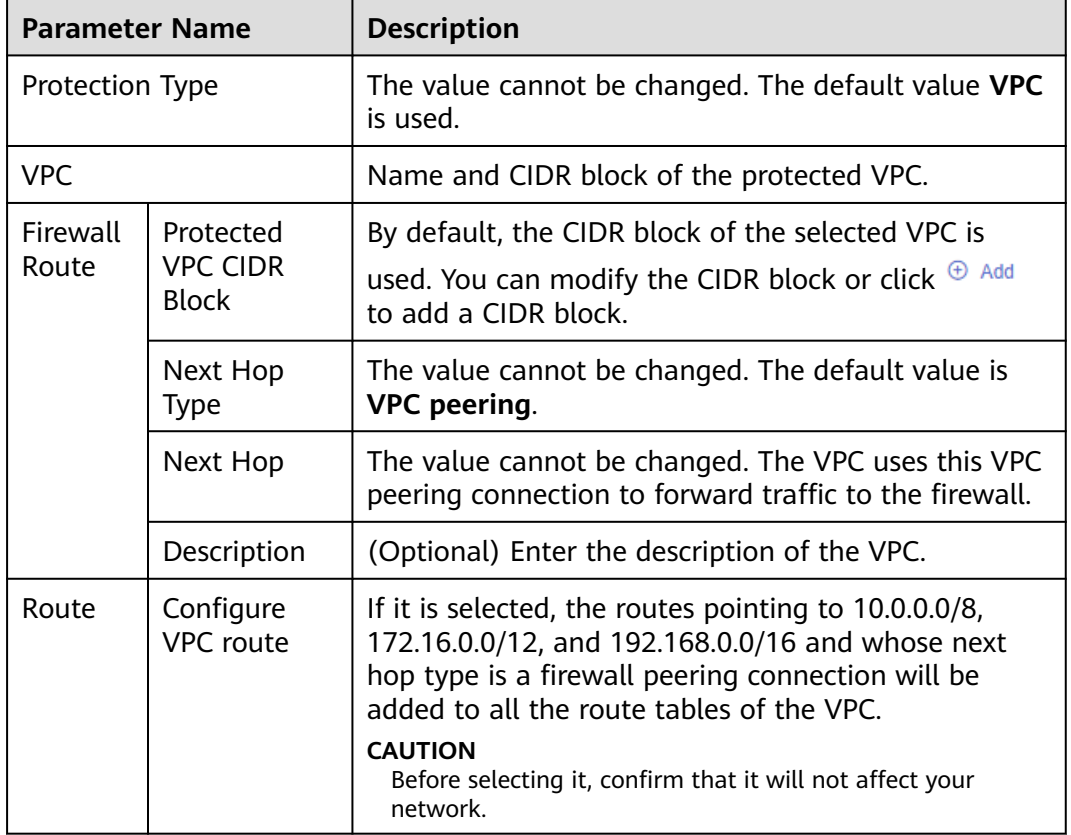

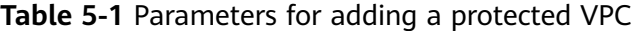

**Step 8** Click **OK** to associate the protected VPC with the firewall.

**----End**

# **Disassociating a Protected VPC from a Firewall**

- **Step 1 [Log in to the management console.](https://console.eu.huaweicloud.com)**
- **Step 2** Click **I** in the upper left corner of the management console and select a region or project.
- **Step 3** In the navigation pane, click  $\equiv$  and choose **Security & Compliance** > **Cloud Firewall**. The **Dashboard** page will be displayed, as shown in **Figure 5-5**.

# **Figure 5-5** CFW Dashboard About CFW Cloud Firewall (CFW) is a next-generation cloud-native SaaS firewall protecting internet and VPC borders on the cloud. It can detect an<br>In real time, analyze traffic and visualize results, audit logs, and trace traffic sou Buy CFW  $\parallel$

- <span id="page-27-0"></span>**Step 4** (Optional) If the current account has only one firewall instance, the firewall details page is displayed. If there are multiple firewall instances, click **View** in the **Operation** column to go to the details page.
- **Step 5** In the navigation pane, choose **Assets** > **Inter-VPC Border Firewalls**.
- **Step 6** In the **Operation** column of a VPC, click **Disassociate**.
- **Step 7** In the confirmation dialog box, click **OK**.

## $\Box$  Note

If a VPC has a route whose next hop is the peering connection created by the firewall, the VPC cannot be deleted. To delete this VPC, delete the route first.

**----End**

# **Follow-up Operations**

After a VPC is added, perform the operations in **5.2.3 Step 3: Configure Routes on the VPC Side**.

# **5.2.3 Step 3: Configure Routes on the VPC Side**

# **Procedure**

- **Step 1 [Log in to the management console.](https://console.eu.huaweicloud.com)**
- **Step 2** Click **I** in the upper left corner of the management console and select a region or project.
- **Step 3** In the navigation tree on the left, click  $\equiv$  in the upper left corner. Click **Virtual Private Cloud** under **Networking** and choose **Virtual Private Cloud** > **Route Tables**.
- **Step 4** In the **Name** column, click the route table name of a VPC. The **Summary** page is displayed.
- **Step 5** Click **Add Route**. For more information, see **Table 5-2**.

### **Table 5-2** Route parameters

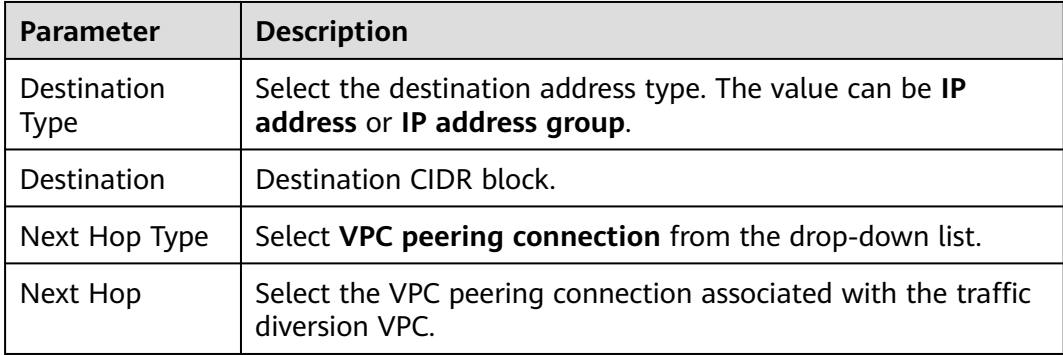

<span id="page-28-0"></span>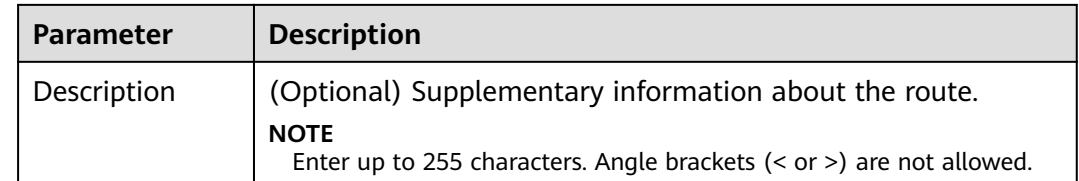

**----End**

# **5.2.4 Step 4: Enable or Disable a VPC Border Firewall**

After a firewall is configured, it is in **Disabled** state by default. You can manually enable or disable inter-VPC protection.

# **Enabling a Firewall**

- **Step 1 [Log in to the management console.](https://console.eu.huaweicloud.com)**
- **Step 2** Click **v** in the upper left corner of the management console and select a region or project.
- **Step 3** In the navigation pane, click  $\equiv$  and choose **Security & Compliance** > **Cloud Firewall**. The **Dashboard** page will be displayed, as shown in **Figure 5-6**.

### **Figure 5-6** CFW Dashboard

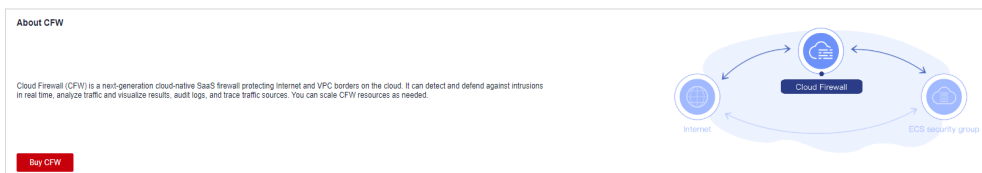

- **Step 4** (Optional) If the current account has only one firewall instance, the firewall details page is displayed. If there are multiple firewall instances, click **View** in the **Operation** column to go to the details page.
- **Step 5** In the navigation pane, choose **Assets** > **Inter-VPC Border Firewalls**.
- **Step 6** In the upper part of the page, click **Enable Protection** next to **Firewall Status**.
- **Step 7** Click **OK**.

**----End**

# **Disabling a Firewall**

**Step 1 [Log in to the management console.](https://console.eu.huaweicloud.com)**

- **Step 2** Click **I** in the upper left corner of the management console and select a region or project.
- **Step 3** In the navigation pane, click  $\equiv$  and choose **Security & Compliance** > **Cloud Firewall**. The **Dashboard** page will be displayed, as shown in **[Figure 5-7](#page-29-0)**.

### <span id="page-29-0"></span>**Figure 5-7** CFW Dashboard

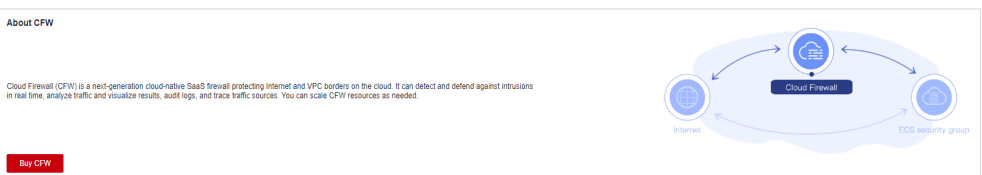

- **Step 4** (Optional) If the current account has only one firewall instance, the firewall details page is displayed. If there are multiple firewall instances, click **View** in the **Operation** column to go to the details page.
- **Step 5** In the navigation pane, choose **Assets** > **Inter-VPC Border Firewalls**.
- **Step 6** In the upper part of the page, click **Disable Protection** next to **Firewall Status**.
- **Step 7** Click **OK**.

**----End**

# **Follow-up Operations**

To add a protected VPC after a firewall is enabled, Perform the operations in **[Associating a Protected VPC with the Firewall](#page-25-0)** and **[5.2.3 Step 3: Configure](#page-27-0) [Routes on the VPC Side](#page-27-0)**.

# **6 Managing ACL Rules**

# <span id="page-30-0"></span>**6.1 Adding a Protection Rule**

Access control policies can help you manage and control the traffic between servers and external networks in a refined manner, prevent the spread of internal threats, and enhance the depth of security strategies.

After EIP protection is enabled, the default status of the access control policy is **Allow**. If you want to allow only several EIPs, you are advised to add a protection rule with the lowest priority to block all traffic.

# $\wedge$  CAUTION

If your IP address is a back-to-source WAF IP address, you are advised to configure a protection rule or the whitelist to allow its access. Exercise caution when configuring a protection rule to block access, which may affect your services.

- For details back-to-source IP addresses, see **[What Are Back-to-Source IP](https://support.huaweicloud.com/eu/usermanual-waf/waf_01_0325.html#section0) [Addresses?](https://support.huaweicloud.com/eu/usermanual-waf/waf_01_0325.html#section0)**
- For details about how to configure the whitelist, see **[6.4.1 Adding an Item to](#page-49-0) [the Blacklist or Whitelist](#page-49-0)**.

# **Prerequisites**

You have synchronized assets and enabled EIP protection. See **[4.1 Enabling EIP](#page-19-0) [Protection](#page-19-0)**.

# **Specification Limitations**

To enable VPC border protection, NAT protection, and private IP address protection, use the professional edition of CFW and enable the **[VPC firewall](#page-23-0)** protection.

# **Constraints**

- Up to 20,000 protection rules can be added.
- A single protection rule can be associated with a maximum of five service groups.
- Each protection rule can be associated with up to two IP address groups.
- Domain names in Chinese are not supported.
- Predefined address groups can be configured only for the source addresses in inbound rules (whose **Direction** is set to **Inbound**).
- If NAT 64 protection is enabled and IPv6 access is used, allow traffic from the 192.19.0.0/16 CIDR block to pass through. NAT64 will translate source IP addresses into the CIDR block 198.19.0.0/16 for ACL access control.

# **Adding an Internet Boundary Protection Rule**

- **Step 1 [Log in to the management console.](https://console.eu.huaweicloud.com)**
- **Step 2** Click **o** in the upper left corner of the management console and select a region or project.
- **Step 3** In the navigation pane, click  $\equiv$  and choose **Security & Compliance** > **Cloud Firewall**. The **Dashboard** page will be displayed, as shown in **Figure 6-1**.

### **Figure 6-1** CFW Dashboard

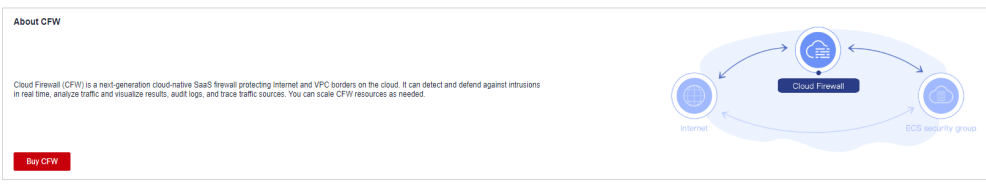

- **Step 4** (Optional) If the current account has only one firewall instance, the firewall details page is displayed. If there are multiple firewall instances, click **View** in the **Operation** column to go to the details page.
- **Step 5** In the navigation pane, choose **Access Control** > **Access Policies**.
- **Step 6** Add a protection rule.

Click **Add Rule**. In the displayed page, enter new protection information. For details, see **Table 6-1**.

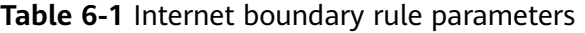

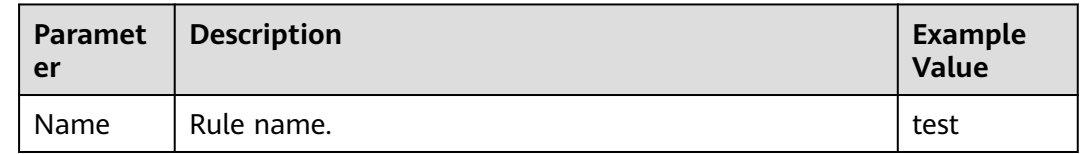

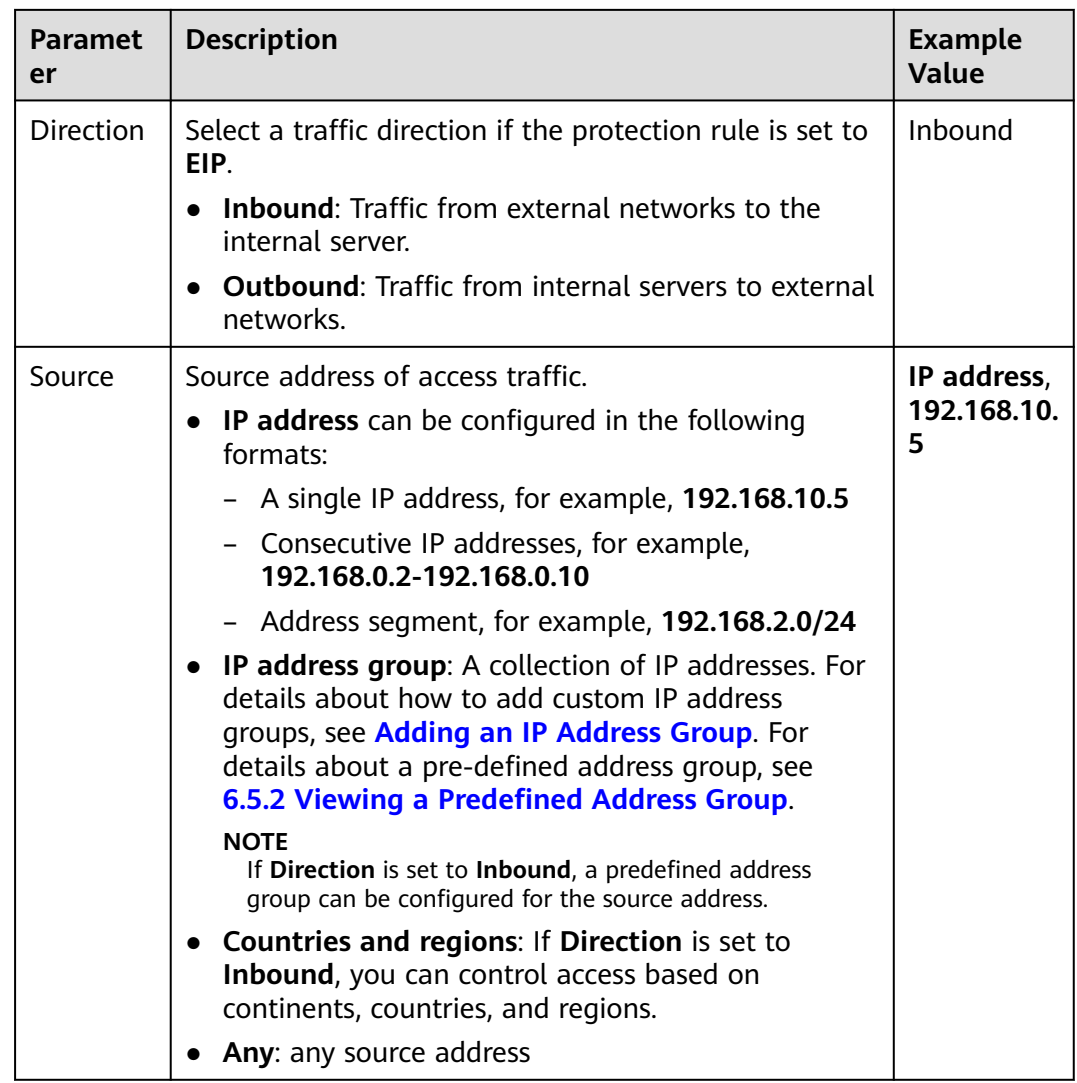

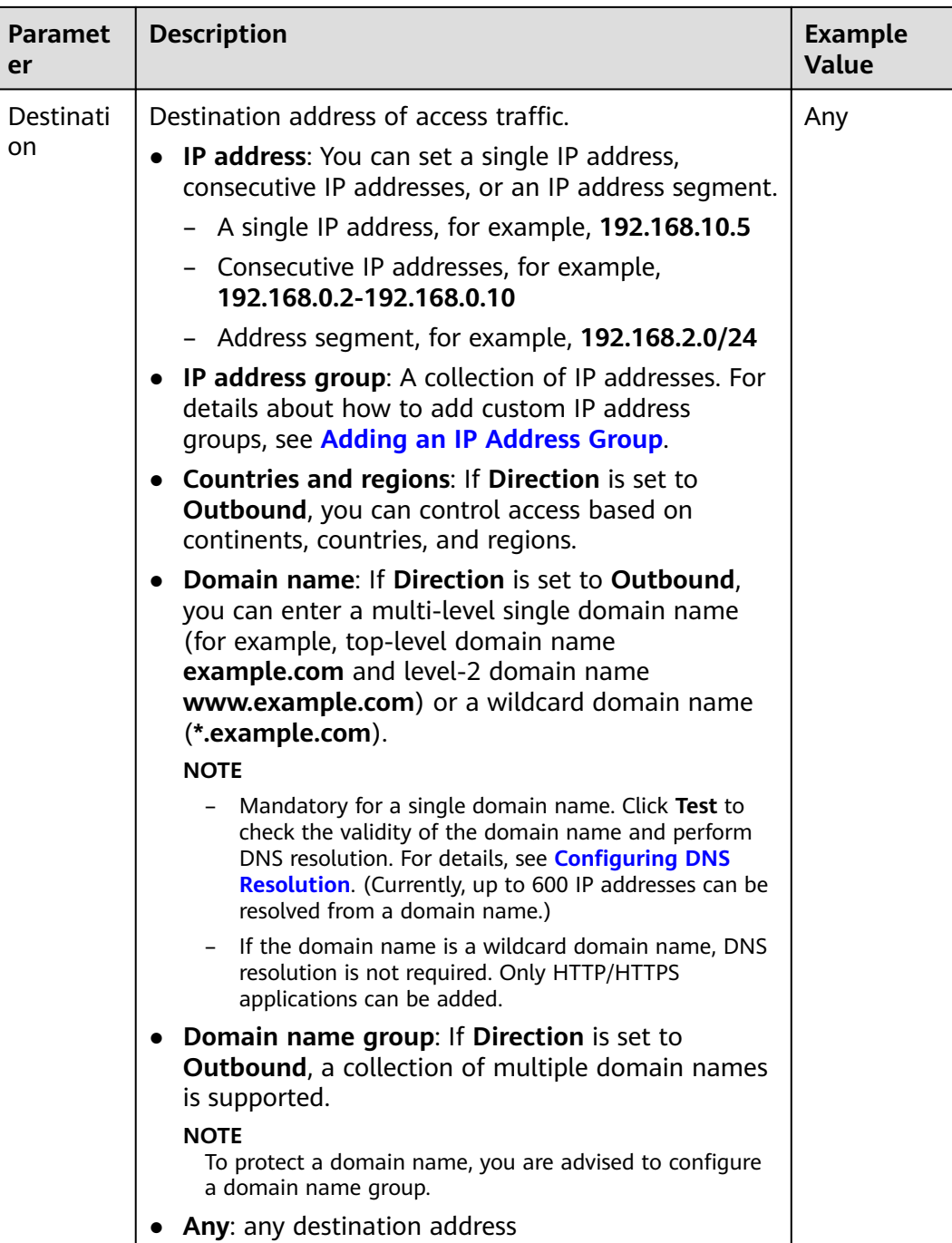

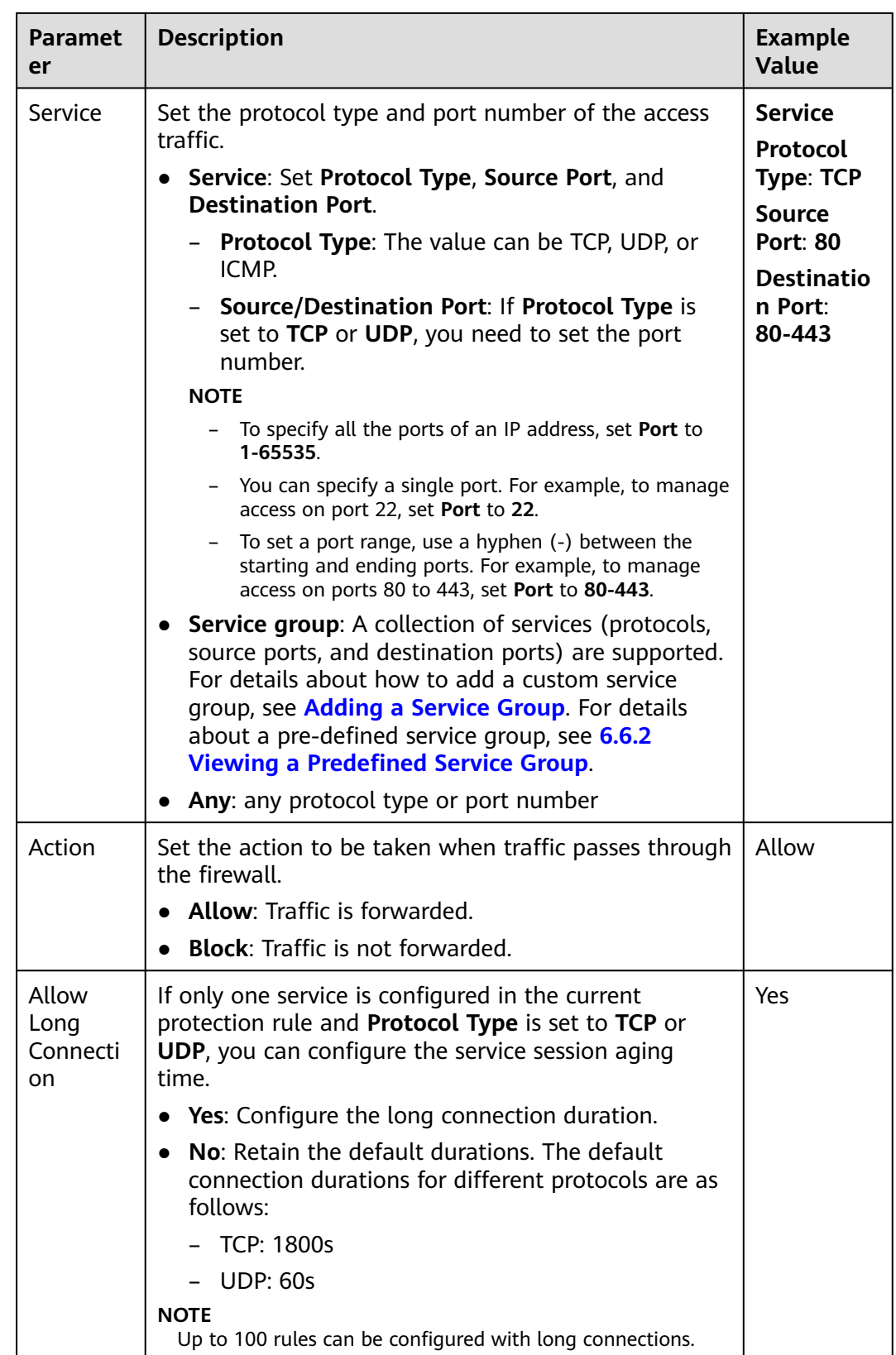

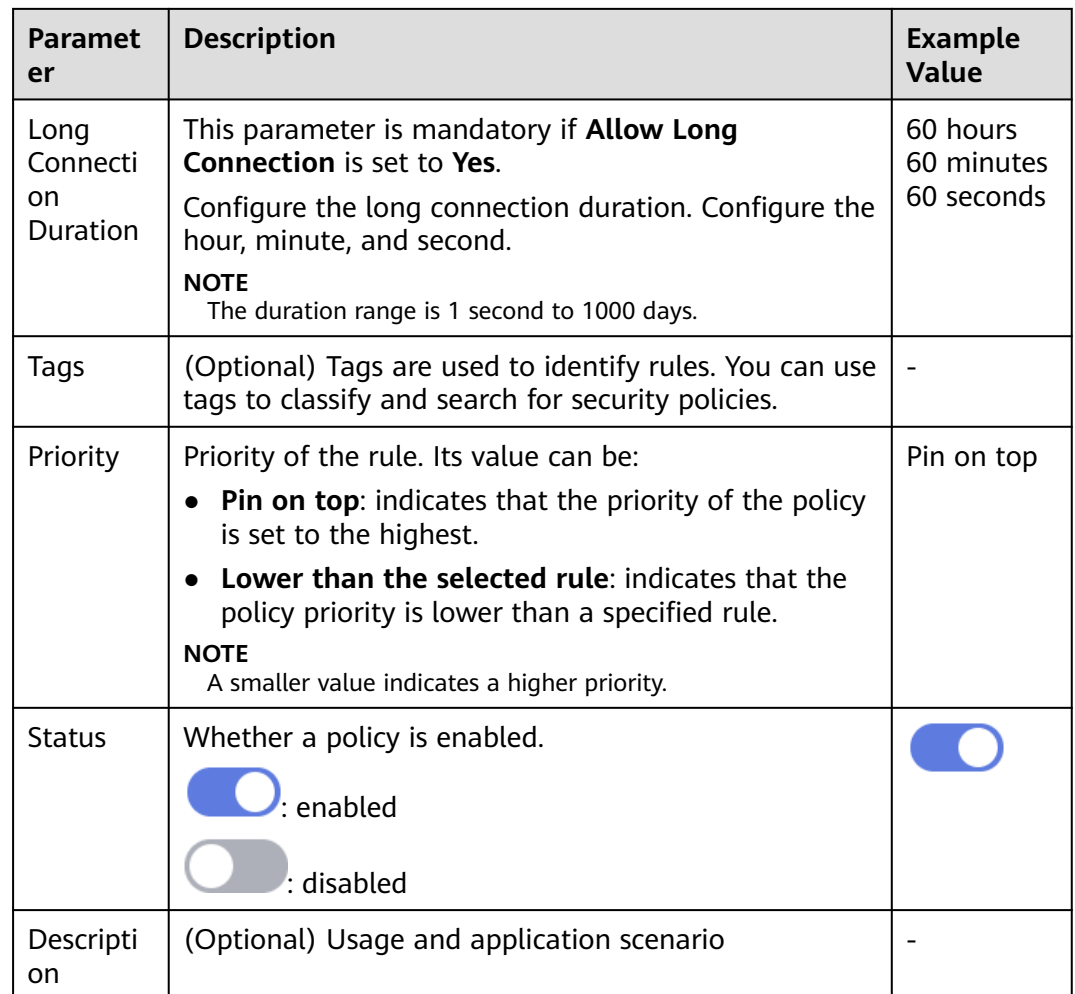

# **Step 7** Click **OK**.

# $\Box$  NOTE

After EIP protection is enabled, the default status of the access control policy is **Allow**. If you want to allow only several EIPs, you are advised to add a protection rule with the lowest priority to block all traffic.

**----End**

# **Adding a VPC Border Protection Rule**

# **Step 1 [Log in to the management console.](https://console.eu.huaweicloud.com)**

- **Step 2** Click **o** in the upper left corner of the management console and select a region or project.
- **Step 3** In the navigation pane, click  $\equiv$  and choose **Security & Compliance** > **Cloud Firewall**. The **Dashboard** page will be displayed, as shown in **[Figure 6-2](#page-36-0)**.
#### **Figure 6-2** CFW Dashboard

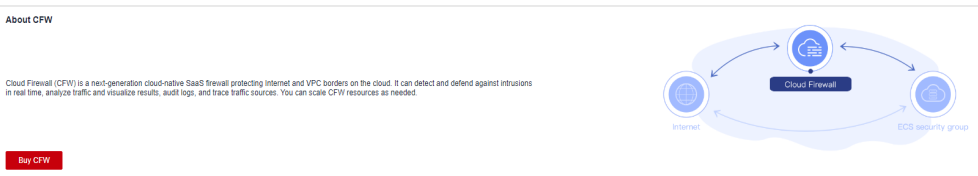

- **Step 4** (Optional) If the current account has only one firewall instance, the firewall details page is displayed. If there are multiple firewall instances, click **View** in the **Operation** column to go to the details page.
- **Step 5** In the navigation pane, choose **Access Control** > **Access Policies**. Click the **Inter-VPC Borders** tab.
- **Step 6** Add a protection rule.

Click **Add Rule**. In the displayed dialog box, enter new protection information. For details, see **Table 6-2**.

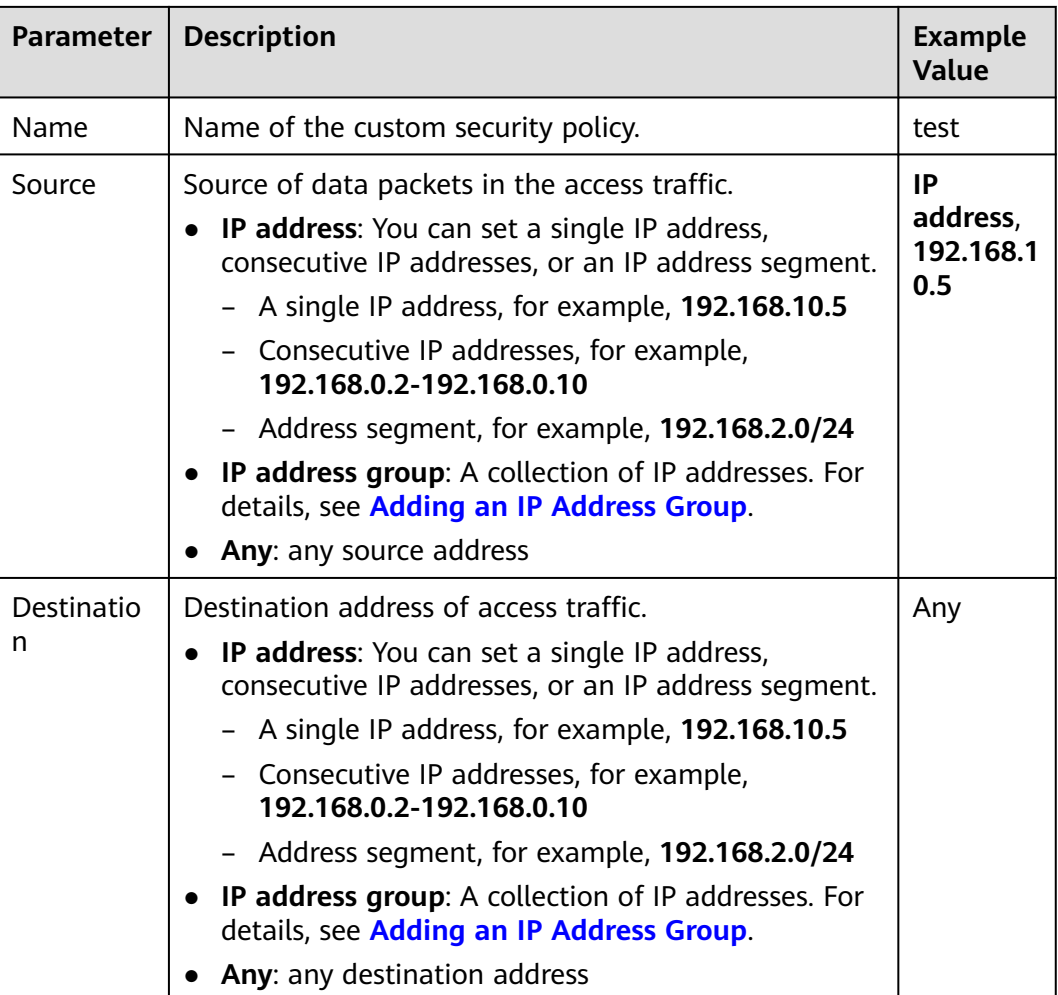

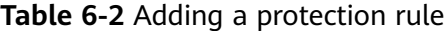

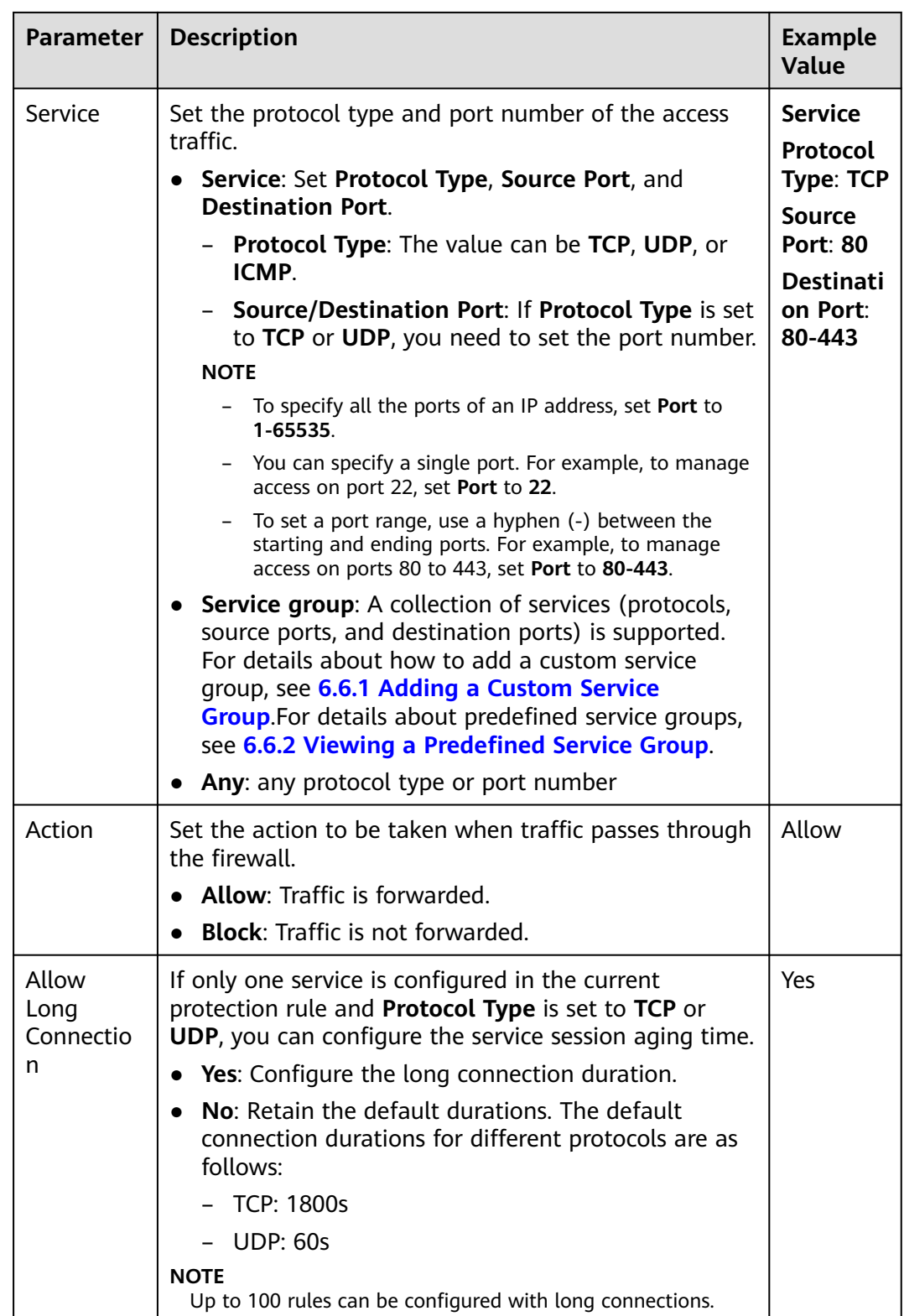

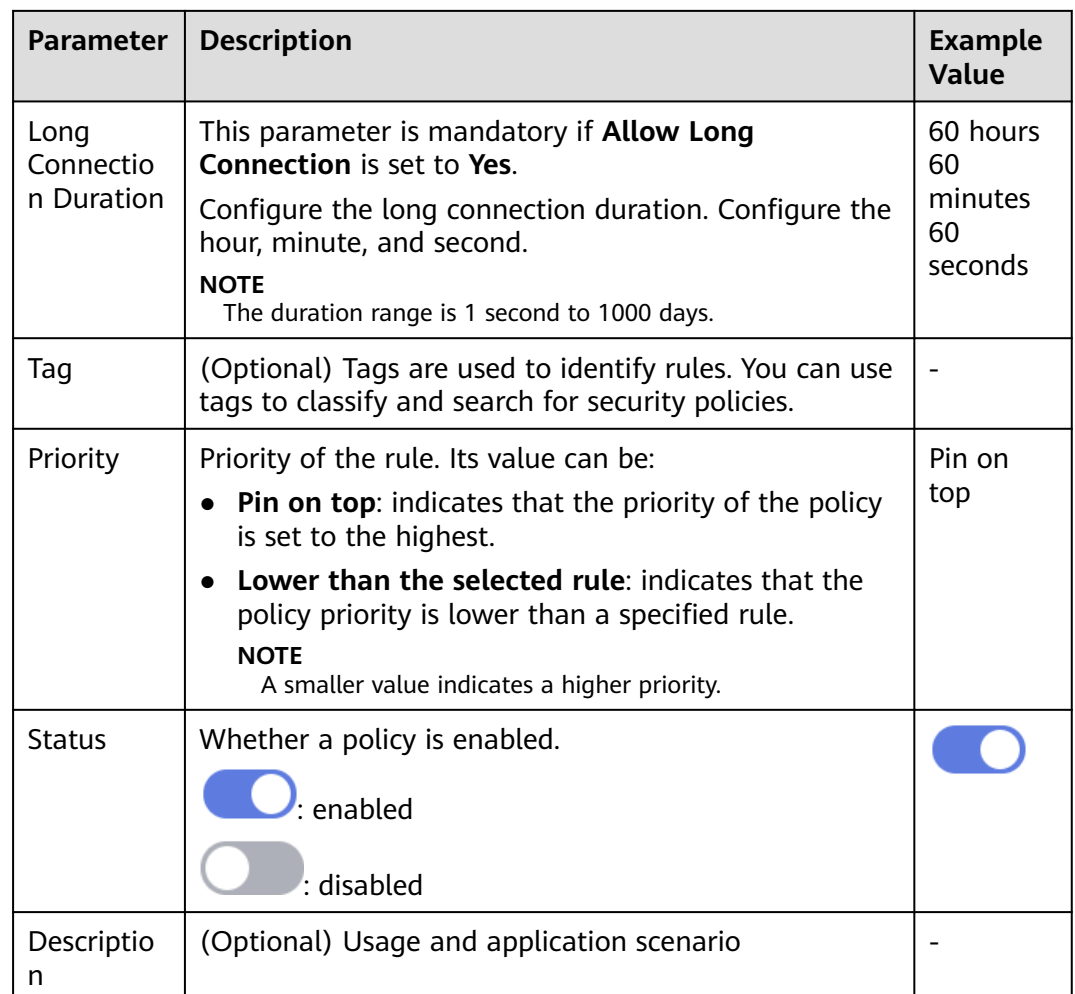

### **Step 7** Click **OK**.

#### $\Box$  Note

After EIP protection is enabled, the default status of the access control policy is **Allow**. If you want to allow only several EIPs, you are advised to add a protection rule with the lowest priority to block all traffic.

#### **----End**

## **Configuration Example - Allowing the Inbound Traffic from a Specified IP Address**

Configure two protection rules. One of them blocks all traffic, as shown in **[Figure](#page-39-0) [6-3](#page-39-0)**. Its priority is the lowest. The other allows the traffic of a specified IP address, as shown in **[Figure 6-4](#page-39-0)**. Its priority is the highest.

### <span id="page-39-0"></span>**Figure 6-3** Blocking all traffic

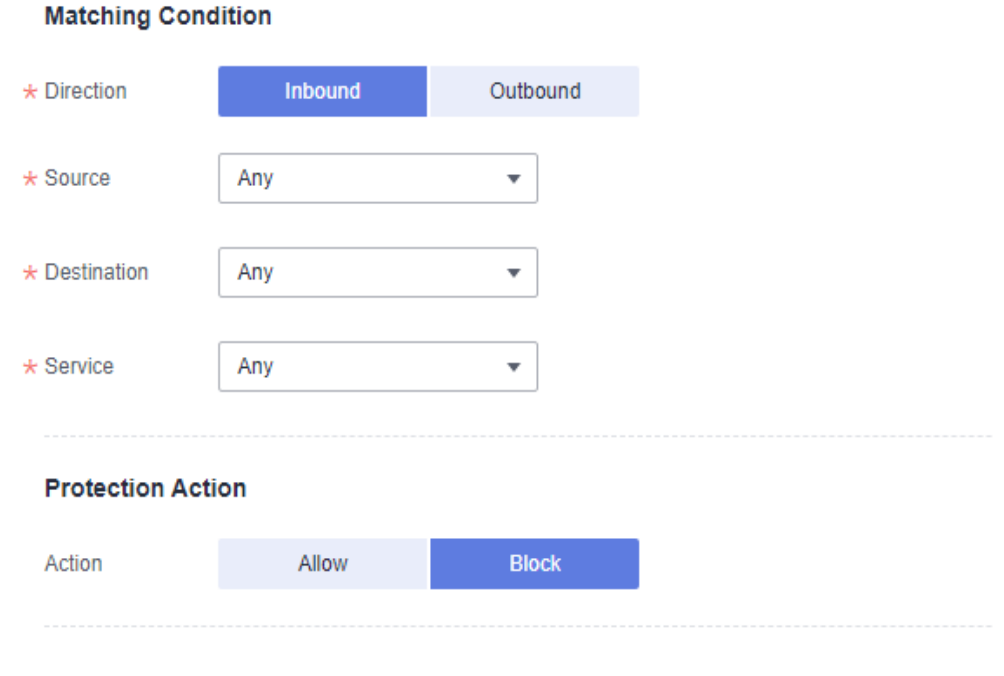

### **Figure 6-4** Allowing a specified IP address

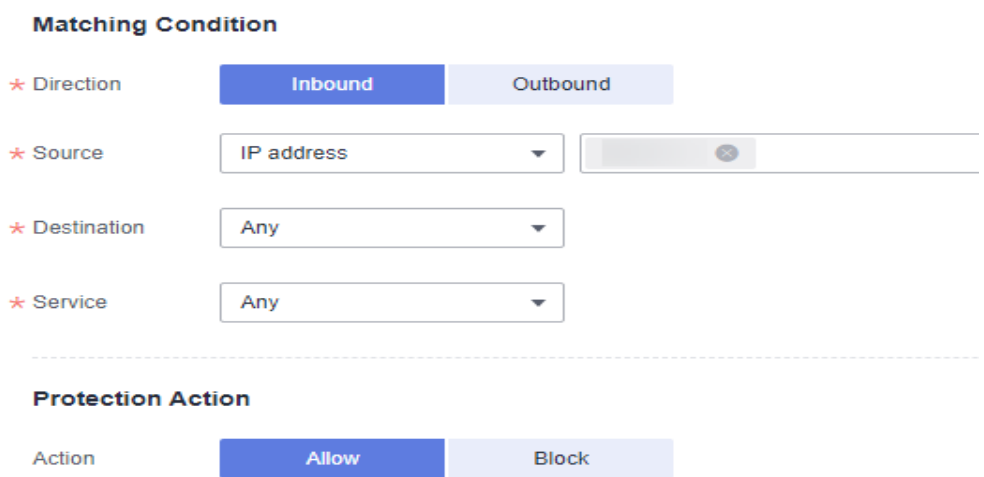

## **Configuration Example - Blocking Access from a Region**

The following figure shows a rule that blocks all access traffic from **Ireland**.

#### **Figure 6-5** Intercepting the access traffic from **Ireland**

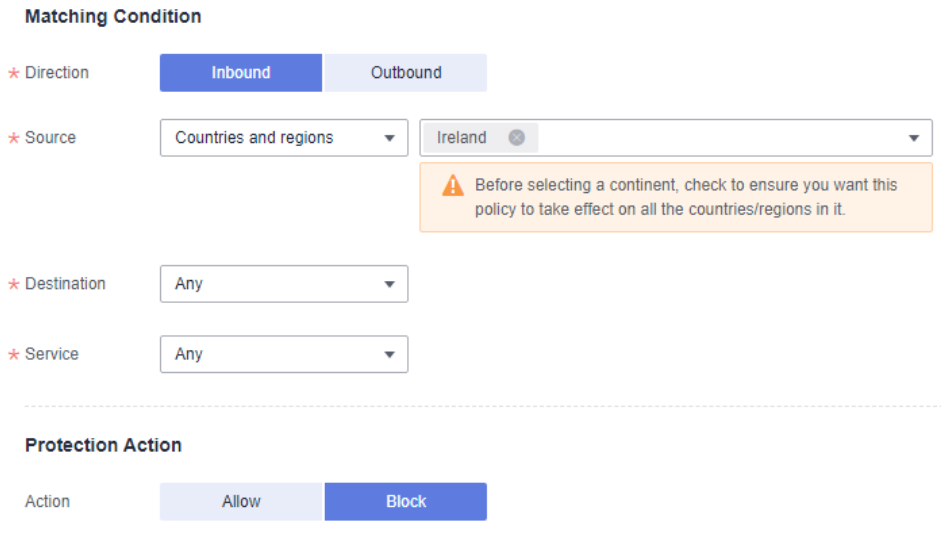

## **Configuration Example - NAT Protection**

Assume your private IP address is **10.1.1.2** and the external domain name accessed through the NAT gateway is **www.example.com**. Configure NAT protection as follows and set other parameters based on your deployment:

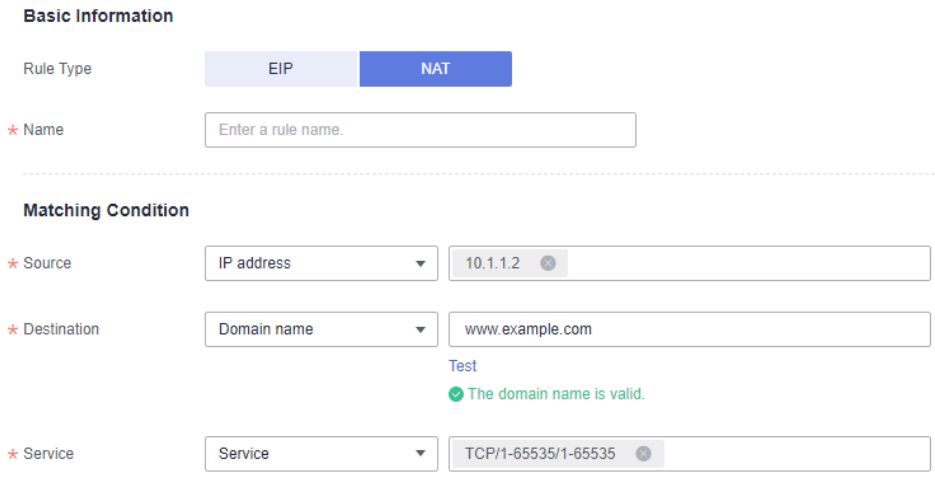

**Figure 6-6** Configuring a NAT protection rule

# **6.2 Managing Protection Rules in Batches**

You can add and export protection rules in batches.

## **Constraints**

Only the professional edition supports the import and export of VPC border protection policies.

## **Importing Protection Rules in Batches**

- **Step 1 [Log in to the management console.](https://console.eu.huaweicloud.com)**
- **Step 2** Click **I** in the upper left corner of the management console and select a region or project.
- **Step 3** In the navigation pane, click  $\equiv$  and choose **Security & Compliance** > **Cloud Firewall**. The **Dashboard** page will be displayed, as shown in **Figure 6-7**.

**Figure 6-7** CFW Dashboard About CFW Cloud Firewall (CFW) is a next-generation cloud-native SaaS firewall protecting Internet and VPC borders on the cloud. It can detect and de<br>In real time, analyze traffic and visualize results, audit logs, and trace traffic Buy CFW

- **Step 4** (Optional) If the current account has only one firewall instance, the firewall details page is displayed. If there are multiple firewall instances, click **View** in the **Operation** column to go to the details page.
- **Step 5** In the navigation pane, choose **Access Control** > **Access Policies**.
- **Step 6** Click **Download Center** on the upper right of the list.

**Figure 6-8** Download Center

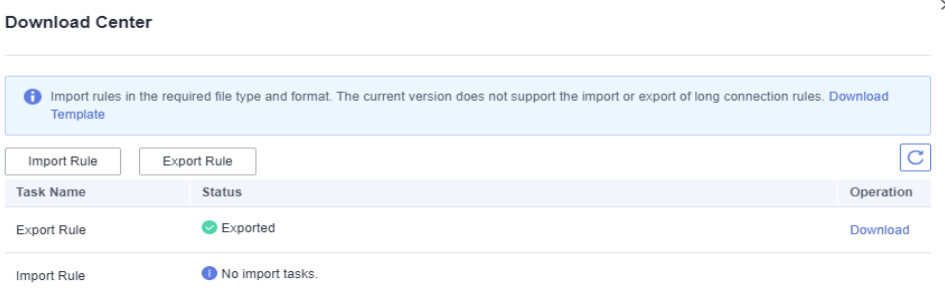

- **Step 7** Click **Download Template** to download the rule import template to the local host.
- **Step 8** Fill in the template. For details, see **[Parameters of Rule Import Template -](#page-43-0) [Protection Rule Table \(Internet Border Protection Rule\)](#page-43-0)** and **[Parameters of](#page-46-0) [Rule Import Template - VPC Protection Rule Table \(VPC Border Protection](#page-46-0) [Rule\)](#page-46-0)**.

#### **NOTICE**

- A maximum of 640 rules and members can be imported at a time on each tab page.
- Do not change the template file format, or it may fail to be imported.

**Step 9** After filling in the template, click **Import Rule** to import the template.

 $\Box$  Note

- Rule import takes several minutes.
- During rule import, you cannot add, edit, or delete access policies, IP address groups, and service groups.
- **Step 10** Click **Download Center** to view the status of the rule import task. If the **Status** is **Imported**, the import succeeded.
- **Step 11** Return to the protection rule list to view the imported protection rule.

**----End**

#### **Exporting Protection Rules in Batches**

- **Step 1 [Log in to the management console.](https://console.eu.huaweicloud.com)**
- **Step 2** Click **o** in the upper left corner of the management console and select a region or project.
- **Step 3** In the navigation pane, click  $\equiv$  and choose **Security & Compliance** > **Cloud Firewall**. The **Dashboard** page will be displayed, as shown in **Figure 6-9**.

#### **Figure 6-9** CFW Dashboard

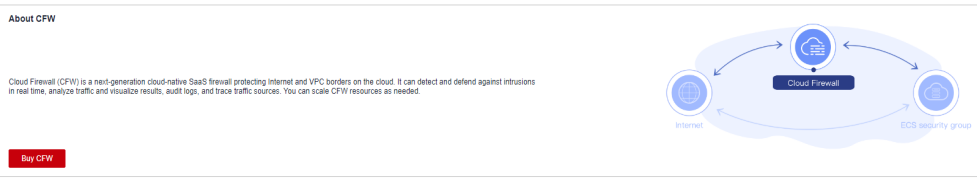

- **Step 4** (Optional) If the current account has only one firewall instance, the firewall details page is displayed. If there are multiple firewall instances, click **View** in the **Operation** column to go to the details page.
- **Step 5** In the navigation pane, choose **Access Control** > **Access Policies**.
- **Step 6** Click **Download Center** on the upper right of the list.

#### **Figure 6-10** Download Center

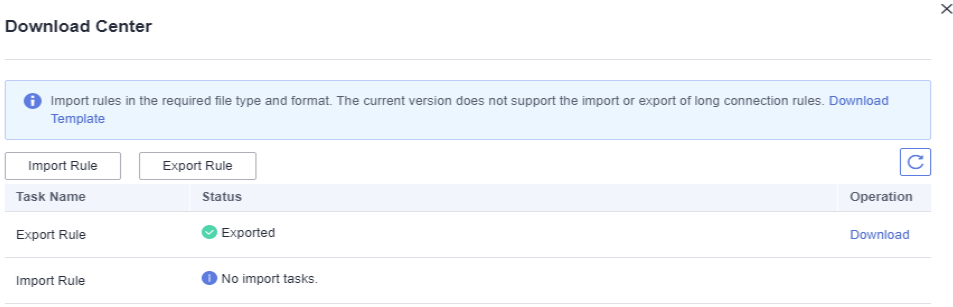

<span id="page-43-0"></span>**Step 7** Click **Export Rule** to export rules to a local PC.

**----End**

## **Parameters of Rule Import Template - Protection Rule Table (Internet Border Protection Rule)**

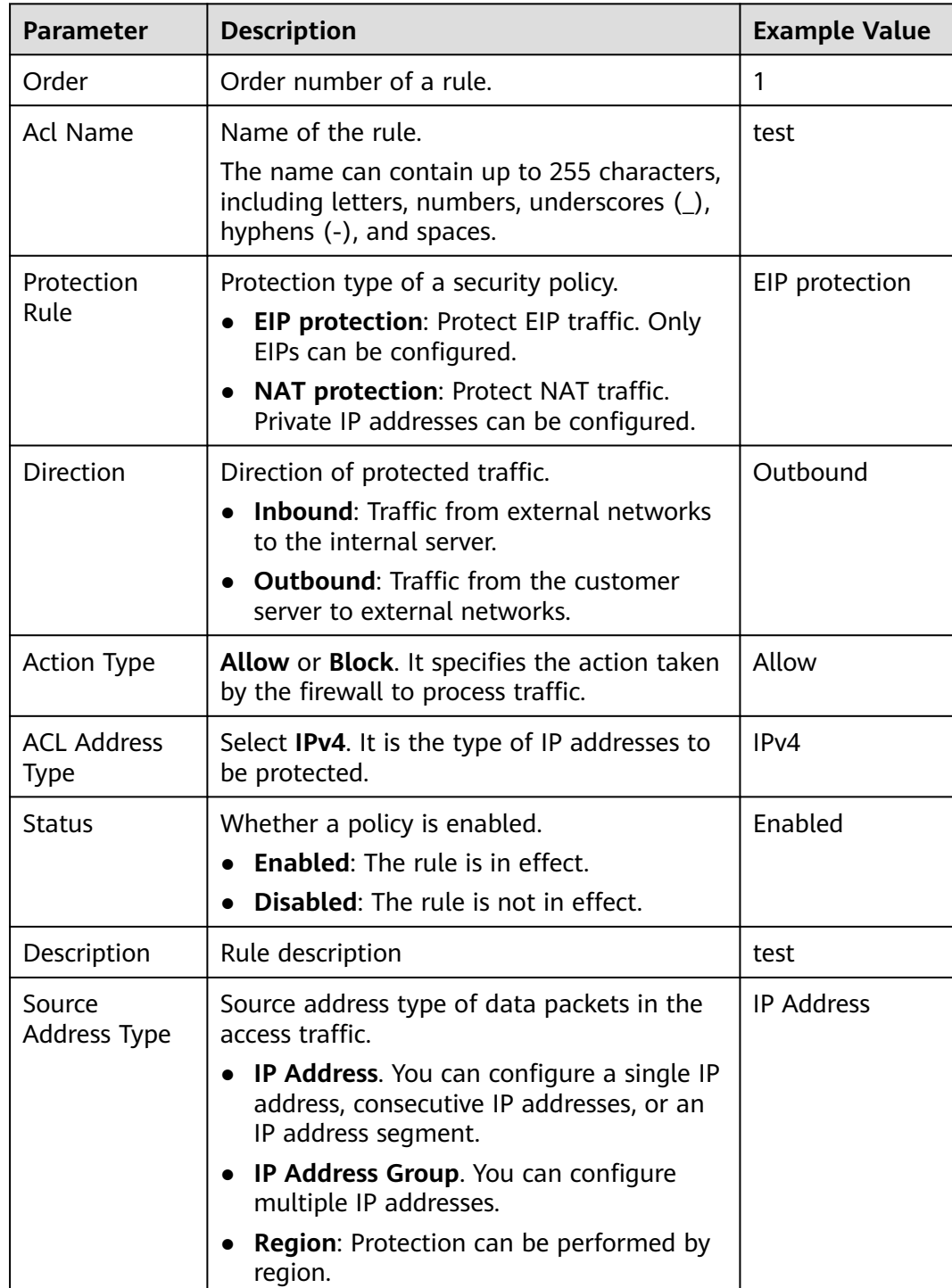

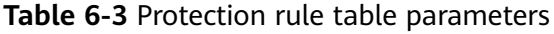

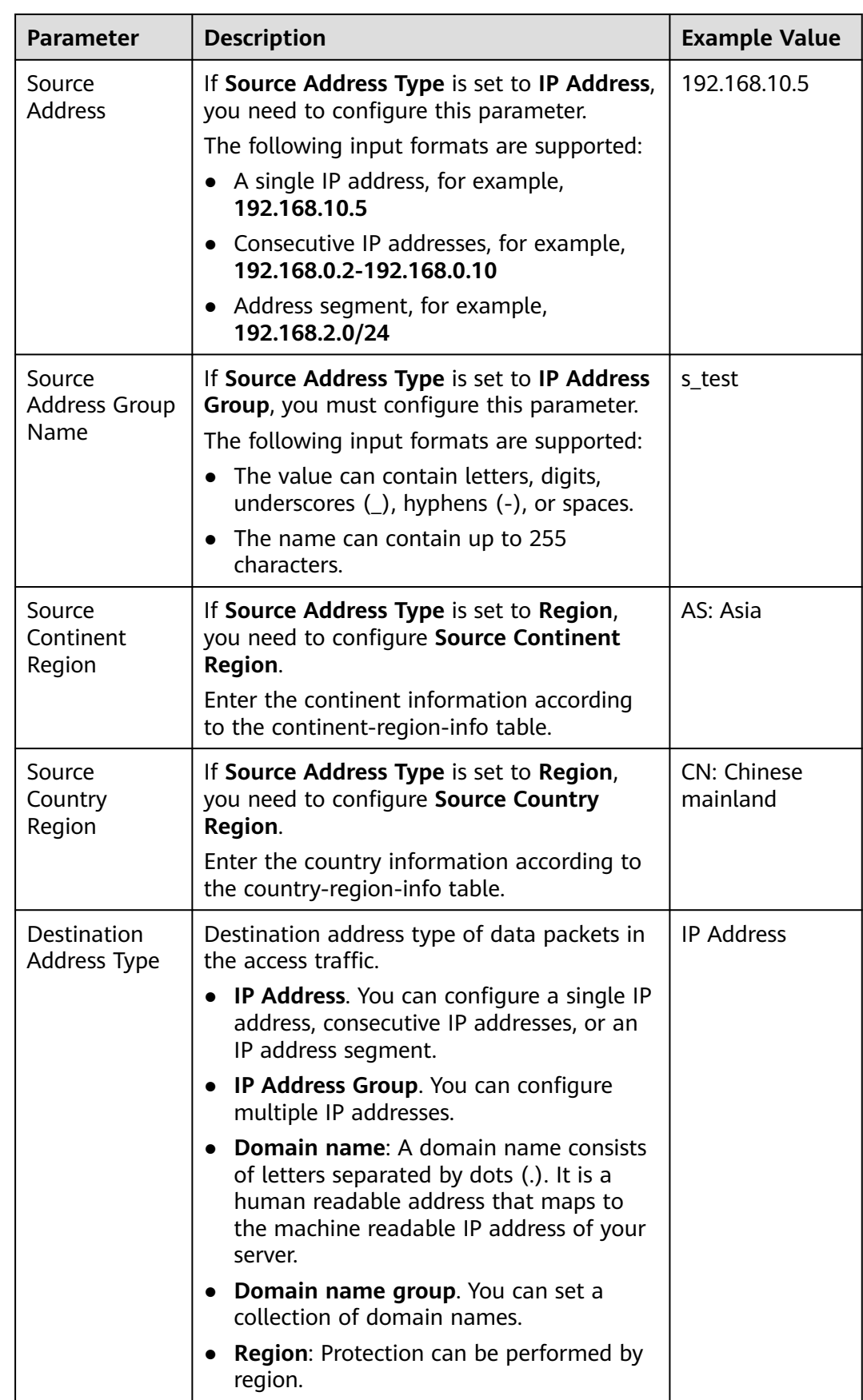

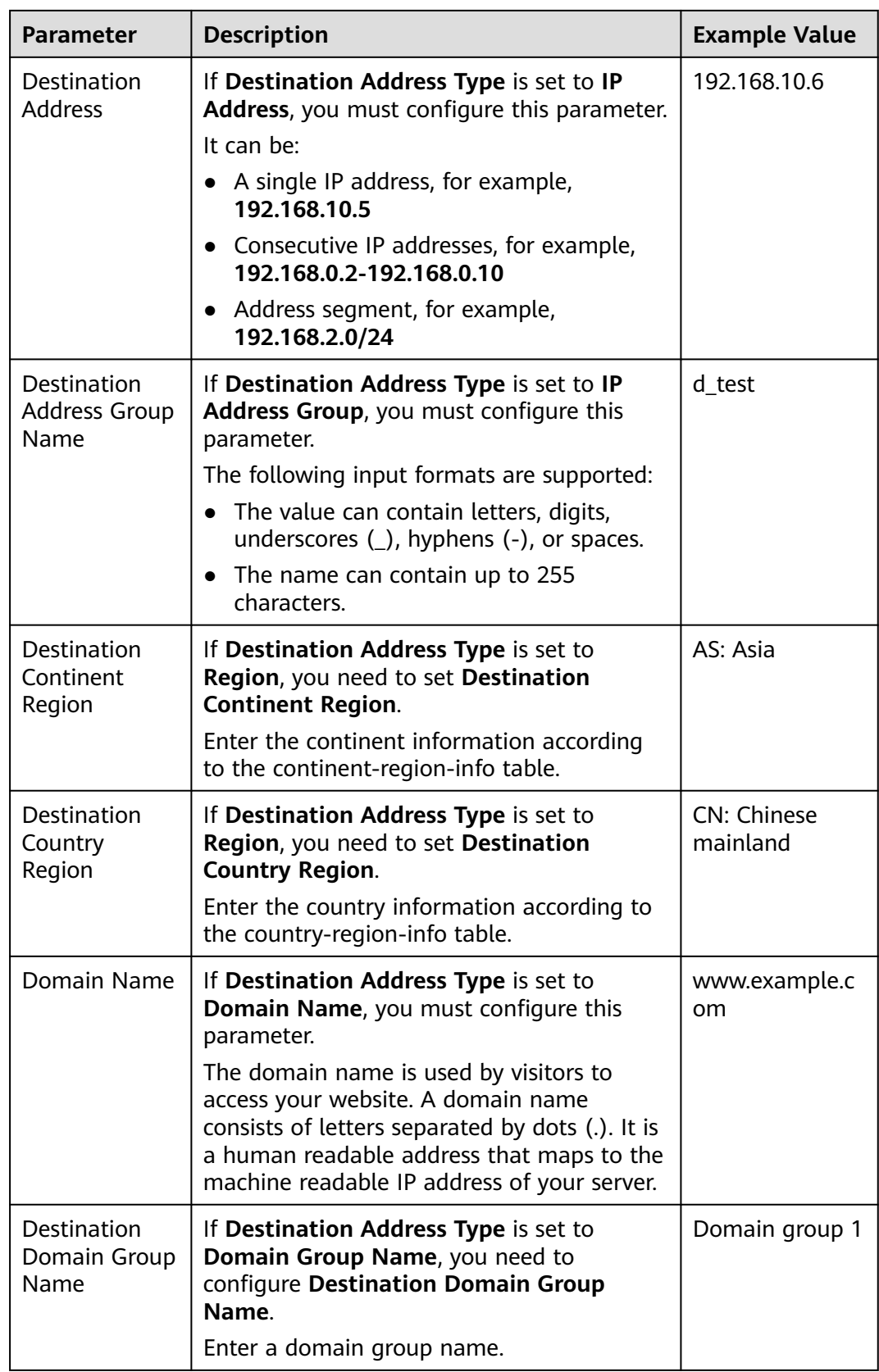

<span id="page-46-0"></span>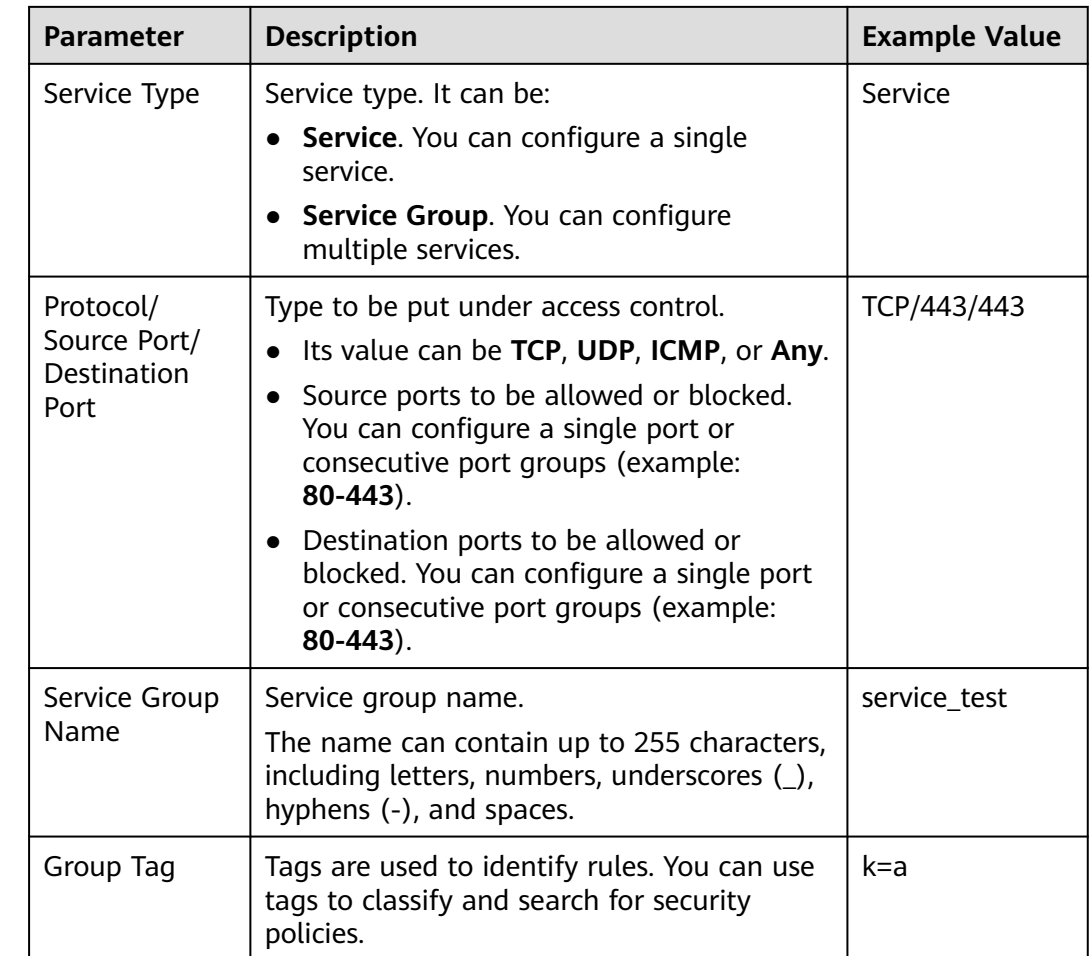

## **Parameters of Rule Import Template - VPC Protection Rule Table (VPC Border Protection Rule)**

**Table 6-4** VPC protection rule table parameters

| <b>Parameter</b>   | <b>Description</b>                                                                                                    | <b>Example Value</b> |
|--------------------|----------------------------------------------------------------------------------------------------|----------------------|
| Order              | Order number of a rule.                                                                                                    |                      |
| Acl Name           | Name of the rule.<br>The name can contain up to 255 characters,<br>including letters, numbers, underscores $(\_)$ ,<br>hyphens (-), and spaces. | test                 |
| <b>Action Type</b> | <b>Allow</b> or <b>Block</b> . It specifies the action taken<br>by the firewall to process traffic.                                             | Allow                |
| <b>Status</b>      | Whether a policy is enabled.<br>$\bullet$ Enabled: The rule is in effect.<br><b>Disabled:</b> The rule is not in effect.                        | Enabled              |

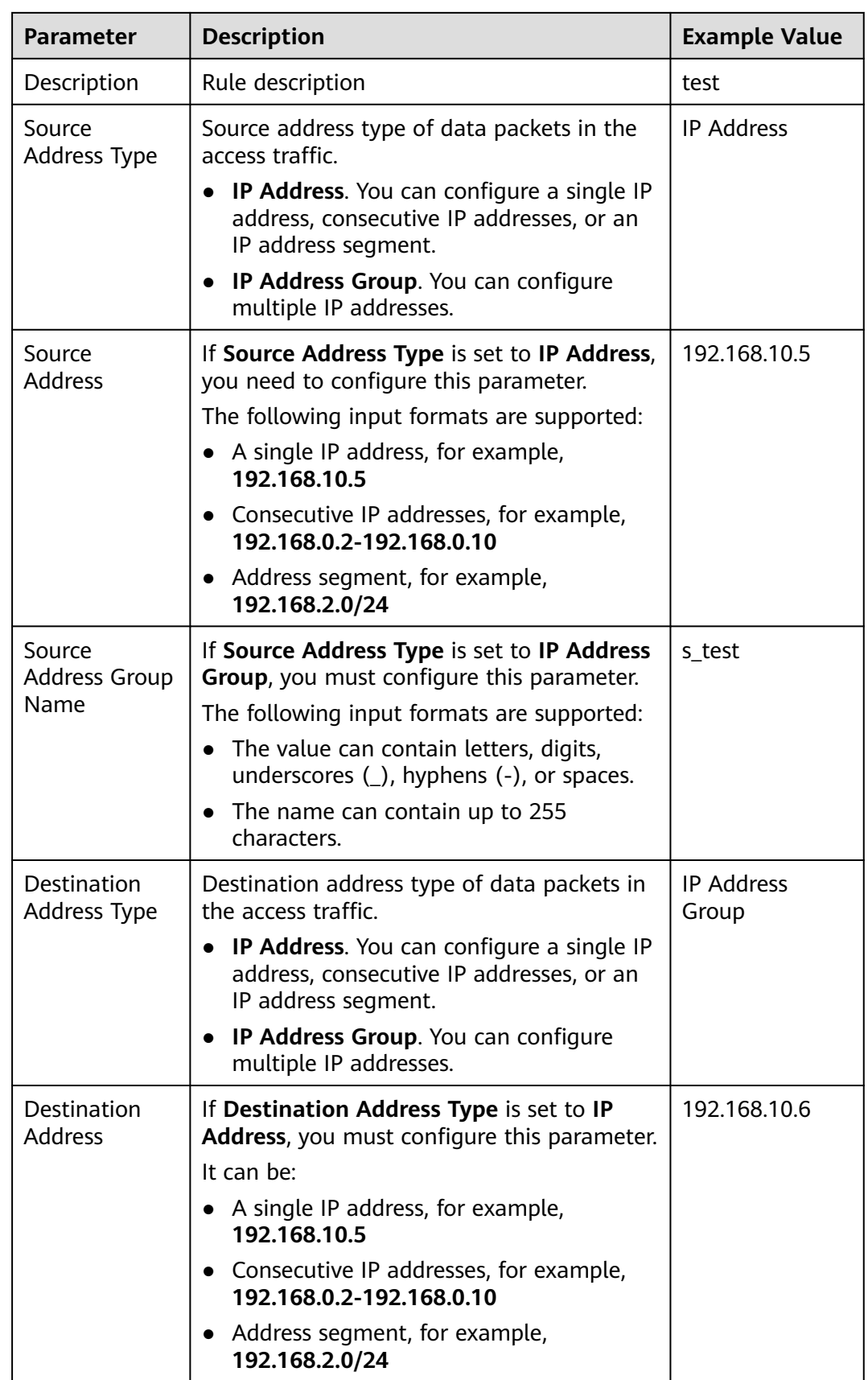

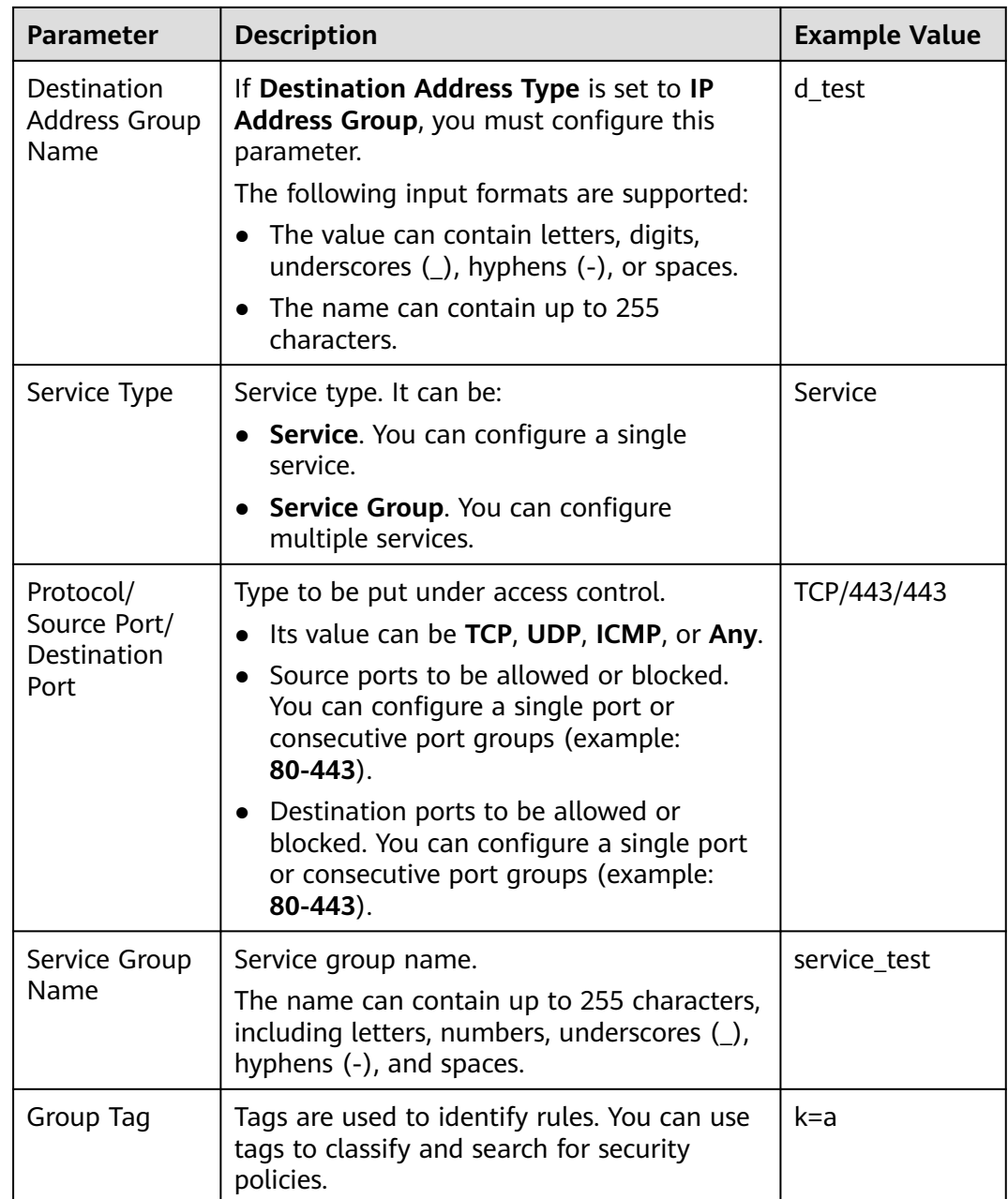

# **6.3 Configuring a Rule Priority**

This section describes how to adjust the priorities of rules.

The value 1 indicates the highest priority. A larger value indicates a lower priority.

## **Procedure**

## **Step 1 [Log in to the management console.](https://console.eu.huaweicloud.com)**

**Step 2** Click **o** in the upper left corner of the management console and select a region or project.

**Step 3** In the navigation pane, click  $\equiv$  and choose **Security & Compliance** > **Cloud Firewall**. The **Dashboard** page will be displayed, as shown in **Figure 6-11**.

#### **Figure 6-11** CFW Dashboard

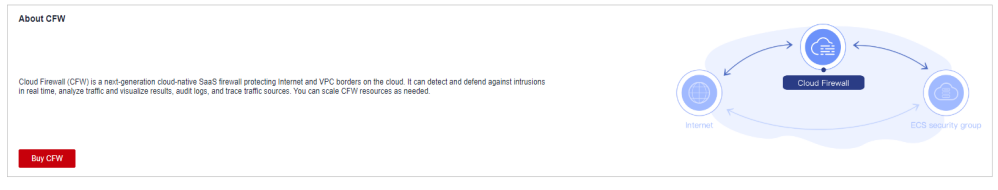

- **Step 4** (Optional) If the current account has only one firewall instance, the firewall details page is displayed. If there are multiple firewall instances, click **View** in the **Operation** column to go to the details page.
- **Step 5** In the navigation pane, choose **Access Control** > **Access Policies**.
- **Step 6** In the **Operation** column of a rule, click **Configure Priority**.
- **Step 7** Select **Pin on top** or **Lower than the selected rule**.
	- If you select **Pin on top**, the policy is set to the highest priority.
	- If you select **Lower than the selected rule**, you need to select a rule. The policy priority will be lower than the selected rule.

**Figure 6-12** Configuring priority

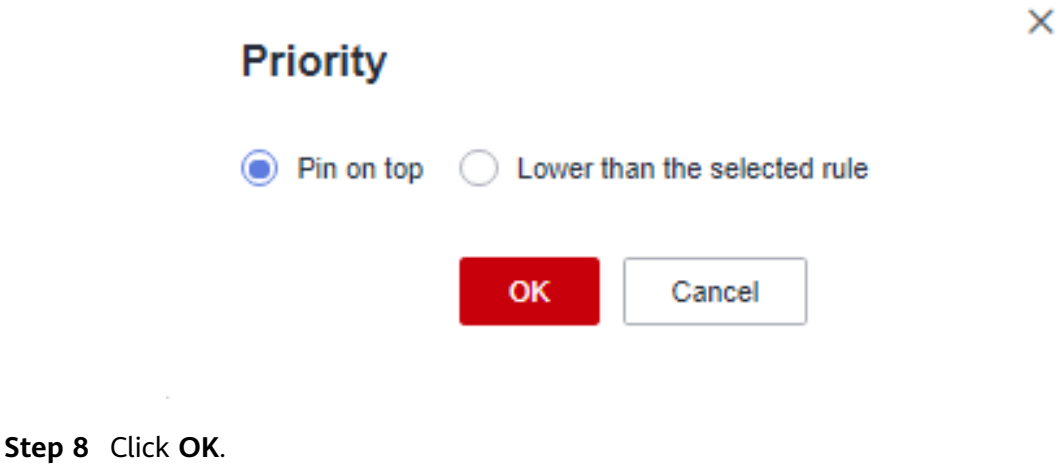

**----End**

# **6.4 Managing the Blacklist and the Whitelist**

## **6.4.1 Adding an Item to the Blacklist or Whitelist**

After EIP protection is enabled, all access is allowed by default. You can configure blacklist or whitelist rules to block or allow access requests from specific IP addresses.

### $\wedge$  CAUTION

If your IP address is a back-to-source WAF IP address, you are advised to configure a protection rule or the whitelist to allow its access. Exercise caution when configuring the blacklist, which may affect your services.

- For details back-to-source IP addresses, see **[What Are Back-to-Source IP](https://support.huaweicloud.com/eu/usermanual-waf/waf_01_0325.html#section0) [Addresses?](https://support.huaweicloud.com/eu/usermanual-waf/waf_01_0325.html#section0)**
- For details about how to configure protection rules, see **[6.1 Adding a](#page-30-0) [Protection Rule](#page-30-0)**.

### **Specification Limitations**

The CFW blacklist and whitelist each allows up to 2000 items. If there are too many IP addresses to be specified, you can put them in an IP address group dedicated to the blacklist or whitelist. For more information, see **[6.5.1 Adding](#page-54-0) [Custom IP Address Groups](#page-54-0)**.

### **Impact on the System**

CFW directly allows whitelisted IP addresses and segments and blocks blacklisted ones without checking. To check the access and traffic statistics of these IP addresses, search for them by following the instructions in **[12.1 Querying Logs](#page-95-0)**.

### **Procedure**

#### **Step 1 [Log in to the management console.](https://console.eu.huaweicloud.com)**

- **Step 2** Click  $\bullet$  in the upper left corner of the management console and select a region or project.
- **Step 3** In the navigation pane, click  $\equiv$  and choose **Security & Compliance** > **Cloud Firewall**. The **Dashboard** page will be displayed, as shown in **Figure 6-13**.

#### **Figure 6-13** CFW Dashboard

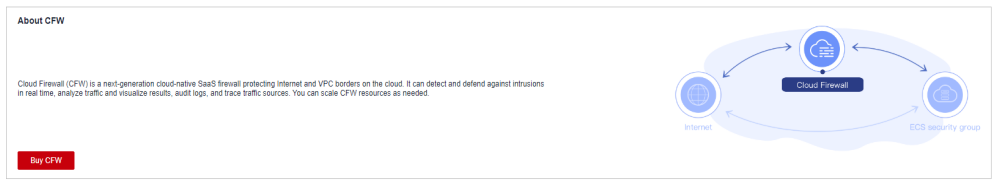

- **Step 4** (Optional) If the current account has only one firewall instance, the firewall details page is displayed. If there are multiple firewall instances, click **View** in the **Operation** column to go to the details page.
- **Step 5** In the navigation pane, choose **Access Control** > **Access Policies**. Click the **Blacklist** or **Whitelist** tab.
- **Step 6** Click **Add**. Set the address direction, IP address, protocol type, and port number. For details, see **[Table 6-5](#page-51-0)**.

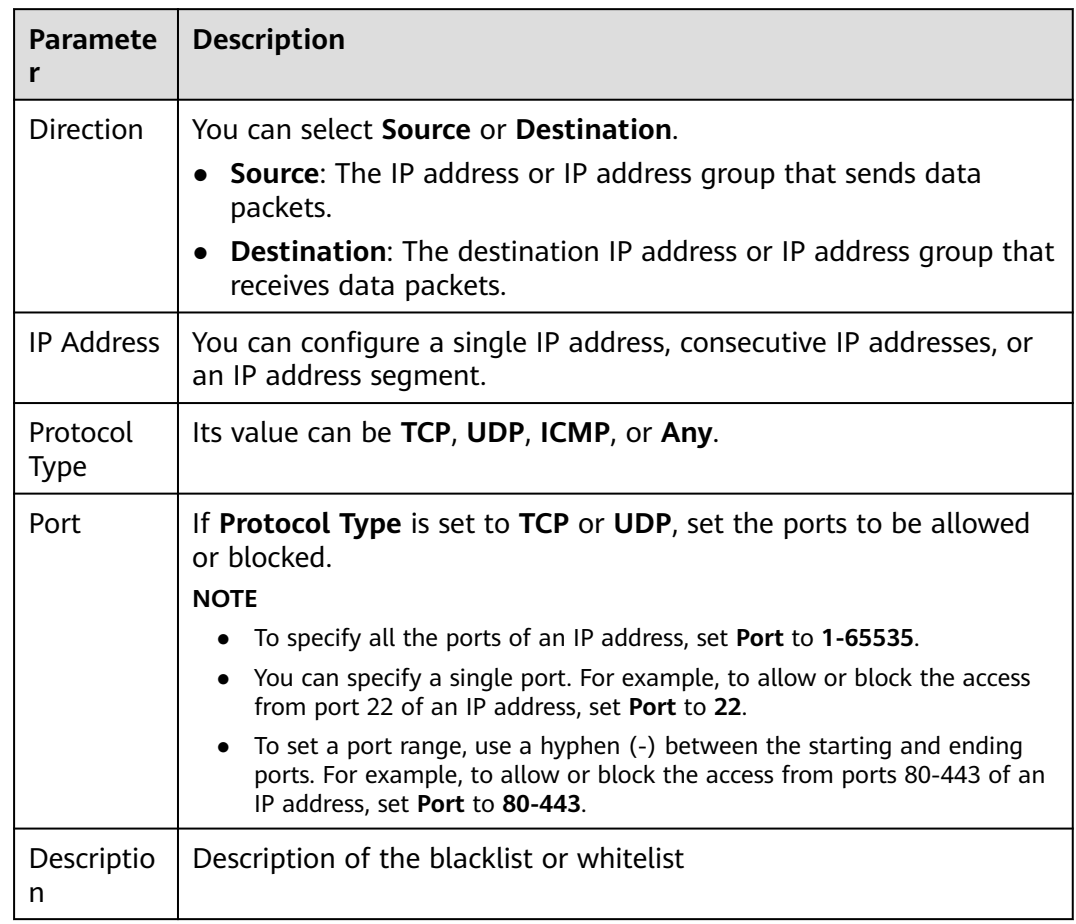

<span id="page-51-0"></span>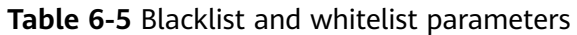

**Step 7** Click **OK**.

**----End**

## **6.4.2 Editing the Blacklist or Whitelist**

You can modify the IP address, direction, name, protocol type, and more configurations in the blacklist or whitelist.

## **Procedure**

#### **Step 1 [Log in to the management console.](https://console.eu.huaweicloud.com)**

- **Step 2** Click **o** in the upper left corner of the management console and select a region or project.
- **Step 3** In the navigation pane, click and choose **Security & Compliance** > **Cloud Firewall**. The **Dashboard** page will be displayed, as shown in **[Figure 6-14](#page-52-0)**.

#### <span id="page-52-0"></span>**Figure 6-14** CFW Dashboard

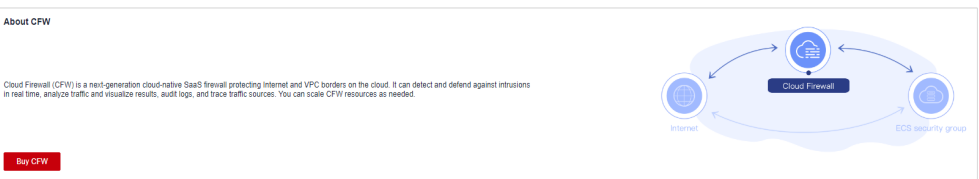

- **Step 4** (Optional) If the current account has only one firewall instance, the firewall details page is displayed. If there are multiple firewall instances, click **View** in the **Operation** column to go to the details page.
- **Step 5** In the navigation pane, choose **Access Control** > **Access Policies**. Click the **Blacklist** or **Whitelist** tab.
- **Step 6** In the row containing the desired rule, click **Edit** in the **Operation** column.

Modify the parameters. For details about the parameters, see **Blacklist and whitelist**.

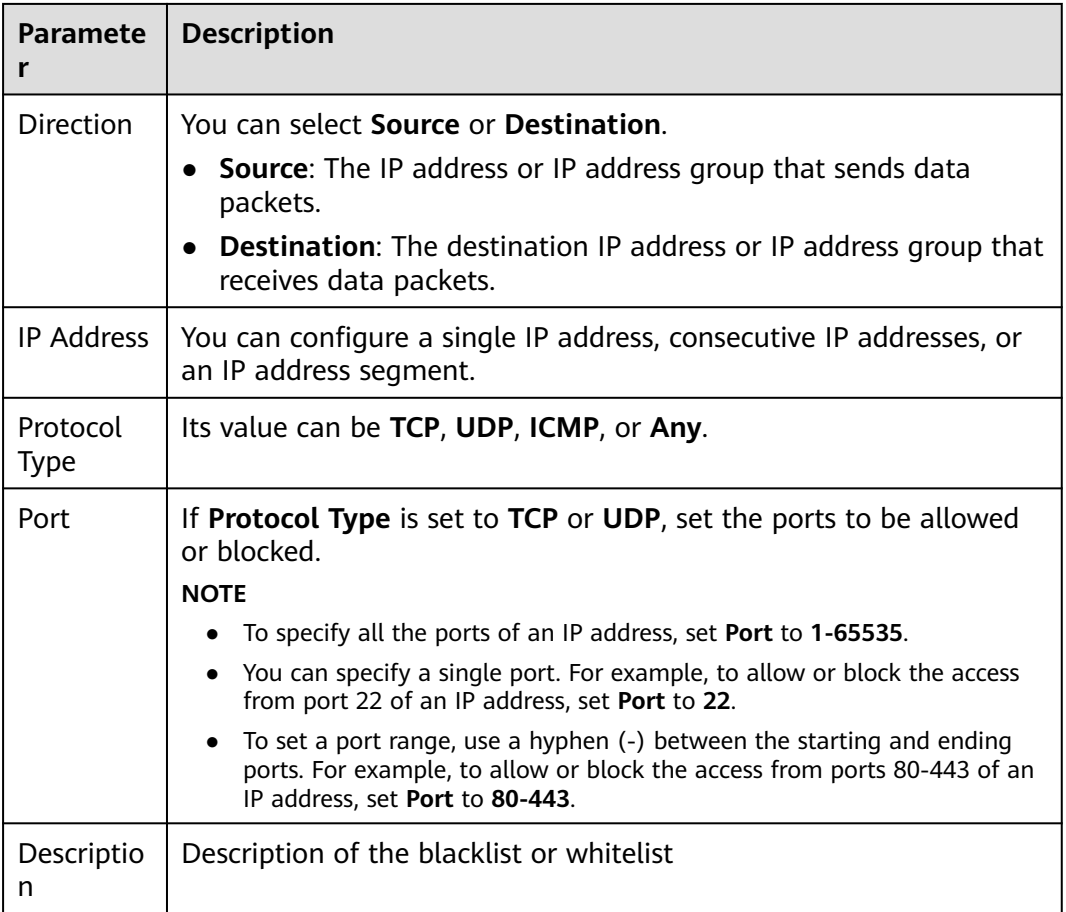

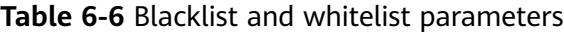

**Step 7** Click **OK**.

**----End**

## **6.4.3 Removing a Blacklisted or Whitelisted Item**

You can remove an item from the blacklist or whitelist.

## **Procedure**

- **Step 1 [Log in to the management console.](https://console.eu.huaweicloud.com)**
- **Step 2** Click **o** in the upper left corner of the management console and select a region or project.
- **Step 3** In the navigation pane, click  $\equiv$  and choose **Security & Compliance** > **Cloud Firewall**. The **Dashboard** page will be displayed, as shown in **Figure 6-15**.

#### **Figure 6-15** CFW Dashboard

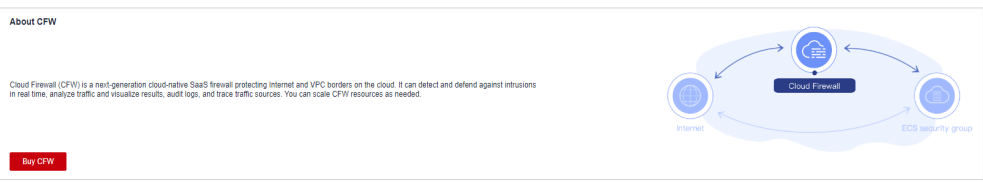

- **Step 4** (Optional) If the current account has only one firewall instance, the firewall details page is displayed. If there are multiple firewall instances, click **View** in the **Operation** column to go to the details page.
- **Step 5** In the navigation pane, choose **Access Control** > **Access Policies**. Click the **Blacklist** or **Whitelist** tab.
- **Step 6** In the row of an IP address, click **Delete** in the **Operation** column.
- **Step 7** In the **Remove from Blacklist** or **Remove from Whitelist** dialog box, click **Yes**.

**Figure 6-16** Removing a blacklisted item

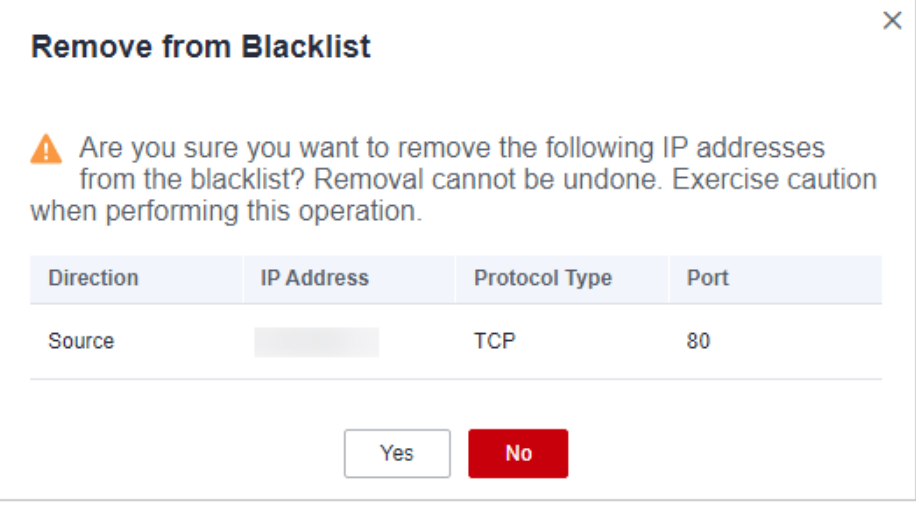

#### <span id="page-54-0"></span>**Figure 6-17** Removing a whitelisted item

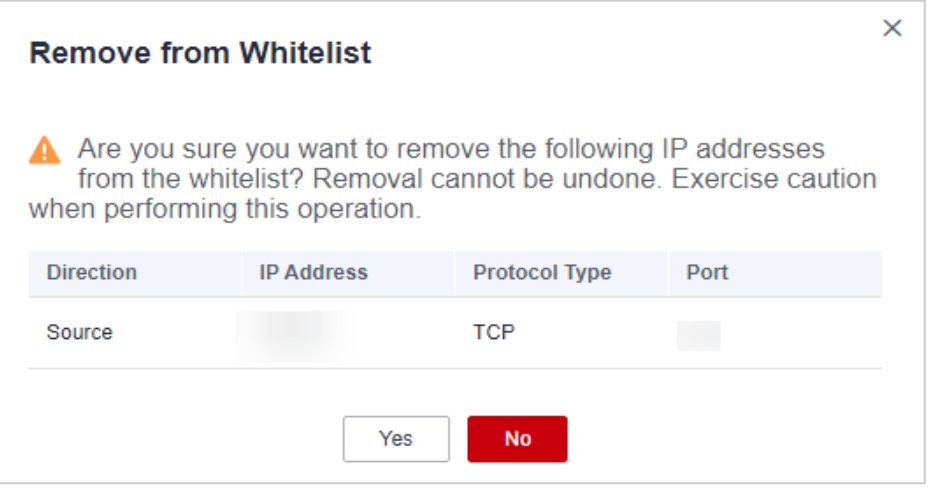

## A WARNING

Removed items cannot be restored. Exercise caution when performing this operation.

**----End**

# **6.5 Managing IP Address Groups**

## **6.5.1 Adding Custom IP Address Groups**

An IP address group contains multiple IP addresses. An IP address group frees you from repeatedly modifying access rules and allows you to manage access rules in batch.

## **Constraints**

- An IP address group can contain up to 640 IP addresses.
- A firewall instance can contain up to 3800 IP address groups.
- A firewall instance can contain up to 30,000 IP addresses.

### **Procedure**

#### **Step 1 [Log in to the management console.](https://console.eu.huaweicloud.com)**

- **Step 2** Click **o** in the upper left corner of the management console and select a region or project.
- **Step 3** In the navigation pane, click  $\equiv$  and choose **Security & Compliance** > **Cloud Firewall**. The **Dashboard** page will be displayed, as shown in **[Figure 6-18](#page-55-0)**.

#### <span id="page-55-0"></span>**Figure 6-18** CFW Dashboard

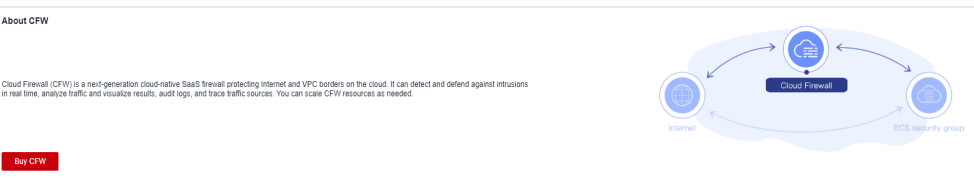

- **Step 4** (Optional) If the current account has only one firewall instance, the firewall details page is displayed. If there are multiple firewall instances, click **View** in the **Operation** column to go to the details page.
- **Step 5** In the navigation tree on the left, choose **Access Control** > **IP Address Groups**. The **IP Address Groups** page is displayed.
- **Step 6** Click **Add IP Address Group**. On the **Basic Information** page configure the parameters. For more information, see **IP address group parameters**.

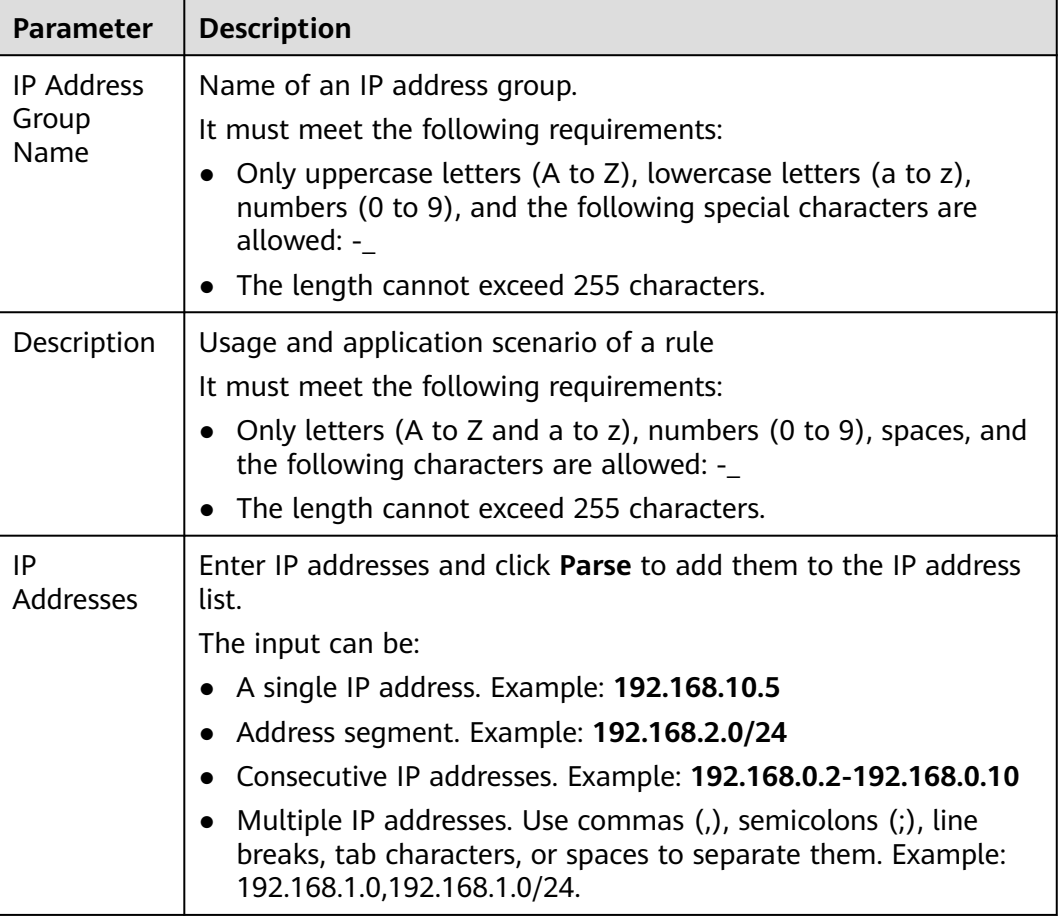

**Table 6-7** IP address group parameters

**Step 7** Confirm the information and click **OK**. The IP address group is added.

**----End**

## **Follow-up Operations**

- **[6.5.3 Adding an IP Address](#page-57-0)**
- An IP address group takes effect only after it is set in a protection rule. For more information, see **[6.1 Adding a Protection Rule](#page-30-0)**.

## **6.5.2 Viewing a Predefined Address Group**

CFW provides you with predefined address groups, including **NAT64 Address Set** and WAF Back-to-Source IP Addresses. You are advised to allow access from both the address groups.

**NAT64 Address Set: If the IPv6 EIP function is enabled, CFW will convert a** source IPv6 address to an IP address in this address group. For details about the IPv6 EIP function, see **[Assigning or Releasing an IPv6 EIP](https://support.huaweicloud.com/eu/usermanual-eip/eip_0006_02.html)**.

#### $\Box$  Note

If you have enabled the IPv6 EIP function, you are advised to allow traffic from **NAT64 Address Set**.

● **WAF\_Back-to-Source\_IP\_Addresses**: provides back-to-source IP addresses of Huawei Cloud WAF in cloud mode. For more information, see **[What Are](https://support.huaweicloud.com/eu/usermanual-waf/waf_01_0325.html#section0) [Back-to-Source IP Addresses?](https://support.huaweicloud.com/eu/usermanual-waf/waf_01_0325.html#section0)**

### $\wedge$  CAUTION

- If these groups are specified in a protection rule and the back-to-source IP address changes, you do not need to manually update the rule. The firewall automatically updates the IP address in the address group every day.
- If these groups are added to the blacklist or whitelist, and the back-tosource IP address changes, you need to manually update the blacklist or whitelist.

You can only view predefined address groups, but cannot add IP addresses to it, or modify or delete it.

## **Viewing a Predefined Address Group**

#### **Step 1 [Log in to the management console.](https://console.eu.huaweicloud.com)**

- **Step 2** Click **in** the upper left corner of the management console and select a region or project.
- **Step 3** In the navigation pane, click  $\equiv$  and choose **Security & Compliance** > **Cloud Firewall**. The **Dashboard** page will be displayed, as shown in **Figure 6-19**.

# **Figure 6-19** CFW Dashboard About CEW Cloud Firewall (CFW) is a next-generation cloud-native SaaS firewall protecting Internet and VPC borders on the cloud. It can detect an<br>In real time, analyze traffic and visualize results, audit logs, and trace traffic sou Buy CFW

- <span id="page-57-0"></span>**Step 4** (Optional) If the current account has only one firewall instance, the firewall details page is displayed. If there are multiple firewall instances, click **View** in the **Operation** column to go to the details page.
- **Step 5** In the navigation tree on the left, choose **Access Control** > **IP Address Groups**. The **IP Address Groups** page is displayed.
- **Step 6** Click the **Predefined Address Group** tab and click the name of an address group. On the details page that is displayed, view the address group information.

**----End**

## **6.5.3 Adding an IP Address**

This section describes how to add custom IP addresses to a group.

#### **Procedure**

- **Step 1 [Log in to the management console.](https://console.eu.huaweicloud.com)**
- **Step 2** Click **in** the upper left corner of the management console and select a region or project.
- **Step 3** In the navigation pane, click  $\equiv$  and choose **Security & Compliance** > **Cloud Firewall**. The **Dashboard** page will be displayed, as shown in **Figure 6-20**.

#### **Figure 6-20** CFW Dashboard

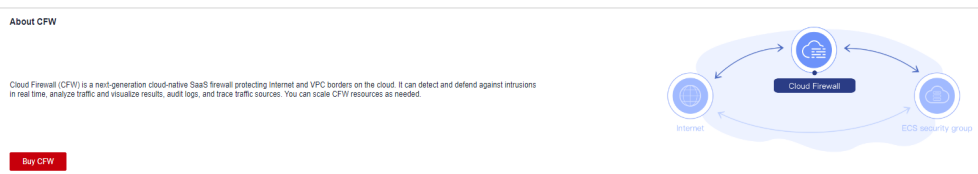

- **Step 4** (Optional) If the current account has only one firewall instance, the firewall details page is displayed. If there are multiple firewall instances, click **View** in the **Operation** column to go to the details page.
- **Step 5** In the navigation tree on the left, choose **Access Control** > **IP Address Groups**. The **IP Address Groups** page is displayed.
- **Step 6** Click the name of an IP address group. Check its basic information and IP address list.

#### **Figure 6-21 IP address group information**

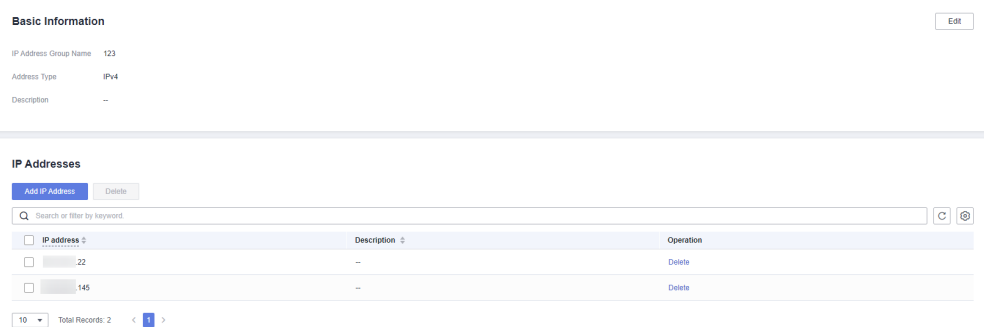

#### **Step 7** In the **IP Addresses** area, click **Add IP Address**.

● To add IP addresses in batches, enter the IP addresses in the text box and click **Parse**.

The input can be:

- A single IP address. Example: **192.168.10.5**
- Address segment. Example: **192.168.2.0/24**
- Consecutive IP addresses. Example: **192.168.0.2-192.168.0.10**
- Multiple IP addresses. Use commas (,), semicolons (;), line breaks, tab characters, or spaces to separate them. Example: 192.168.1.0,192.168.1.0/24.
- To add a single IP address, click Add, and enter the IP address and description.

#### **Figure 6-22** Adding an IP address

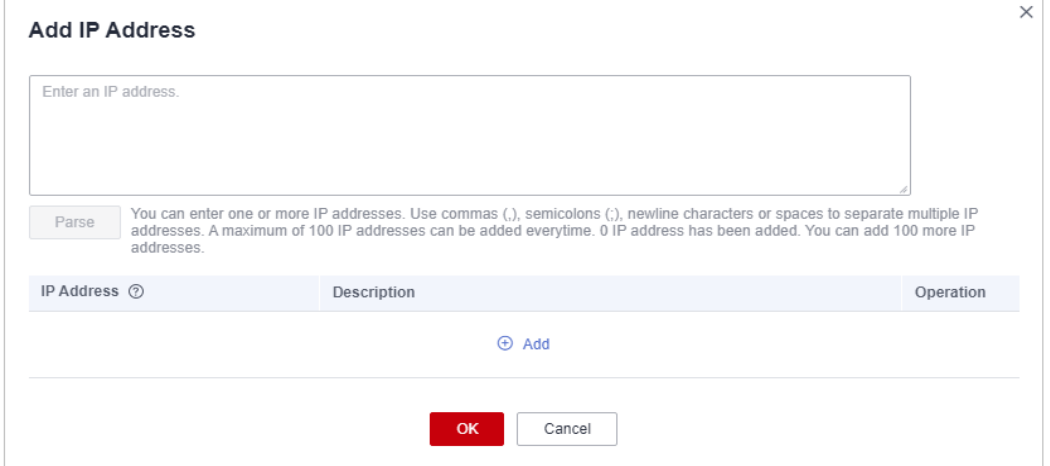

#### **Table 6-8** IP address parameters

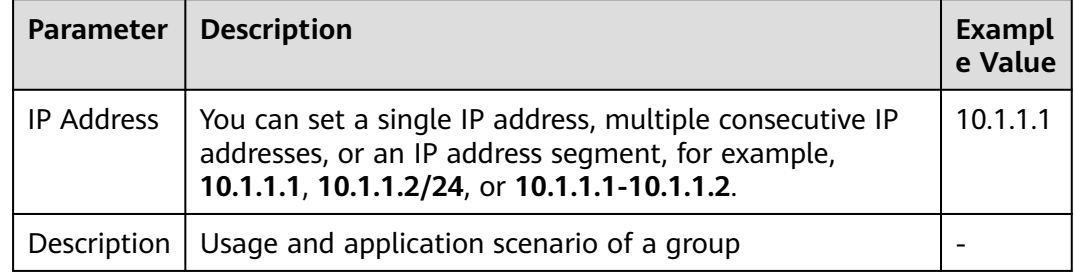

- **Step 8** In the Add IP Address dialog box, add IP addresses. You can click  $\bigoplus$  Add to add more IP addresses.
- **Step 9** Confirm the information and click **OK**.

**----End**

## **Related Operation**

Batch deletion: In the **IP Addresses** area, select IP addresses and click **Delete** above the list.

## **6.5.4 Delete an IP Address Group**

This section describes how to delete custom IP address groups.

## **Procedure**

- **Step 1 [Log in to the management console.](https://console.eu.huaweicloud.com)**
- **Step 2** Click **I** in the upper left corner of the management console and select a region or project.
- **Step 3** In the navigation pane, click  $\equiv$  and choose **Security & Compliance** > **Cloud Firewall**. The **Dashboard** page will be displayed, as shown in **Figure 6-23**.

#### **Figure 6-23** CFW Dashboard

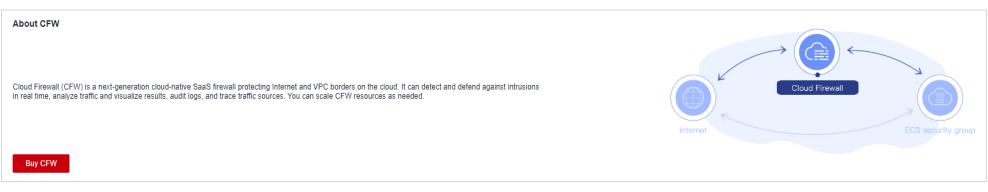

- **Step 4** (Optional) If the current account has only one firewall instance, the firewall details page is displayed. If there are multiple firewall instances, click **View** in the **Operation** column to go to the details page.
- **Step 5** In the navigation pane, choose **Access Control** > **IP Address Groups**.
- **Step 6** In the row of an IP address group, click **Delete** in the **Operation** column.
- **Step 7** In the **Delete IP Address Group** dialog box, click **Yes**.

**Figure 6-24** Delete an IP address group

## **Delete IP Address Group**

The following IP address groups will be deleted.

Exercise caution when performing the deletion operation because it cannot be undone.

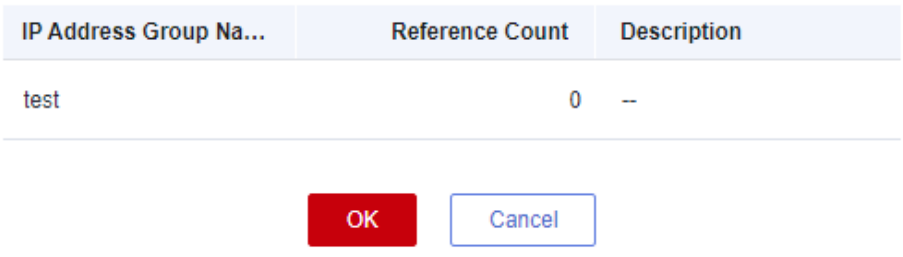

 $\overline{\mathsf{x}}$ 

### <span id="page-60-0"></span>**NARNING**

Deleted IP address groups cannot be restored. Exercise caution when performing this operation.

**----End**

# **6.6 Managing Service Groups**

## **6.6.1 Adding a Custom Service Group**

A service group is a collection of services (protocols, source ports, and destination ports). A service group frees you from repeatedly modifying access rules and simplifies security group rule management.

## **Constraints**

- A service group can have up to 64 services.
- A firewall instance can have up to 512 service groups.
- A firewall instance can have up to 900 services.

## **Procedure**

- **Step 1 [Log in to the management console.](https://console.eu.huaweicloud.com)**
- **Step 2** Click **I** in the upper left corner of the management console and select a region or project.
- **Step 3** In the navigation pane, click  $\equiv$  and choose **Security & Compliance** > **Cloud Firewall**. The **Dashboard** page will be displayed, as shown in **Figure 6-25**.

**Figure 6-25** CFW Dashboard

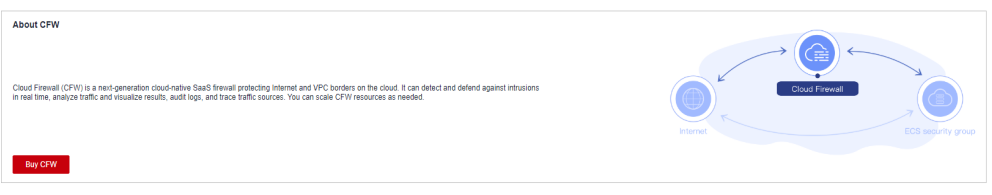

- **Step 4** (Optional) If the current account has only one firewall instance, the firewall details page is displayed. If there are multiple firewall instances, click **View** in the **Operation** column to go to the details page.
- **Step 5** In the navigation pane, choose **Access Control** > **Service Groups**.
- **Step 6** Click **Add Service Group**. On the displayed **Basic Information** page, enter the service group name and description.

<span id="page-61-0"></span>**Figure 6-26** Basic information

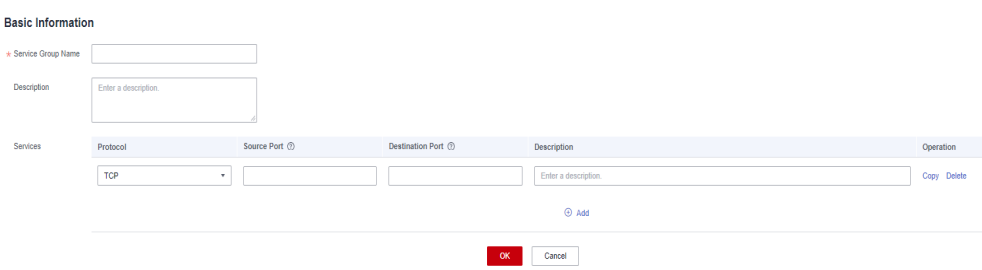

#### **Table 6-9** Service group parameters

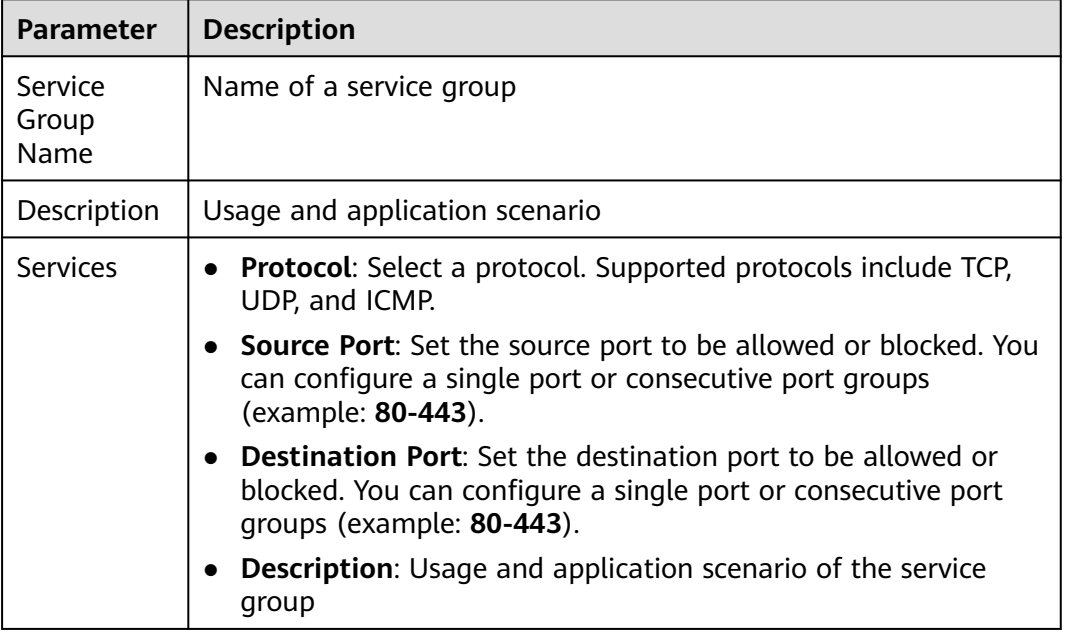

**Step 7** Confirm the information and click **OK**.

**----End**

### **Follow-up Operations**

- **[6.6.3 Adding a Service](#page-62-0)**
- A service group takes effect only after it is set in a protection rule. For more information, see **[6.1 Adding a Protection Rule](#page-30-0)**.

## **6.6.2 Viewing a Predefined Service Group**

CFW provides predefined service groups, including **Web Service**, **Database**, and **Remote Login and Ping**, suitable for protecting web services, databases, and servers, respectively.

You can only view predefined service groups, but cannot add services to it, or modify or delete it.

## <span id="page-62-0"></span>**Viewing a Predefined Service Group**

- **Step 1 [Log in to the management console.](https://console.eu.huaweicloud.com)**
- **Step 2** Click **I** in the upper left corner of the management console and select a region or project.
- **Step 3** In the navigation pane, click  $\equiv$  and choose **Security & Compliance** > **Cloud Firewall**. The **Dashboard** page will be displayed, as shown in **Figure 6-27**.

#### **Figure 6-27** CFW Dashboard

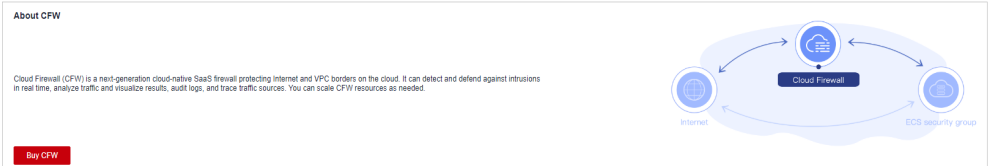

- **Step 4** (Optional) If the current account has only one firewall instance, the firewall details page is displayed. If there are multiple firewall instances, click **View** in the **Operation** column to go to the details page.
- **Step 5** In the navigation pane, choose **Access Control** > **Service Groups**.
- **Step 6** Click the **Pre-defined Service Groups** tab and click the name of a service group. On the details page that is displayed, view the service group information.

**----End**

## **6.6.3 Adding a Service**

This section describes how to add a service (protocol, source port, and destination port) to a custom service group.

### **Procedure**

- **Step 1 [Log in to the management console.](https://console.eu.huaweicloud.com)**
- **Step 2** Click **I** in the upper left corner of the management console and select a region or project.
- **Step 3** In the navigation pane, click and choose **Security & Compliance** > **Cloud Firewall**. The **Dashboard** page will be displayed, as shown in **Figure 6-28**.

#### **Figure 6-28** CFW Dashboard

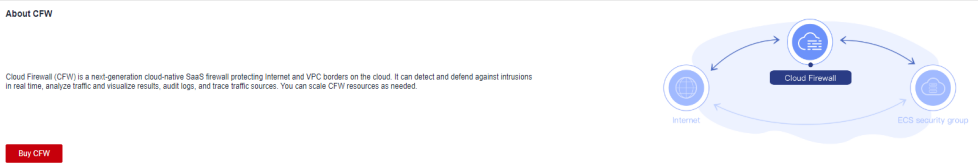

- **Step 4** (Optional) If the current account has only one firewall instance, the firewall details page is displayed. If there are multiple firewall instances, click **View** in the **Operation** column to go to the details page.
- **Step 5** In the navigation pane, choose **Access Control** > **Service Groups**.
- **Step 6** Click a service group name. The basic information and service list are displayed.

#### **Figure 6-29** Service group name

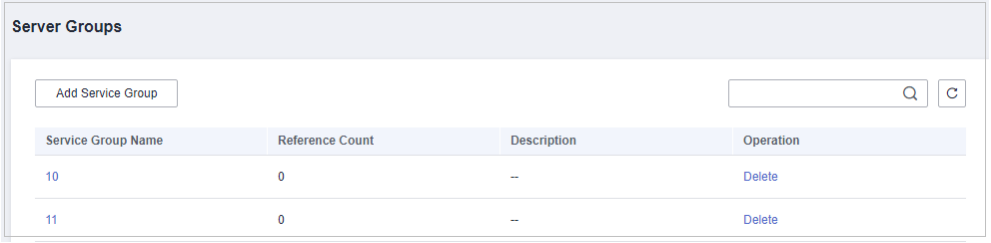

#### **Figure 6-30** Basic information and service list

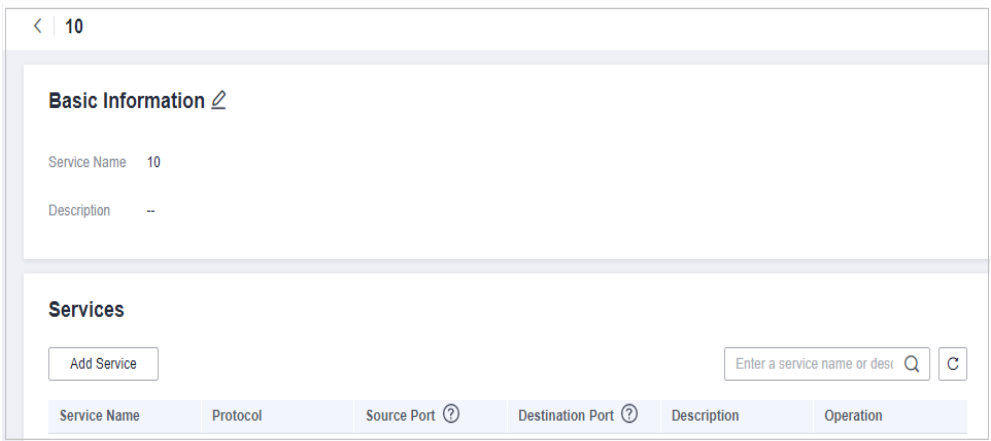

**Step 7** Click **Add Service** in the **Services** area. The **Add Service** dialog box is displayed.

**Figure 6-31** Adding a service

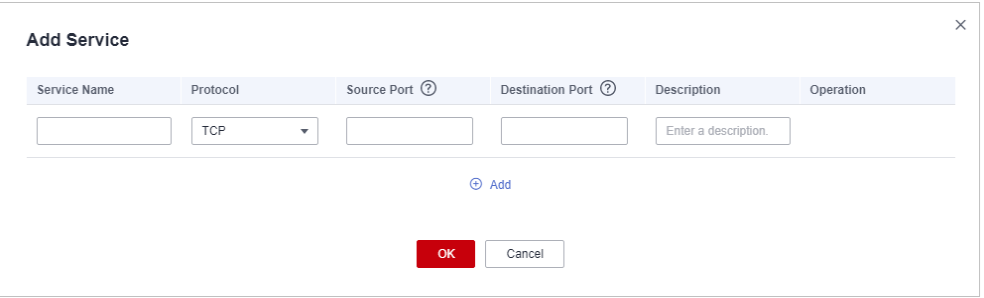

**Table 6-10** Service parameters

| <b>Parameter Name</b> | <b>Description</b>        | Exampl<br>e Value |
|-----------------------|---------------------------|-------------------|
| Service Name          | User defined service name | test              |

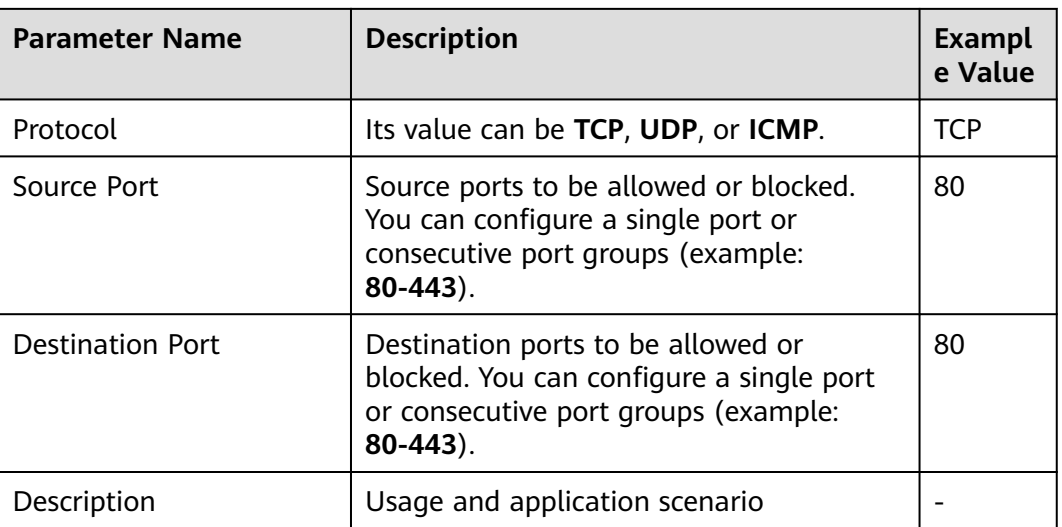

**Step 8** On the **Add Service** page, click  $\bigoplus$  **Add** to add multiple services.

**Step 9** Confirm the information and click **OK**.

**----End**

## **Related Operation**

To batch delete services, select services in the service list and click **Delete** above the list.

## **6.6.4 Deleting a User-defined Service Group**

A service group is a collection of ports. You can use service groups to easily protect high-risk ports and manage access rules, free from repeated editing of access rules.

This section describes how to delete a user-defined service group.

## **Deleting a Service Group**

- **Step 1 [Log in to the management console.](https://console.eu.huaweicloud.com)**
- **Step 2** Click **I** in the upper left corner of the management console and select a region or project.
- **Step 3** In the navigation pane, click  $\equiv$  and choose **Security & Compliance** > **Cloud Firewall**. The **Dashboard** page will be displayed, as shown in **Figure 6-32**.

#### **Figure 6-32** CFW Dashboard

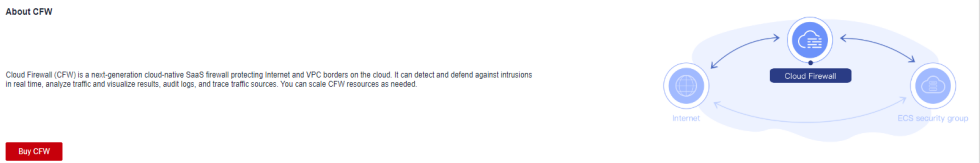

- **Step 4** (Optional) If the current account has only one firewall instance, the firewall details page is displayed. If there are multiple firewall instances, click **View** in the **Operation** column to go to the details page.
- **Step 5** In the navigation pane, choose **Access Control** > **Service Groups**.
- **Step 6** In the row containing the desired service group, click **Delete** in the **Operation** column.
- **Step 7** In the displayed dialog box, confirm the deletion information and click **Yes**.

#### **NARNING**

Deleted service groups cannot be restored. Exercise caution when performing this operation.

**----End**

# **6.7 Managing Domain Name Groups**

## **6.7.1 Adding a Domain Name Group**

A domain name group is a collection of multiple domain names or wildcard domain names. You can configure domain name groups to protect domains in batches.

The options are as follows:

- Website filtering: Layer 7 protocol parsing. Websites are matched based on domain names. HTTP/HTTPS is supported.
- **DNS resolution**: Layer 4 protocol parsing. Domain names are filtered based on resolved IP addresses. TCP, UDP, and ICMP are supported. For details about IP address resolution, see **[13.3 Configuring DNS Resolution](#page-129-0)**.

## **Constraints**

- Domain names in Chinese cannot be added to domain name groups.
- The domain names in a domain name group can be referenced by protection rules for up to 40,000 times, and wildcard domain names can be referenced for up to 2,000 times.

#### **URL Filtering (Layer 7 Protocol Parsing)**

- A domain name group can have up to 1,500 domain names.
- A firewall instance can have up to 500 domain name groups.
- A firewall instance can have up to 2,500 domain names.

#### **Address Resolution (Layer 4 Protocol Parsing)**

- A domain name group can have up to 15 domain names.
- Each domain name can resolve up to 1000 IP addresses.
- Each domain name group can resolve up to 1,500 IP addresses.

A firewall instance can have up to 1000 domain names.

### **Procedure**

#### **Step 1 [Log in to the management console.](https://console.eu.huaweicloud.com)**

- **Step 2** Click **o** in the upper left corner of the management console and select a region or project.
- **Step 3** In the navigation pane, click  $\equiv$  and choose **Security & Compliance** > **Cloud Firewall**. The **Dashboard** page will be displayed, as shown in **Figure 6-33**.

#### **Figure 6-33** CFW Dashboard

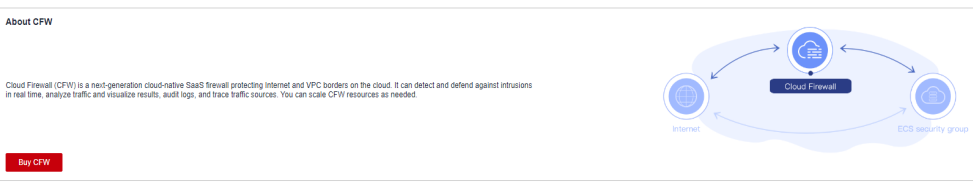

- **Step 4** (Optional) If the current account has only one firewall instance, the firewall details page is displayed. If there are multiple firewall instances, click **View** in the **Operation** column to go to the details page.
- **Step 5** In the navigation pane, choose **Access Control** > **Domain Name Groups**.
- **Step 6** Click **Add Domain Name Group** and configure **parameters**.

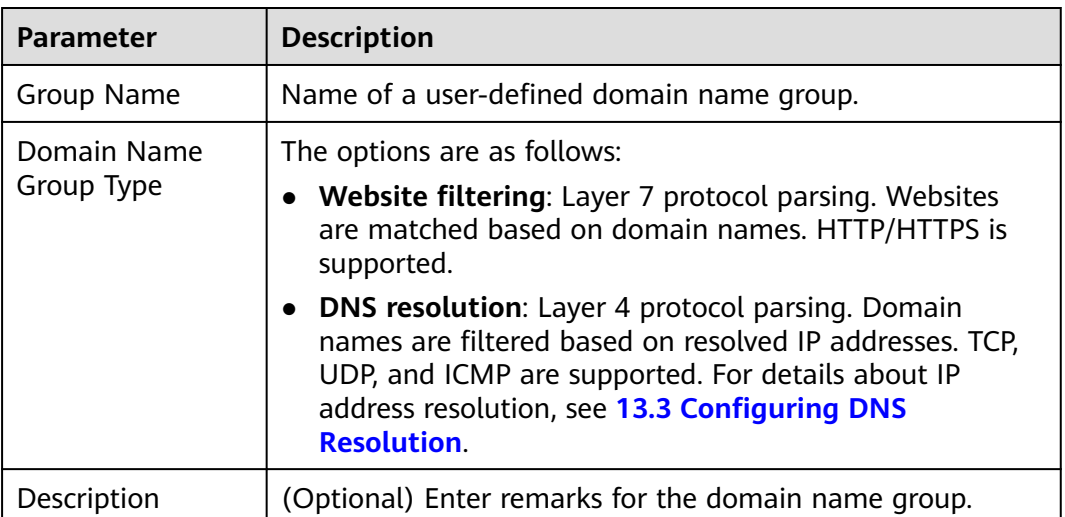

**Table 6-11** Domain name group parameters

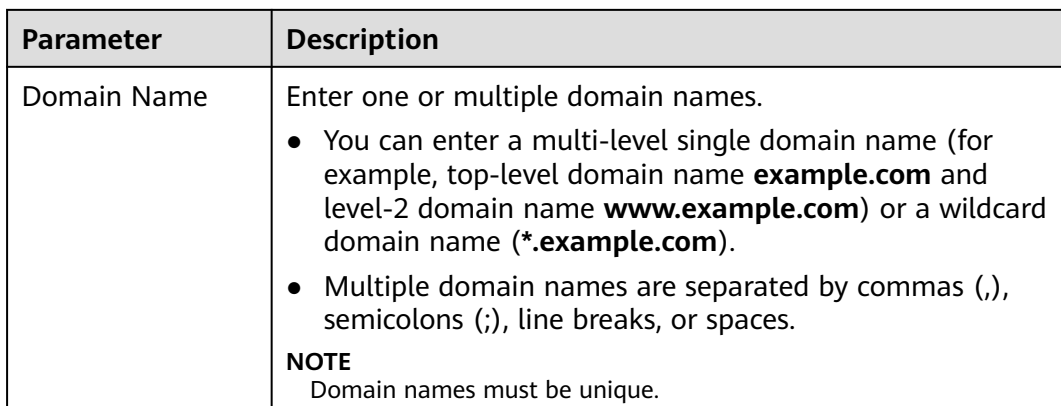

**----End**

## **Related Operation**

- To edit a domain name group, click **Edit** in the **Operation** column.
- A domain name group takes effect only after it is set in a protection rule. For more information, see **[6.1 Adding a Protection Rule](#page-30-0)**.
- To view the IP addresses resolved by a domain name group of the DNS resolution type, click the domain name group name to go to the **Basic Information** page, and click **IP address** in the **Operation** column of the domain name list.

## **6.7.2 Deleting a Domain Name Group**

## **Constraints**

A domain name group that is being referenced cannot be deleted.

## **Procedure**

- **Step 1 [Log in to the management console.](https://console.eu.huaweicloud.com)**
- **Step 2** Click **I** in the upper left corner of the management console and select a region or project.
- **Step 3** In the navigation pane, click  $\equiv$  and choose **Security & Compliance** > **Cloud Firewall**. The **Dashboard** page will be displayed, as shown in **Figure 6-34**.

# **Figure 6-34** CFW Dashboard About CFW Cloud Firewall (CFW) is a next-generation cloud-native SaaS firewall protecting Internet and VPC borders on the cloud. It can detect and<br>In real time, analyze traffic and visualize results, audit long, and trace traffic co Buy CFW

- **Step 4** (Optional) If the current account has only one firewall instance, the firewall details page is displayed. If there are multiple firewall instances, click **View** in the **Operation** column to go to the details page.
- **Step 5** In the navigation pane, choose **Access Control** > **Domain Name Groups**.
- **Step 6** Locate the row that contains the item to be deleted. Click **Delete** in the **Operation** column. In the displayed dialog box, enter **DELETE** and click **OK**.

#### WARNING

Deleted domain names cannot be restored. Exercise caution when performing this operation.

**----End**

# **6.8 Policy Assistant**

After a protection policy is configured, you can use the policy assistant to check policy hits and adjust policies.

### **Procedure**

- **Step 1 [Log in to the management console.](https://console.eu.huaweicloud.com)**
- **Step 2** Click **I** in the upper left corner of the management console and select a region or project.
- **Step 3** In the navigation pane, click  $\equiv$  and choose **Security & Compliance** > **Cloud Firewall**. The **Dashboard** page will be displayed, as shown in **Figure 6-35**.

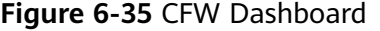

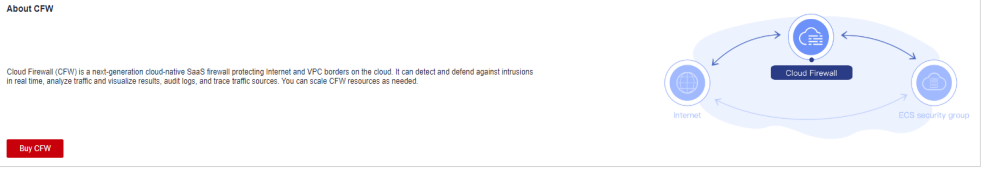

- **Step 4** (Optional) If the current account has only one firewall instance, the firewall details page is displayed. If there are multiple firewall instances, click **View** in the **Operation** column to go to the details page.
- **Step 5** In the navigation pane, choose **Access Control** > **Policy Assistant**.
- **Step 6** View statistics about the protection rules of a firewall instance.
	- **Policy Dashboard:** Number of accesses that hit policies (protection rules, blacklist, and whitelist), numbers of allowed and blocked accesses, and the allow and block policies that were frequently hit within a specified time range.
	- Policy Hits: Hits of a rule within a specified time range.

**Visualizations**: Top 5 items ranked by certain parameters regarding blocked attacks within a specified time range. For more information, see **Table 6-12**. You can click a record to view policy matching details. For more information, see **[Table 12-2](#page-98-0)**.

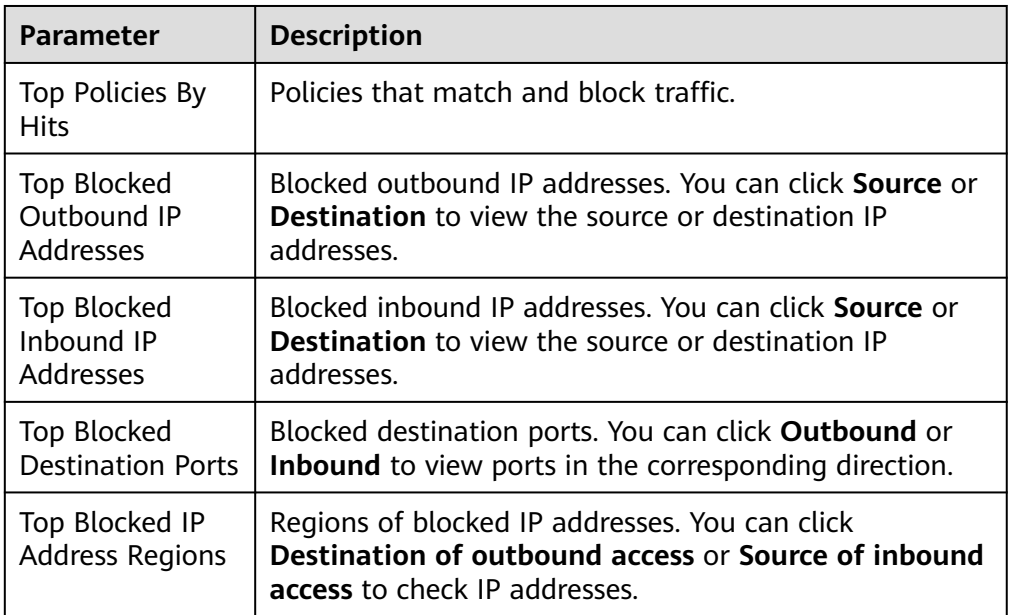

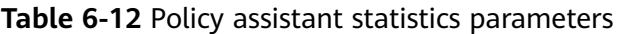

**Inactive Policies**: Policies that have not been hit or enabled for more than three months. You are advised to modify or delete the policies in a timely manner.

**----End**

# **6.9 Managing Protection Rules**

## **6.9.1 Checking the ACL Rule List**

You can view the current access control information in the list, including the action, direction, and priority of the source and destination IP addresses.

## **Procedure**

- **Step 1 [Log in to the management console.](https://console.eu.huaweicloud.com)**
- **Step 2** Click **o** in the upper left corner of the management console and select a region or project.
- **Step 3** In the navigation pane, click  $\equiv$  and choose **Security & Compliance** > **Cloud Firewall**. The **Dashboard** page will be displayed, as shown in **[Figure 6-36](#page-70-0)**.

#### <span id="page-70-0"></span>**Figure 6-36** CFW Dashboard

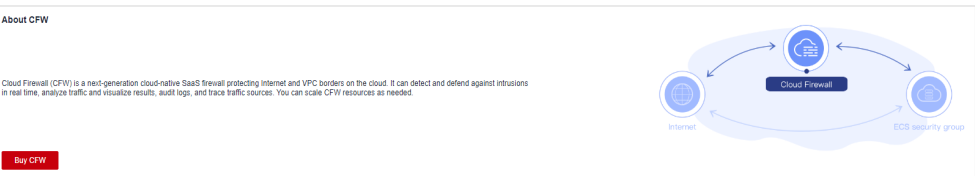

- **Step 4** (Optional) If the current account has only one firewall instance, the firewall details page is displayed. If there are multiple firewall instances, click **View** in the **Operation** column to go to the details page.
- **Step 5** In the navigation pane, choose **Access Control** > **Access Policies**. The **Access Policies** page is displayed. Click the **Internet Boundaries** or **Inter-VPC Borders** tab.

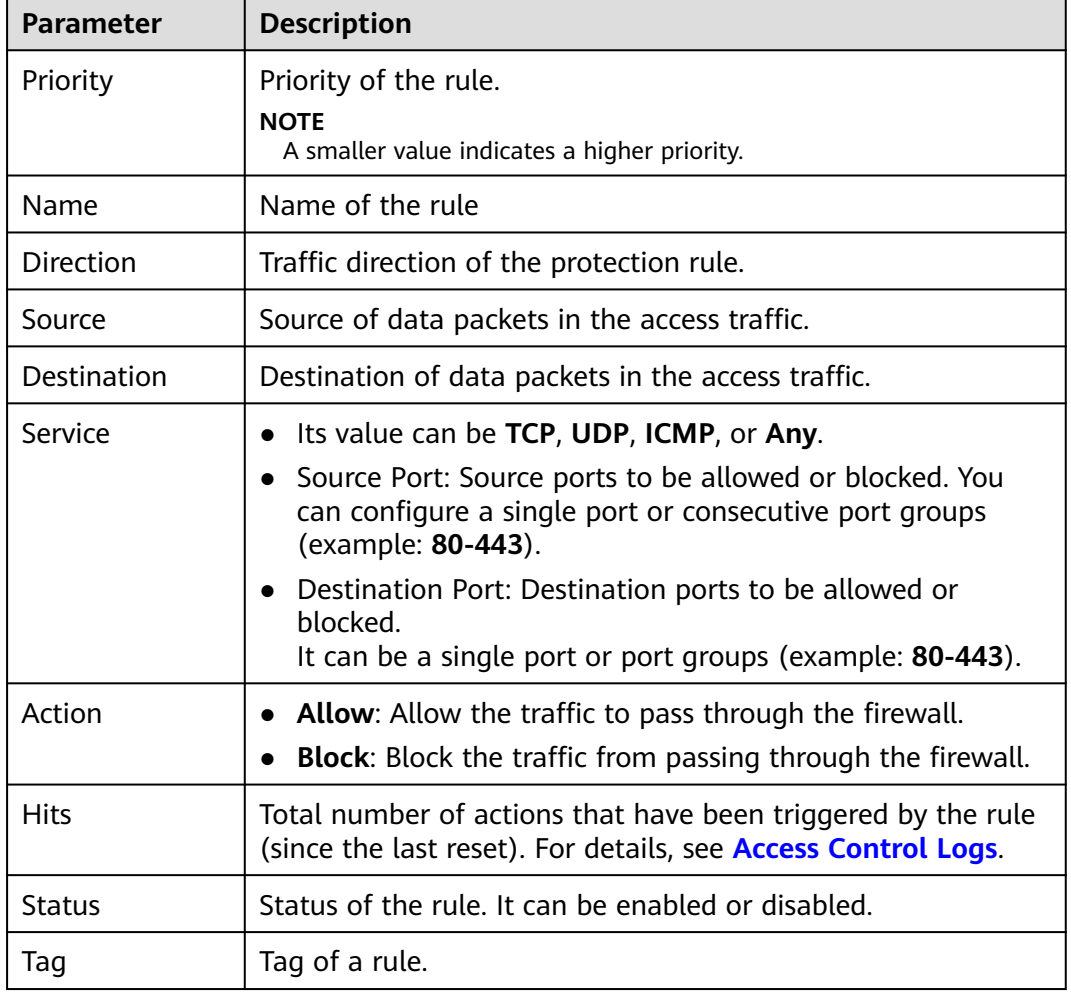

**Table 6-13** Protection rule parameters

**Step 6** (Optional) Select a direction and a protocol type from the drop-down list boxes. **----End**

## **6.9.2 Editing a Protection Rule**

You can modify the direction, name, source type, and more configurations of a protection rule.

## **Procedure**

- **Step 1 [Log in to the management console.](https://console.eu.huaweicloud.com)**
- **Step 2** Click **v** in the upper left corner of the management console and select a region or project.
- **Step 3** In the navigation pane, click  $\equiv$  and choose **Security & Compliance** > **Cloud Firewall**. The **Dashboard** page will be displayed, as shown in **Figure 6-37**.

**Figure 6-37** CFW Dashboard

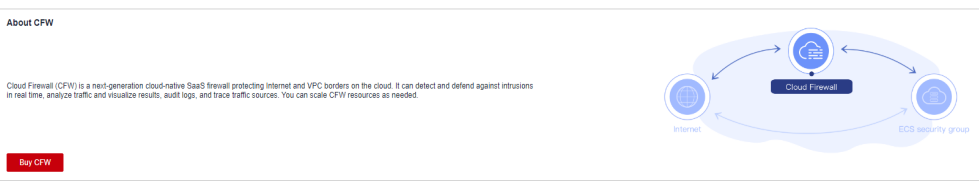

- **Step 4** (Optional) If the current account has only one firewall instance, the firewall details page is displayed. If there are multiple firewall instances, click **View** in the **Operation** column to go to the details page.
- **Step 5** In the navigation pane, choose **Access Control** > **Access Policies**.
- **Step 6** In the row of a rule, click **Edit** in the **Operation** column.
- **Step 7** In the displayed **Edit Rule** dialog box, modify the rule parameters.
- **Step 8** Click **OK**.

**----End**

## **6.9.3 Copying a Protection Rule**

After adding a protection rule, you can copy a rule and modify parameters to quickly create a new protection rule on the **Access Policies** page.

The default priority of a new protection rule is **1** (highest priority).

## **Procedure**

- **Step 1 [Log in to the management console.](https://console.eu.huaweicloud.com)**
- **Step 2** Click **I** in the upper left corner of the management console and select a region or project.
- **Step 3** In the navigation pane, click  $\equiv$  and choose **Security & Compliance** > **Cloud Firewall**. The **Dashboard** page will be displayed, as shown in **[Figure 6-38](#page-72-0)**.
### **Figure 6-38** CFW Dashboard

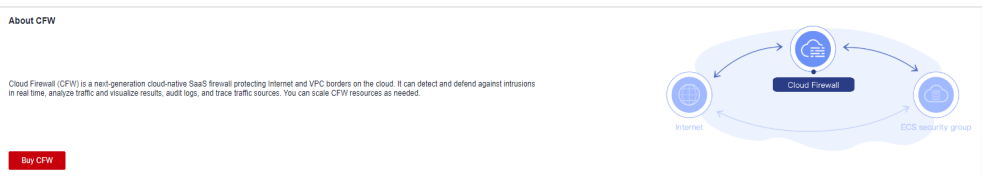

- **Step 4** (Optional) If the current account has only one firewall instance, the firewall details page is displayed. If there are multiple firewall instances, click **View** in the **Operation** column to go to the details page.
- **Step 5** In the navigation pane, choose **Access Control** > **Access Policies**.
- **Step 6** In the row of a rule, choose **More** > **Copy** in the **Operation** column.
- **Step 7** Modify parameters and click **OK**. The default priority of a new protection rule is **1** (highest priority).

**----End**

# **6.9.4 Deleting a Rule**

# **Procedure**

**Step 1 [Log in to the management console.](https://console.eu.huaweicloud.com)**

- **Step 2** Click **v** in the upper left corner of the management console and select a region or project.
- **Step 3** In the navigation pane, click  $\equiv$  and choose **Security & Compliance** > **Cloud Firewall**. The **Dashboard** page will be displayed, as shown in **Figure 6-39**.

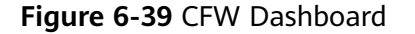

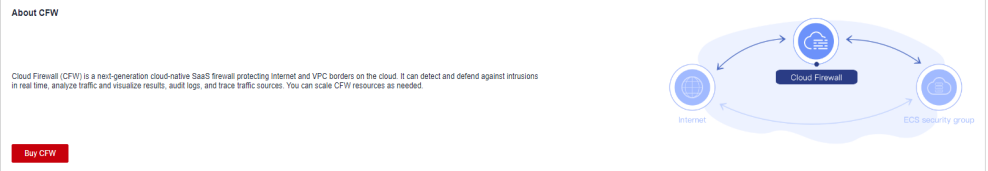

- **Step 4** (Optional) If the current account has only one firewall instance, the firewall details page is displayed. If there are multiple firewall instances, click **View** in the **Operation** column to go to the details page.
- **Step 5** In the navigation pane, choose **Access Control** > **Access Policies**.
- **Step 6** In the row of a rule, choose **More** > **Delete** in the **Operation** column.
- **Step 7** In the **Delete Rule** dialog box, click **Yes**.

# **A** WARNING

Deleted rules cannot be restored. Exercise caution when performing this operation.

**----End**

# <span id="page-74-0"></span>**7 Configuring Intrusion Prevention**

CFW provides you with basic protection functions, and, with many years of attack defense experience, it detects and defends against a wide range of common network attacks and effectively protects your assets.

Basic protection cannot be disabled, but can be changed with protection mode. Basic protection functions scan traffic for attacks, threats, and vulnerabilities, such as phishing, Trojans, worms, hacker tools, spyware, password attacks, vulnerability exploits, SQL injection attacks, XSS attacks, and web attacks. They also check for exceptions in protocols, buffer overflow, access control, and suspicious DNS activities.

# **Constraints**

Only firewalls of the professional edition support **Custom IPS Signature**.

# **Procedure**

- **Step 1 [Log in to the management console.](https://console.eu.huaweicloud.com)**
- **Step 2** Click **I** in the upper left corner of the management console and select a region or project.
- **Step 3** In the navigation pane, click  $\equiv$  and choose **Security & Compliance** > **Cloud Firewall**. The **Dashboard** page will be displayed, as shown in **Figure 7-1**.

# **Figure 7-1** CFW Dashboard

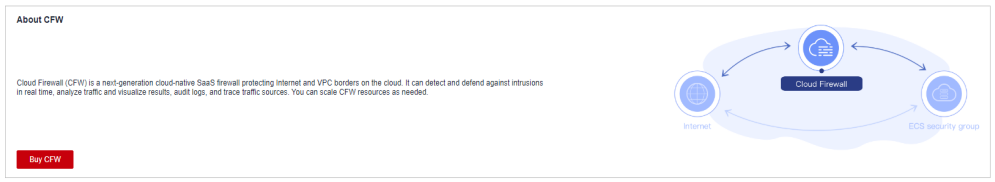

**Step 4** (Optional) If the current account has only one firewall instance, the firewall details page is displayed. If there are multiple firewall instances, click **View** in the **Operation** column to go to the details page.

# **Step 5** In the navigation pane, choose **Attack Defense** > **Intrusion Prevention**.

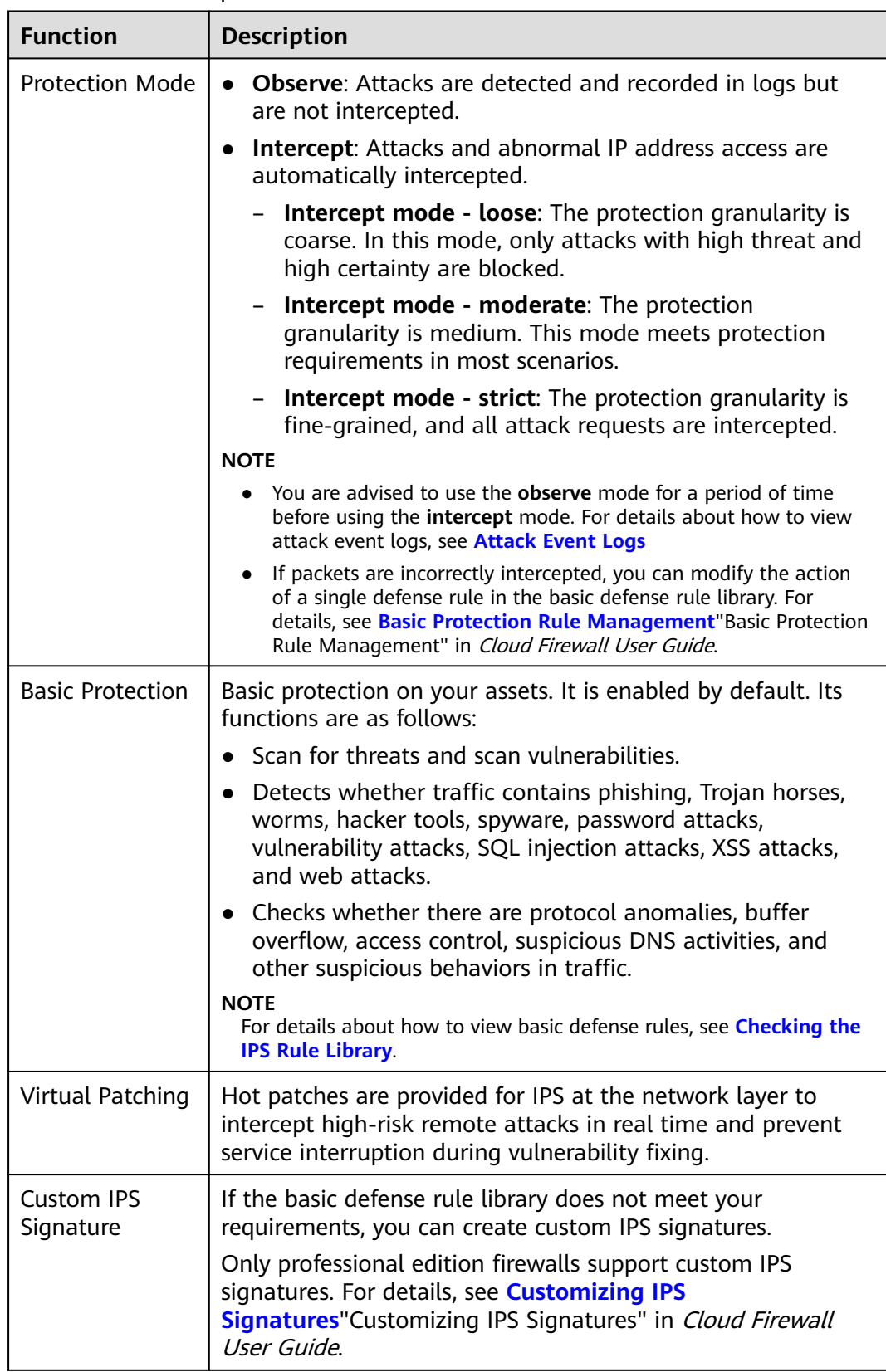

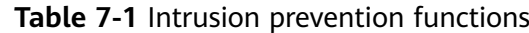

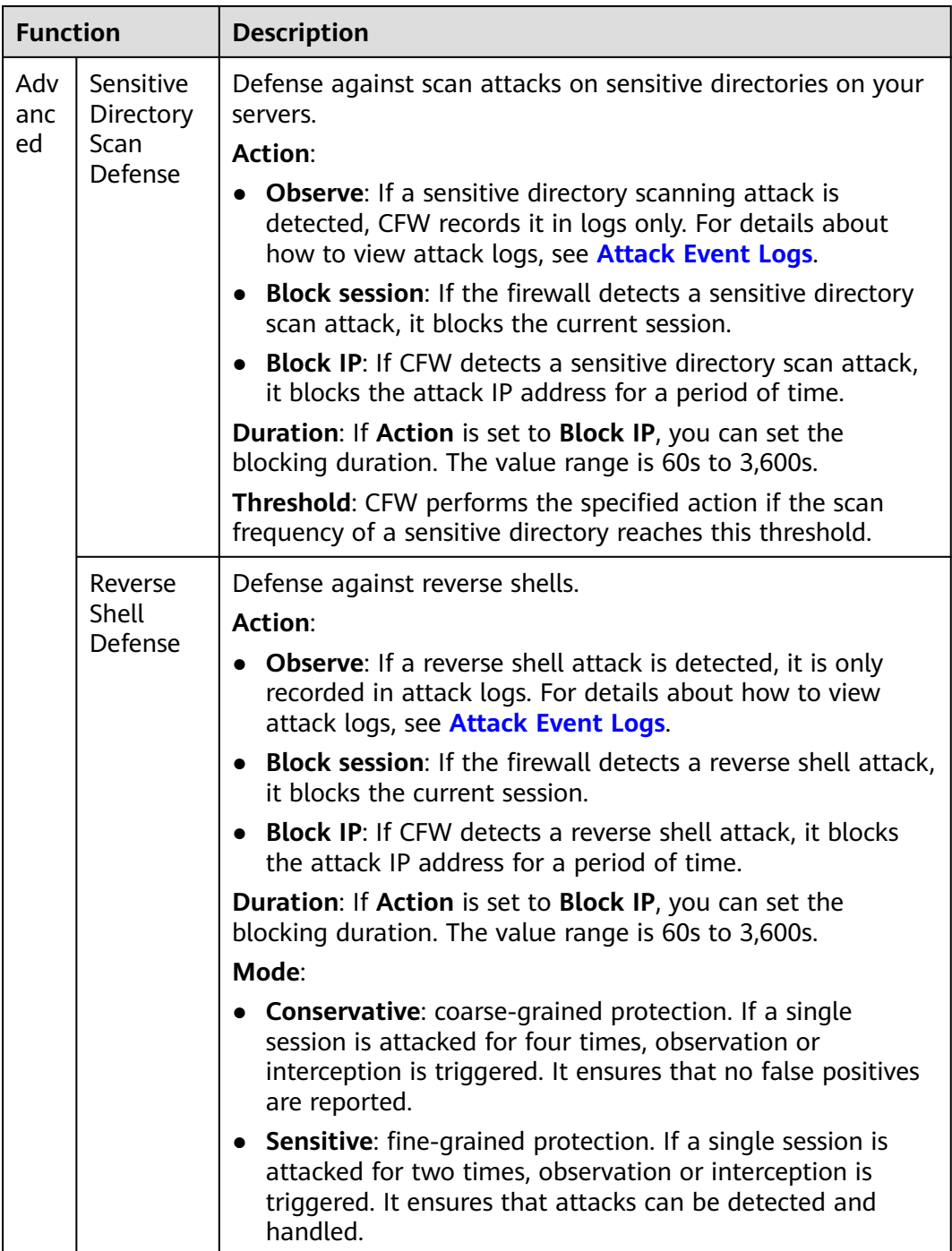

# **----End**

# **Follow-up Operations**

After the intrusion prevention policy is configured, you can choose **Security Dashboard** to view the protection details. For details, see **[10 Security Dashboard](#page-88-0)**.

# **8 Managing Intrusion Prevention**

# **8.1 Checking the IPS Rule Library**

Basic protection cannot be disabled, but can be changed with protection mode. Basic protection functions scan traffic for attacks, threats, and vulnerabilities, such as phishing, Trojans, worms, hacker tools, spyware, password attacks, vulnerability exploits, SQL injection attacks, XSS attacks, and web attacks. They also check for exceptions in protocols, buffer overflow, access control, and suspicious DNS activities.

If the rules in the IPS rule library cannot meet your requirements, you can customize IPS signature rules. For details, see **[8.3 Customizing IPS Signatures](#page-81-0)**.

# **Procedure**

- **Step 1 [Log in to the management console.](https://console.eu.huaweicloud.com)**
- **Step 2** Click **I** in the upper left corner of the management console and select a region or project.
- **Step 3** In the navigation pane, click  $\equiv$  and choose **Security & Compliance** > **Cloud Firewall**. The **Dashboard** page will be displayed, as shown in **Figure 8-1**.

# **Figure 8-1** CFW Dashboard

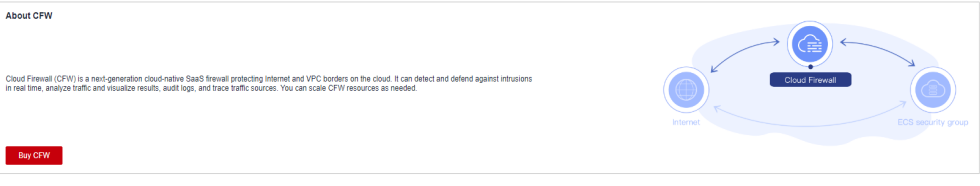

- **Step 4** (Optional) If the current account has only one firewall instance, the firewall details page is displayed. If there are multiple firewall instances, click **View** in the **Operation** column to go to the details page.
- **Step 5** In the navigation pane, choose **Attack Defense** > **Intrusion Prevention**. Click **Check Rules** under **Basic Protection**. The **Basic Protection** tab is displayed.

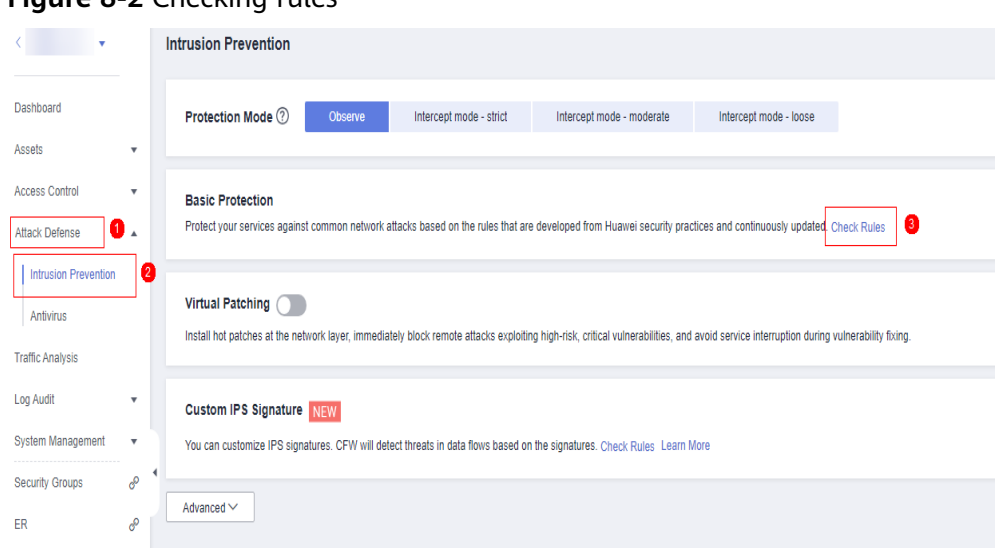

# **Figure 8-2** Checking rules

**Step 6** Check basic protection rules. For more information, see **Basic protection rule parameters**.

# **Figure 8-3** Basic protection rules

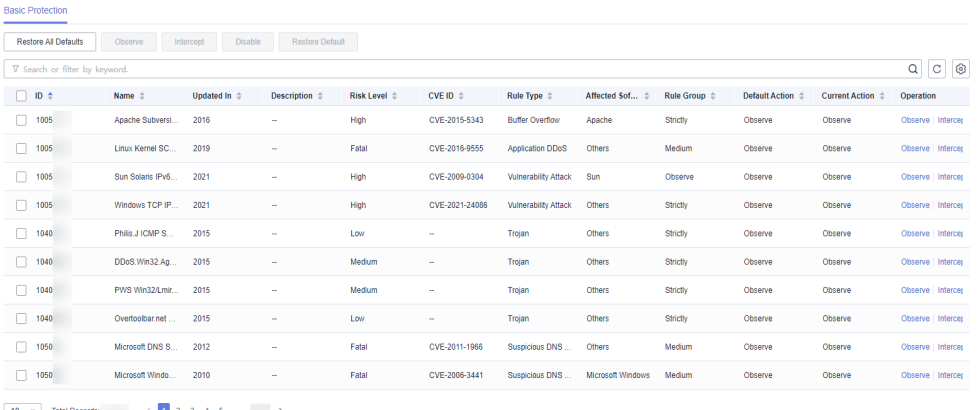

10  $\bullet$  Total Records: (1 2 3 4 5  $\cdots$  )

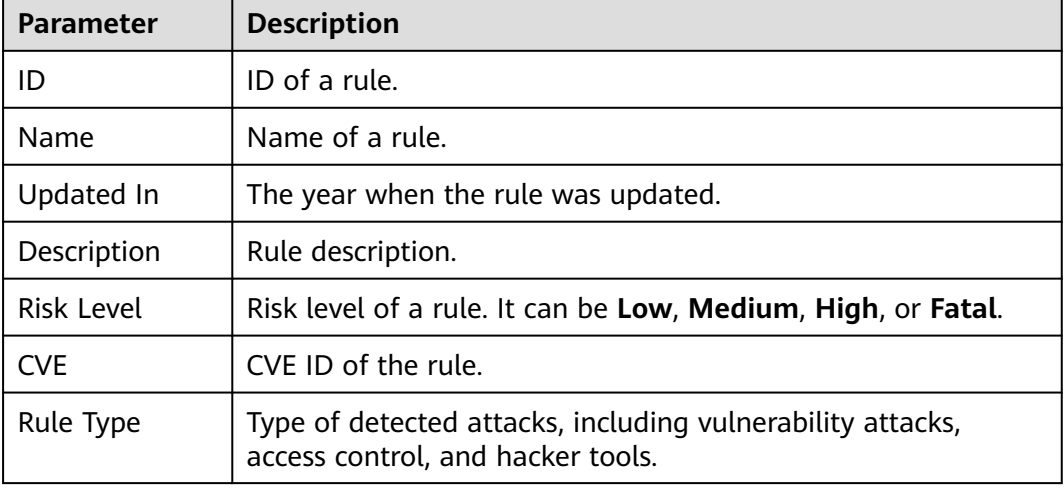

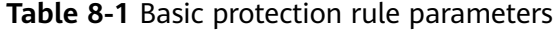

<span id="page-79-0"></span>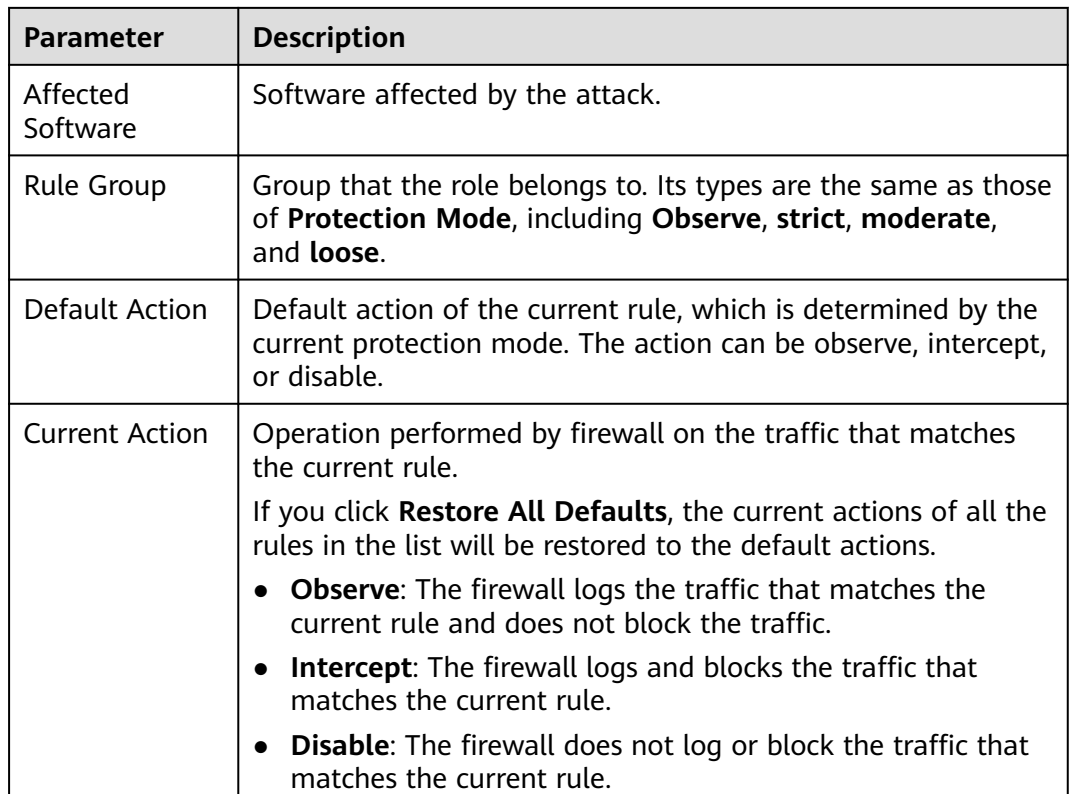

**Step 7** (Optional) To view the parameter details of a type of rules, set filter criteria in the input box above the list.

**----End**

# **8.2 Modifying the Action of a Basic Protection Rule**

Basic protection cannot be disabled, but can be changed with protection mode. Basic protection functions scan traffic for attacks, threats, and vulnerabilities, such as phishing, Trojans, worms, hacker tools, spyware, password attacks, vulnerability exploits, SQL injection attacks, XSS attacks, and web attacks. They also check for exceptions in protocols, buffer overflow, access control, and suspicious DNS activities.

# **Constraints**

- The action of a manually modified rule remains unchanged even if **Protection Mode** is changed.
- The constraints on manually modified actions are as follows:
	- The actions of up to 3000 rules can be manually changed to observation.
	- The actions of up to 3000 rules can be manually changed to interception.
	- The actions of up to 128 rules can be manually changed to disabling.

# **Procedure**

- **Step 1 [Log in to the management console.](https://console.eu.huaweicloud.com)**
- **Step 2** Click **I** in the upper left corner of the management console and select a region or project.
- **Step 3** In the navigation pane, click  $\equiv$  and choose **Security & Compliance** > **Cloud Firewall**. The **Dashboard** page will be displayed, as shown in **Figure 8-4**.

**Figure 8-4** CFW Dashboard

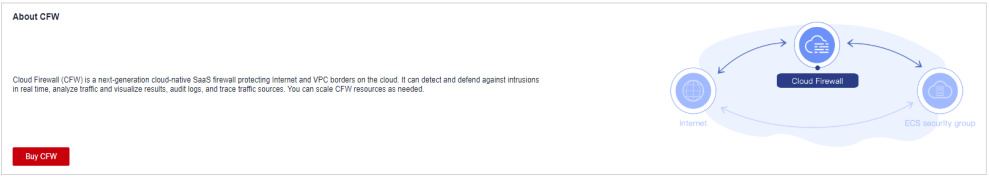

- **Step 4** (Optional) If the current account has only one firewall instance, the firewall details page is displayed. If there are multiple firewall instances, click **View** in the **Operation** column to go to the details page.
- **Step 5** In the navigation pane, choose **Attack Defense** > **Intrusion Prevention**. Click **Check Rules** under **Basic Protection**. The **Basic Protection** tab is displayed.

**Figure 8-5** Checking rules

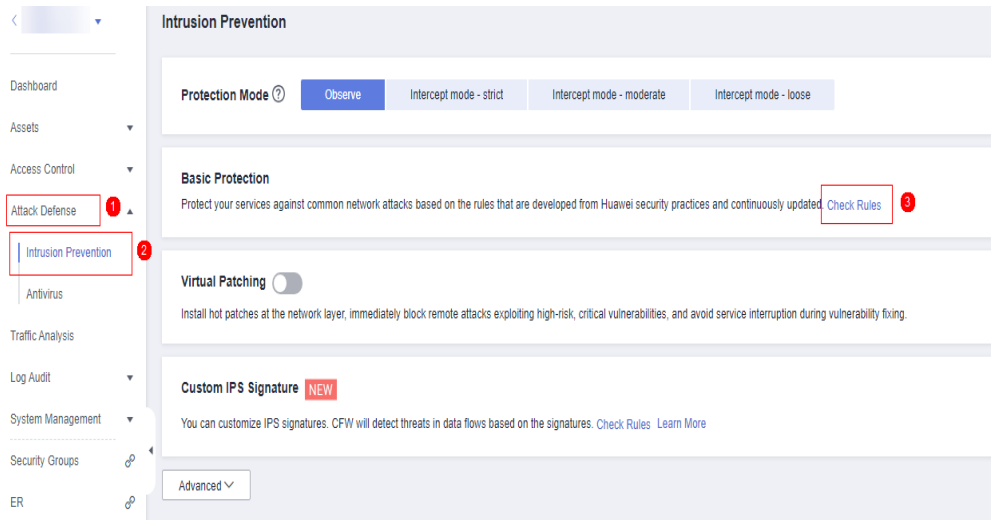

- **Step 6** (Optional) To view the parameter details of a type of rules, set filter criteria in the input box above the list.
- **Step 7** Click an action in the **Operation** column.
	- **Observe**: The firewall logs the traffic that matches the current rule and does not block the traffic.
	- **Intercept**: The firewall logs and blocks the traffic that matches the current rule.
	- **Disable**: The firewall does not log or block the traffic that matches the current rule.

### <span id="page-81-0"></span>**Figure 8-6** Changing the current action

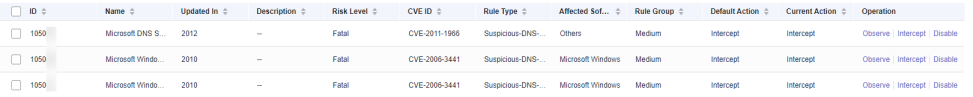

# $\Box$  Note

- The action of a manually modified rule remains unchanged even if **Protection Mode** is changed. To restore the default action, select a rule and click **Restore Default**.
- The constraints on manually modified actions are as follows:
	- The actions of up to 3000 rules can be manually changed to observation.
	- The actions of up to 3000 rules can be manually changed to interception.
	- The actions of up to 128 rules can be manually changed to disabling.

**----End**

# **8.3 Customizing IPS Signatures**

You can configure network detection signature rules in CFW. CFW will detect threats in data traffic based on signatures.

HTTP, TCP, UDP, POP3, SMTP and FTP protocols can be configured in user-defined IPS signatures.

# **Constraints**

- Only the professional edition supports custom IPS signatures.
- A maximum of 500 features can be added.
- Custom IPS signatures are not affected by the change of the basic protection mode.
- **Content** can be set to **URI** only if **Direction** is set to **Client to server** and **Protocol Type** is set to **HTTP**.

# **Procedure**

- **Step 1 [Log in to the management console.](https://console.eu.huaweicloud.com)**
- **Step 2** Click **I** in the upper left corner of the management console and select a region or project.
- **Step 3** In the navigation pane, click  $\equiv$  and choose **Security & Compliance** > **Cloud Firewall**. The **Dashboard** page will be displayed, as shown in **Figure 8-7**.

## **Figure 8-7** CFW Dashboard

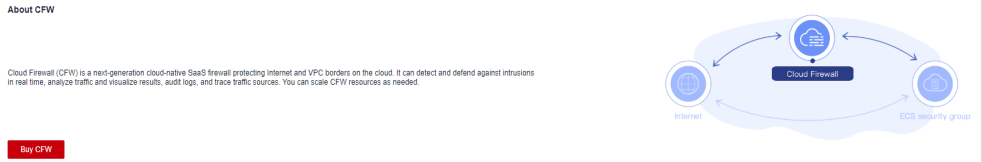

- **Step 4** (Optional) If the current account has only one firewall instance, the firewall details page is displayed. If there are multiple firewall instances, click **View** in the **Operation** column to go to the details page.
- **Step 5** In the navigation pane, choose **Attack Defense** > **Intrusion Prevention**. Click **Check Rules** in the **Custom IPS Signature** area.

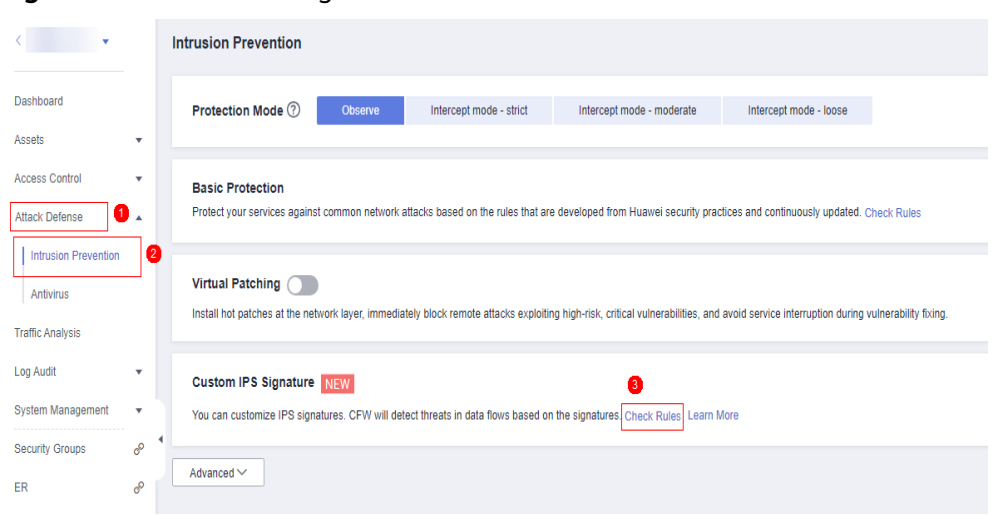

# **Figure 8-8 Custom IPS signature**

**Step 6** Click **Add Custom IPS Signature** in the upper right corner of the list. For more information, see **Table 8-2**.

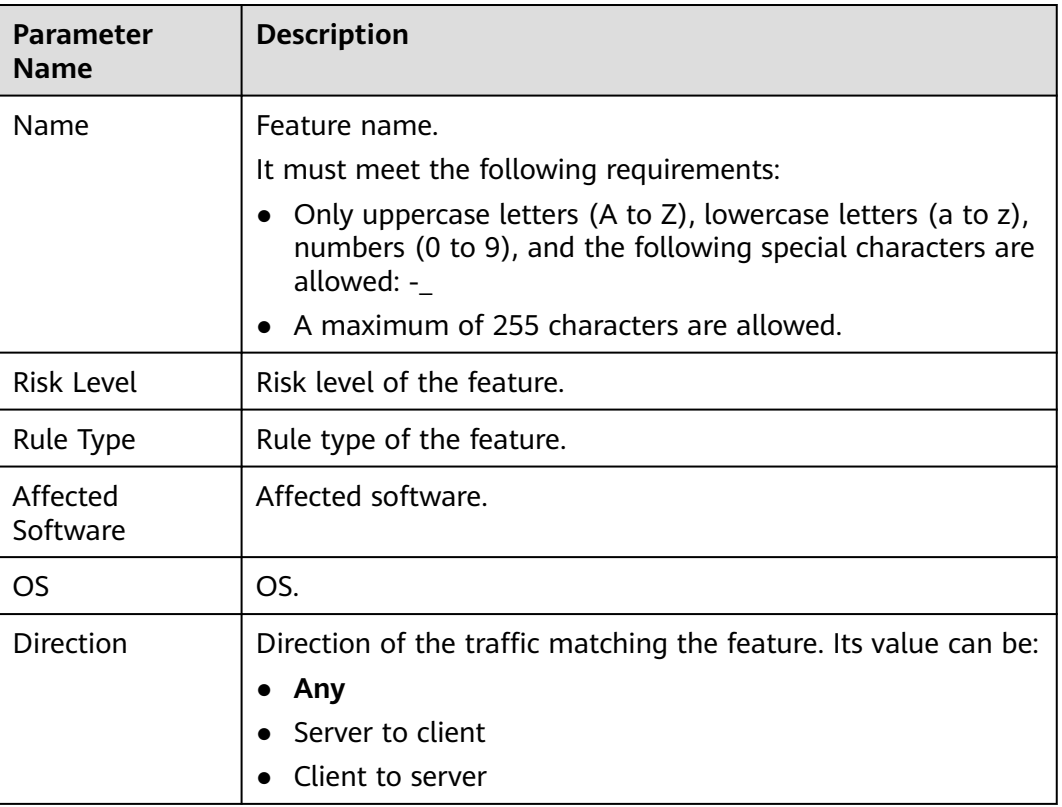

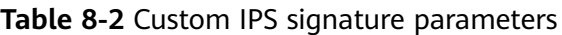

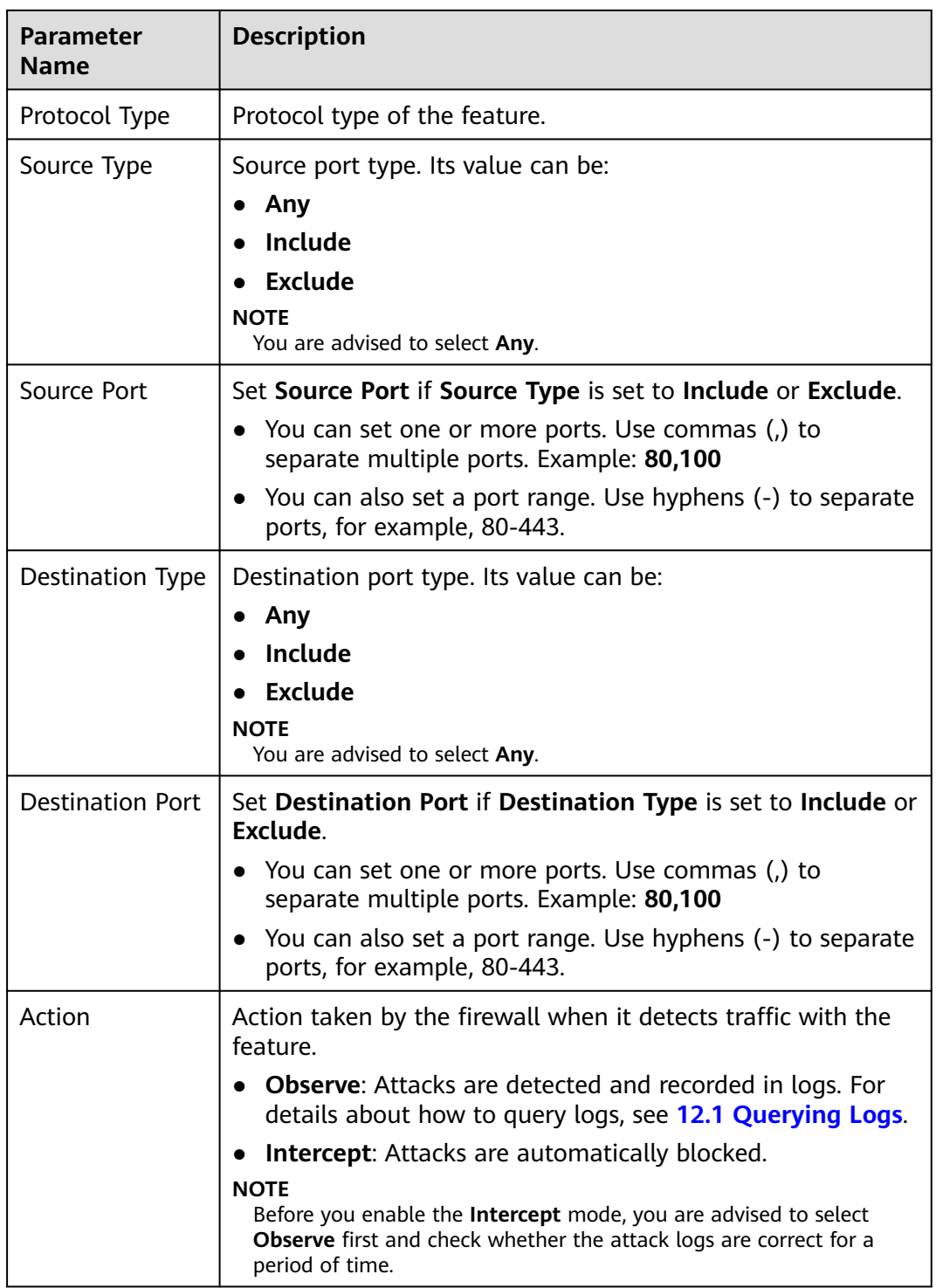

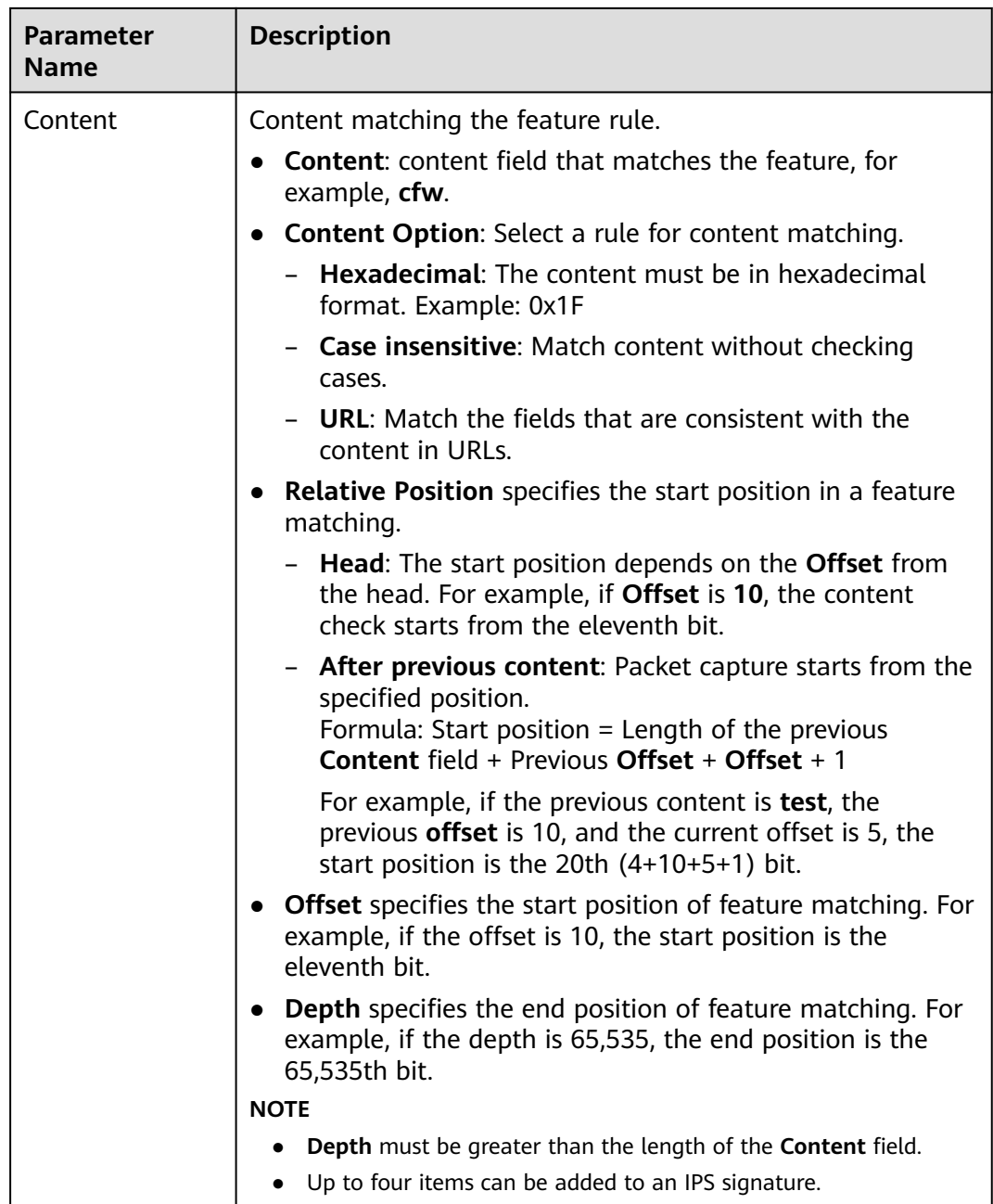

# **Step 7** Click **OK**.

**----End**

# **Related Operations**

- To copy an IPS feature, click **Copy** in the **Operation** column, modify parameters, and click **OK**.
- To modify an IPS signature, click **Edit** in the **Operation** column.
- To delete IPS signatures in batches, select signatures and click **Delete** above the list.

● To modify actions in batches, select signatures and click **Observe** or **Intercept** above the list.

# **9 Managing the Antivirus Function**

The anti-virus function identifies and processes virus files through virus feature detection to prevent data damage, permission change, and system breakdown caused by virus files.

The antivirus function can check access via HTTP, SMTP, POP3, FTP, IMAP4, and SMB.

# **Specification Limitations**

● Antivirus is available only in the professional edition.

# **Enabling Antivirus**

- **Step 1 [Log in to the management console.](https://console.eu.huaweicloud.com)**
- **Step 2** Click **I** in the upper left corner of the management console and select a region or project.
- **Step 3** In the navigation pane, click  $\equiv$  and choose **Security & Compliance** > **Cloud Firewall**. The **Dashboard** page will be displayed, as shown in **Figure 9-1**.

# **Figure 9-1** CFW Dashboard

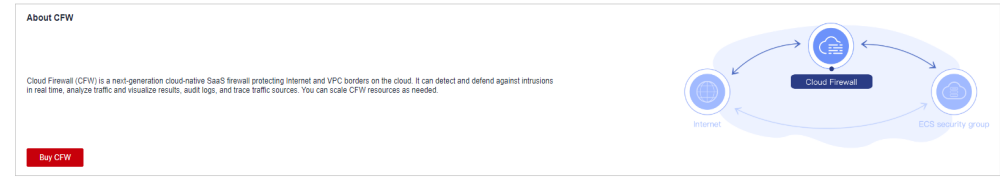

- **Step 4** (Optional) If the current account has only one firewall instance, the firewall details page is displayed. If there are multiple firewall instances, click **View** in the **Operation** column to go to the details page.
- **Step 5** In the navigation pane, choose **Attack Defense** > **Antivirus**.
- **Step 6** Click to enable antivirus.

# $\Box$  NOTE

After antivirus is enabled, **Current Action** is **Disable** by default. For details about how to change the defense action, see **Changing a Defense Action**.

**----End**

# **Changing a Defense Action**

- **Step 1 [Log in to the management console.](https://console.eu.huaweicloud.com)**
- **Step 2** Click **I** in the upper left corner of the management console and select a region or project.
- **Step 3** In the navigation pane, click  $\equiv$  and choose **Security & Compliance** > **Cloud Firewall**. The **Dashboard** page will be displayed, as shown in **Figure 9-2**.

# **Figure 9-2** CFW Dashboard

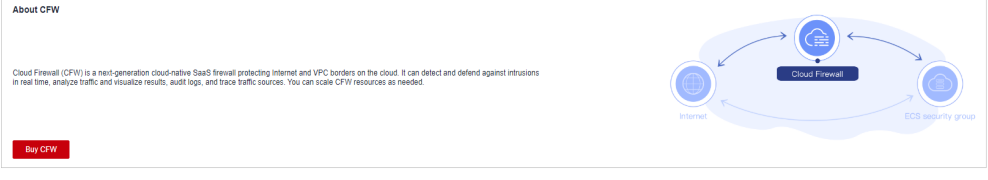

- **Step 4** (Optional) If the current account has only one firewall instance, the firewall details page is displayed. If there are multiple firewall instances, click **View** in the **Operation** column to go to the details page.
- **Step 5** In the navigation pane, choose **Attack Defense** > **Antivirus**.
- **Step 6** Click an action in the **Operation** column of a rule.
	- **Observe**: The firewall checks the traffic of a protocol. If attack traffic is detected, the firewall records it in **[attack event logs](#page-95-0)** but does not block it.
	- **Block**: The firewall checks the traffic of a protocol. If attack traffic is detected, the firewall records it in **[attack event logs](#page-95-0)** and blocks it.
	- **Disable**: The firewall does not perform virus checks on the traffic of a protocol.

**----End**

# <span id="page-88-0"></span>**10 Security Dashboard**

You can easily check IPS defense information on the security dashboard and adjust defense policies in a timely manner.

# **Procedure**

- **Step 1 [Log in to the management console.](https://console.eu.huaweicloud.com)**
- **Step 2** Click **I** in the upper left corner of the management console and select a region or project.
- **Step 3** In the navigation pane, click  $\equiv$  and choose **Security & Compliance** > **Cloud Firewall**. The **Dashboard** page will be displayed, as shown in **Figure 10-1**.

# **Figure 10-1** CFW Dashboard

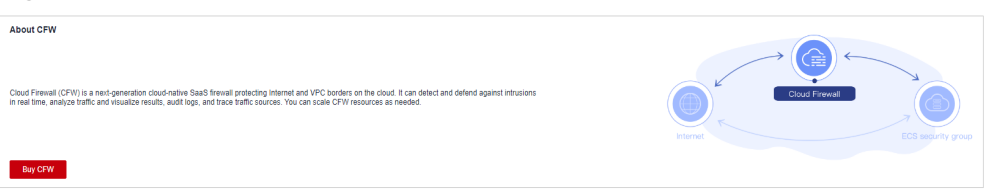

- **Step 4** (Optional) If the current account has only one firewall instance, the firewall details page is displayed. If there are multiple firewall instances, click **View** in the **Operation** column to go to the details page.
- **Step 5** In the navigation pane, choose **Attack Defense** > **Security Dashboard**.
- **Step 6** In the upper part of the page, click the **Internet Boundaries** or **Inter-VPC Borders** tab.
- **Step 7** View statistics about protection rules of a firewall instance. You can select a query duration from the drop-down list.
	- **Security Dashboard:** Number of attacks detected by IPS, numbers of allowed and blocked accesses, and number of attacked ports.
	- **Attacks:** Number of times that IPS blocks or allows traffic.
	- **Visualizations**: Top 5 items ranked by certain parameters regarding the attacks detected or blocked by IPS. For more information, see **[Table 10-1](#page-89-0)**. You

<span id="page-89-0"></span>can click a record to view attack details. For more information, see **[Table](#page-96-0) [12-1](#page-96-0)**.

| <b>Parameter</b>                                     | <b>Description</b>                                                                                |
|------------------------------------------------------|---------------------------------------------------------------------------------------------------|
| <b>Attack Types</b>                                  | Attack type.                                                                                      |
| Top Internal<br><b>Attack Source IP</b><br>Addresses | IP addresses of the assets that are on your cloud but<br>launch attacks on external IP addresses. |
| Top External<br><b>Attack Source IP</b><br>Addresses | External IP addresses that launch attacks on your cloud<br>assets.                                |
| Top External<br>Attack Source<br>Regions             | Regions of the external IP addresses that launch attacks<br>on your cloud assets.                 |
| Top Attack<br><b>Destination IP</b><br>Addresses     | Destination IP addresses in attacks.                                                              |
| <b>Top Attacked</b><br>Ports                         | Attacked ports.                                                                                   |

**Table 10-1** Security dashboard statistics parameters

- Top attack statistics: Top 50 attacks detected or blocked by IPS within a specified time range.
	- **Top Attack Targets**: Destination IP addresses, ports, and applications.
	- **Top Attack Sources**: Source IP addresses and types.

**----End**

# **11 Traffic Analysis**

# **11.1 Viewing Inbound Traffic**

The **Inbound Traffic** page displays the protected traffic from the Internet to EIPs on the cloud. CFW collects traffic statistics based on sessions. Traffic data is reported when the connection is terminated.

# **Prerequisites**

EIP protection has been enabled. For details, see **[4.1 Enabling EIP Protection](#page-19-0)**.

# **Procedure**

# **Step 1 [Log in to the management console.](https://console.eu.huaweicloud.com)**

- **Step 2** Click **in** the upper left corner of the management console and select a region or project.
- **Step 3** In the navigation pane, click  $\equiv$  and choose **Security & Compliance** > **Cloud Firewall**. The **Dashboard** page will be displayed, as shown in **Figure 11-1**.

## **Figure 11-1** CFW Dashboard

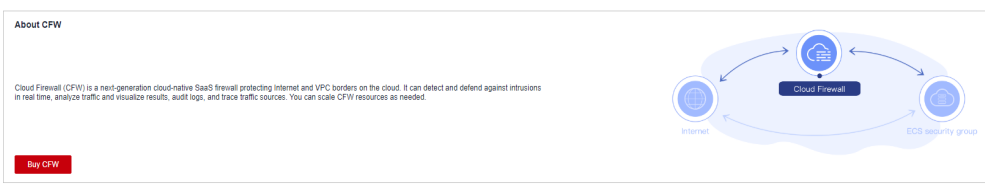

- **Step 4** (Optional) If the current account has only one firewall instance, the firewall details page is displayed. If there are multiple firewall instances, click **View** in the **Operation** column to go to the details page.
- **Step 5** In the navigation pane, choose **Traffic Analysis** > **Inbound Traffic**.
- **Step 6** View the statistics on the traffic passing through the firewall. You can select the query duration from the drop-down list.
- **Traffic Dashboard**: Information about the highest traffic from the Internet to internal servers.
- **Inbound Traffic:** Inbound request and response traffic.
- **Visualizations**: Top 5 items ranked by certain parameters regarding inbound traffic within a specified time range. For more information, see **Table 11-1**. Click a record to view the traffic details.

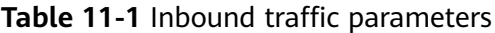

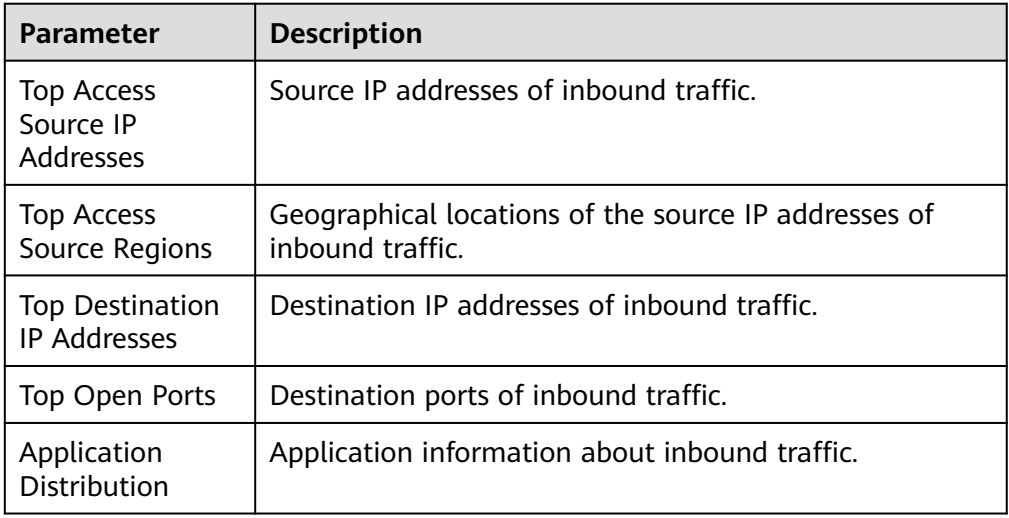

- IP analysis: Top 50 traffic records in a specified period.
	- **EIPs**: Traffic information about destination IP addresses.
	- **Source IP Addresses**: Traffic information about source IP addresses.

**----End**

# **11.2 Viewing Outbound Traffic**

The **Outbound Traffic** page displays the protected traffic from EIPs on the cloud to the Internet. CFW collects traffic statistics based on sessions. Traffic data is reported when the connection is terminated.

# **Prerequisites**

EIP protection has been enabled. For details, see **[4.1 Enabling EIP Protection](#page-19-0)**.

# **Procedure**

- **Step 1 [Log in to the management console.](https://console.eu.huaweicloud.com)**
- **Step 2** Click **I** in the upper left corner of the management console and select a region or project.
- **Step 3** In the navigation pane, click  $\equiv$  and choose **Security & Compliance** > **Cloud Firewall**. The **Dashboard** page will be displayed, as shown in **[Figure 11-2](#page-92-0)**.

### <span id="page-92-0"></span>**Figure 11-2** CFW Dashboard

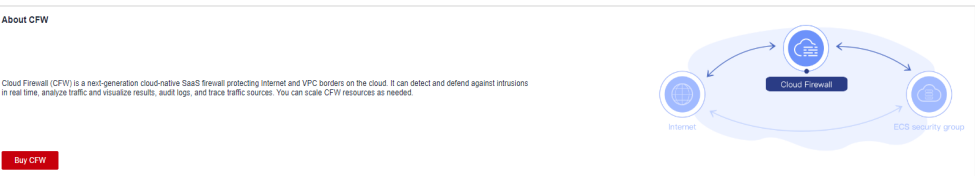

- **Step 4** (Optional) If the current account has only one firewall instance, the firewall details page is displayed. If there are multiple firewall instances, click **View** in the **Operation** column to go to the details page.
- **Step 5** In the navigation pane, choose **Traffic Analysis** > **Outbound Traffic**.
- **Step 6** View the statistics on the traffic passing through the firewall. You can select the query duration from the drop-down list.
	- **Traffic Dashboard**: Information about the highest traffic when internal servers access the Internet.
	- **Outbound Traffic:** Outbound request and response traffic.
	- **Visualizations**: Top 5 items ranked by certain parameters regarding outbound traffic within a specified time range. For more information, see **Table 11-2**. Click a record to view the traffic details.

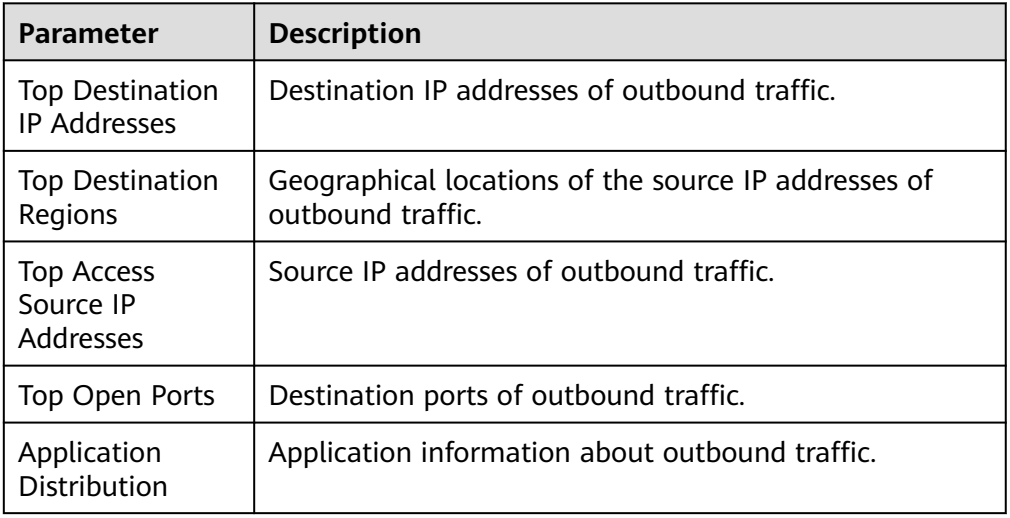

**Table 11-2** Outbound traffic parameters

- IP analysis: Top 50 traffic records in a specified period.
	- **External IP Address**: Traffic information about the destination IP address.
	- **Assets Initiating Internet Connections**: Traffic information whose source IP addresses are public IP addresses.
	- **Assets Initiating Private Network Connections**: Traffic information whose source IP addresses are private IP addresses.

**----End**

# **11.3 Viewing Inter-VPC Traffic**

The **Inter-VPC Access** page displays the traffic between the protected VPCs.

# **Prerequisites**

- EIP protection has been enabled. For details, see **[4.1 Enabling EIP Protection](#page-19-0)**.
- The VPC border firewall has been configured and enabled. For details, see **[5](#page-23-0) [Managing VPC Border Firewalls](#page-23-0)**.

# **Procedure**

- **Step 1 [Log in to the management console.](https://console.eu.huaweicloud.com)**
- **Step 2** Click **I** in the upper left corner of the management console and select a region or project.
- **Step 3** In the navigation pane, click  $\equiv$  and choose **Security & Compliance** > **Cloud Firewall**. The **Dashboard** page will be displayed, as shown in **Figure 11-3**.

## **Figure 11-3** CFW Dashboard

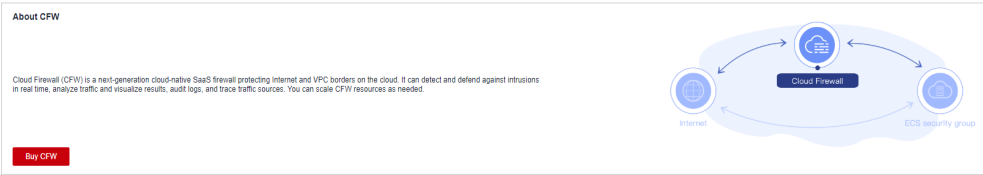

- **Step 4** (Optional) If the current account has only one firewall instance, the firewall details page is displayed. If there are multiple firewall instances, click **View** in the **Operation** column to go to the details page.
- **Step 5** In the navigation pane, choose **Traffic Analysis** > **Inter-VPC Access**.
- **Step 6** View the statistics on the traffic passing through the CFW. You can select the query duration from the drop-down list.
	- **Traffic Dashboard**: Information about the maximum traffic between VPCs.
	- **Inter-VPC Access: Request and response traffic between VPCs.**
	- **Visualizations**: Top 5 items ranked by certain parameters regarding inter-VPC traffic within a specified time range. For more information, see **Table 11-3**. Click a record to view the traffic details.

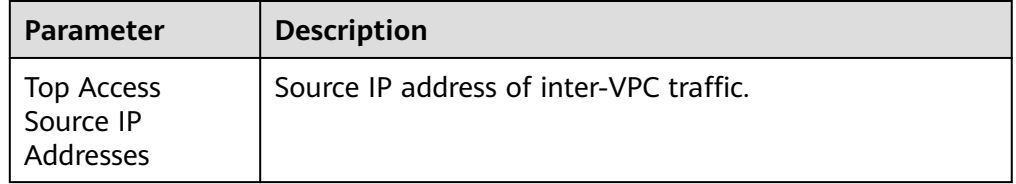

**Table 11-3** Inter-VPC traffic parameters

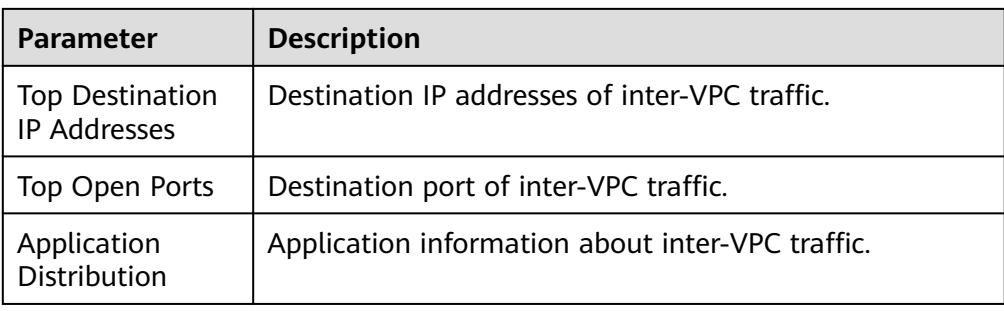

● Private IP Address Accesses: Top 50 private IP addresses with the highest traffic within a specified period.

**----End**

# **12 Auditing Logs**

# <span id="page-95-0"></span>**12.1 Querying Logs**

CFW allows you to query logs generated within the last seven days. The following types of logs are available:

- Attack event log: Information about the traffic detected by IPS, including the risk level, affected port, matched rule, and attack event type. If traffic is incorrectly blocked, you can modify the IPS protection action. For details, see **[8.2 Modifying the Action of a Basic Protection Rule](#page-79-0)**.
- Access control log: all traffic that matches the access control policy. For details about how to modify the protection rule, see **[6.9.2 Editing a Protection Rule](#page-71-0)**.
- Traffic log: all traffic passing through the firewall.

# $\Box$  Note

- On the **Log Query** page, you can check and export log data of the last seven days. For details, see **12.1 Querying Logs**.
- If logs are recorded in LTS, you can view log data in the past 1 to 365 days. For details, see **[12.2 Log Management](#page-100-0)**.

# **Prerequisites**

- You have performed operations in **[4.1 Enabling EIP Protection](#page-19-0)**.
- You have enabled **[basic intrusion prevention](#page-74-0)**.

# **Constraints**

- Logs can be stored for up to seven days.
- Up to 100,000 records can be exported for a single log.

# **Attack Event Logs**

# **Step 1 [Log in to the management console.](https://console.eu.huaweicloud.com)**

**Step 2** Click **O** in the upper left corner of the management console and select a region or project.

<span id="page-96-0"></span>**Step 3** In the navigation pane, click  $\equiv$  and choose **Security & Compliance** > **Cloud Firewall**. The **Dashboard** page will be displayed, as shown in **Figure 12-1**.

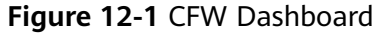

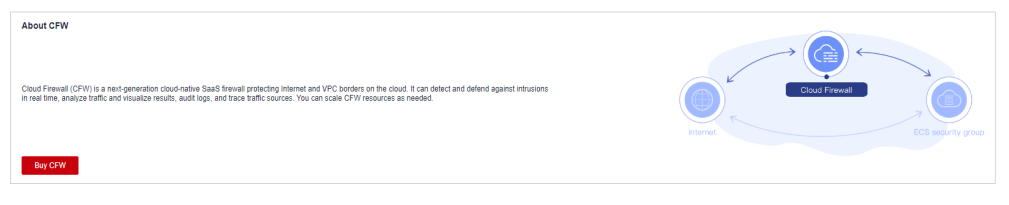

- **Step 4** (Optional) If the current account has only one firewall instance, the firewall details page is displayed. If there are multiple firewall instances, click **View** in the **Operation** column to go to the details page.
- **Step 5** In the navigation pane, choose **Log Audit** > **Log Query**. The **Attack Event Logs** tab page is displayed. You can view details about attack events in the past week.

**Figure 12-2** Attack event logs

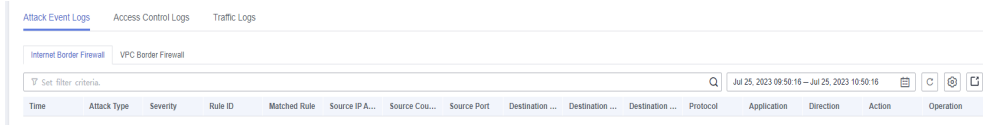

**Table 12-1** Attack event log parameters

| <b>Parameter</b>                 | <b>Description</b>                                                               |
|----------------------------------|----------------------------------------------------------------------------------|
| Time                             | Time when an attack occurred.                                                    |
| Attack Type                      | Type of the attack event, including IMAP, DNS, FTP, HTTP, POP3,<br>TCP, and UDP. |
| Severity                         | It can be Critical, High, Medium, or Low.                                        |
| Rule ID                          | Rule ID                                                                          |
| Matched<br>Rule                  | Matched rule in the library.                                                     |
| Source IP<br>Address             | Source IP address of an attack event.                                            |
| Source<br>Country/<br>Region     | Geographical location of the attack source IP address.                           |
| Source Port                      | Source port of an attack.                                                        |
| Destination<br><b>IP Address</b> | Attacked IP address.                                                             |

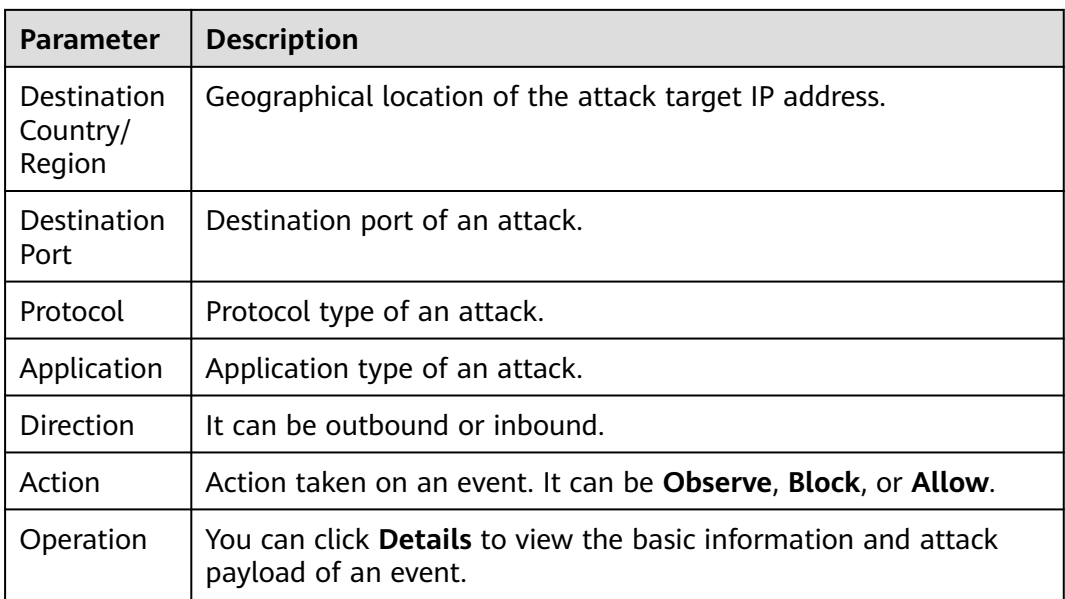

**----End**

# **Access Control Logs**

- **Step 1 [Log in to the management console.](https://console.eu.huaweicloud.com)**
- **Step 2** Click **o** in the upper left corner of the management console and select a region or project.
- **Step 3** In the navigation pane, click  $\equiv$  and choose **Security & Compliance** > **Cloud Firewall**. The **Dashboard** page will be displayed, as shown in **Figure 12-3**.

**Figure 12-3** CFW Dashboard

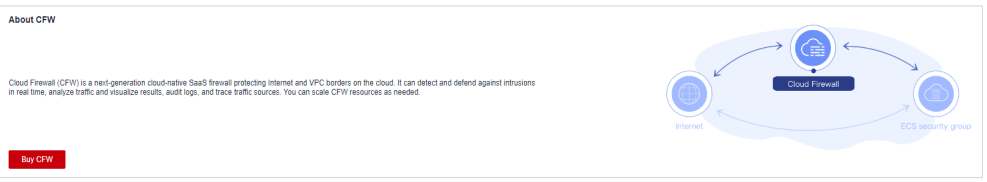

- **Step 4** (Optional) If the current account has only one firewall instance, the firewall details page is displayed. If there are multiple firewall instances, click **View** in the **Operation** column to go to the details page.
- **Step 5** In the navigation pane, choose **Log Audit** > **Log Query**. Click the **Access Control Logs** tab and check the traffic details in the past week. For details about how to modify the response action of an IP address, see **[6.1 Adding a Protection Rule](#page-30-0)** or **[6.4.1 Adding an Item to the Blacklist or Whitelist](#page-49-0)**.

# **Figure 12-4** Access control logs

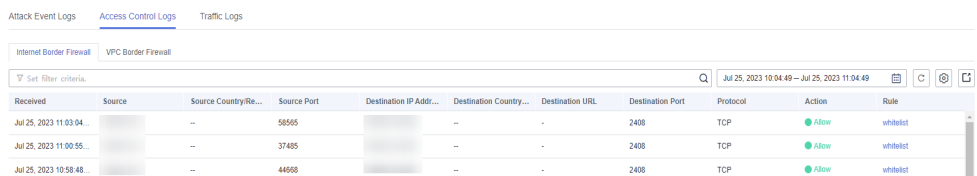

# **Table 12-2** Access control log parameters

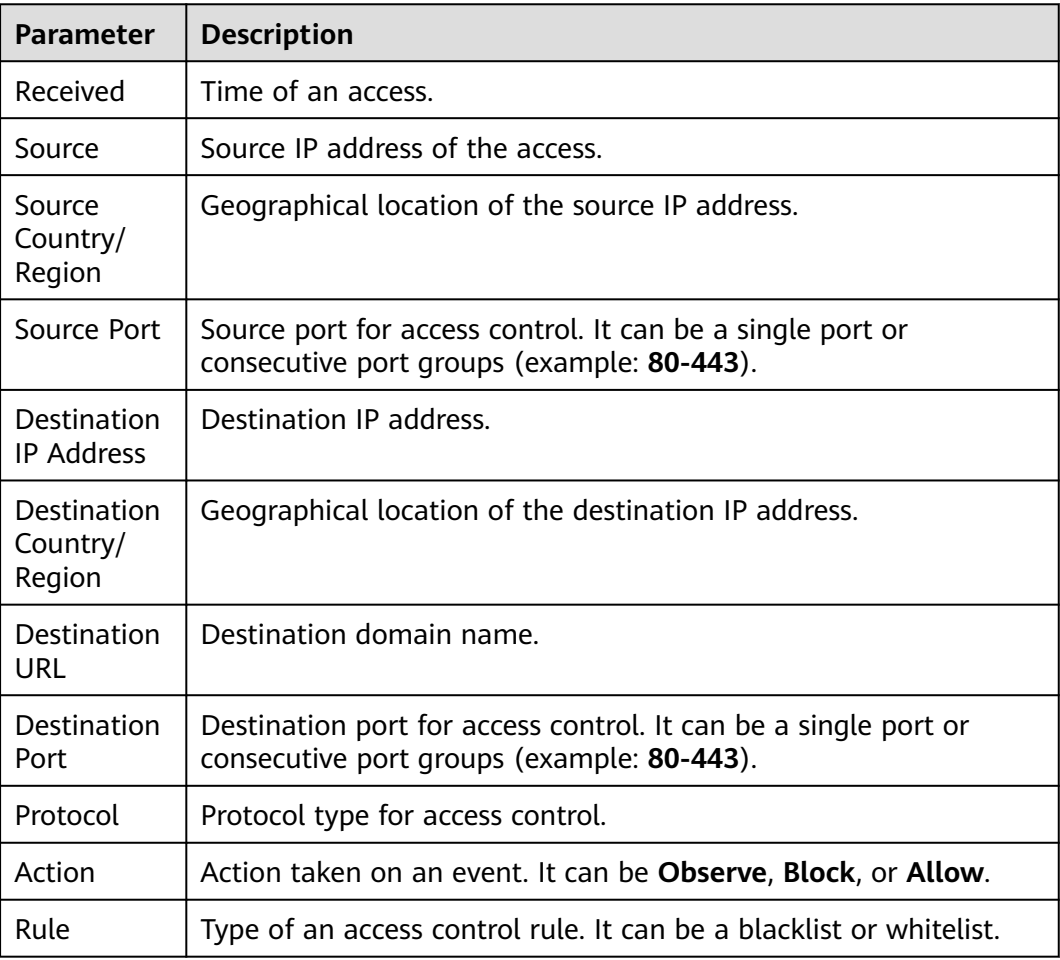

**----End**

# **Traffic Logs**

- **Step 1 [Log in to the management console.](https://console.eu.huaweicloud.com)**
- **Step 2** Click **O** in the upper left corner of the management console and select a region or project.
- **Step 3** In the navigation pane, click and choose **Security & Compliance** > **Cloud Firewall**. The **Dashboard** page will be displayed, as shown in **[Figure 12-5](#page-99-0)**.

# <span id="page-99-0"></span>**Figure 12-5** CFW Dashboard

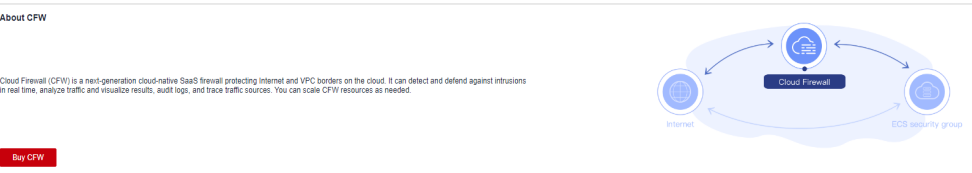

- **Step 4** (Optional) If the current account has only one firewall instance, the firewall details page is displayed. If there are multiple firewall instances, click **View** in the **Operation** column to go to the details page.
- **Step 5** In the navigation pane, choose **Log Audit** > **Log Query**. Click the **Traffic Log** tab to view the number of traffic bytes and packets in the past week.

# **Figure 12-6** Traffic logs

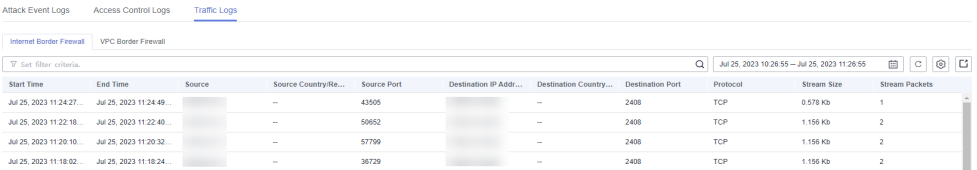

# **Table 12-3** Traffic log parameters

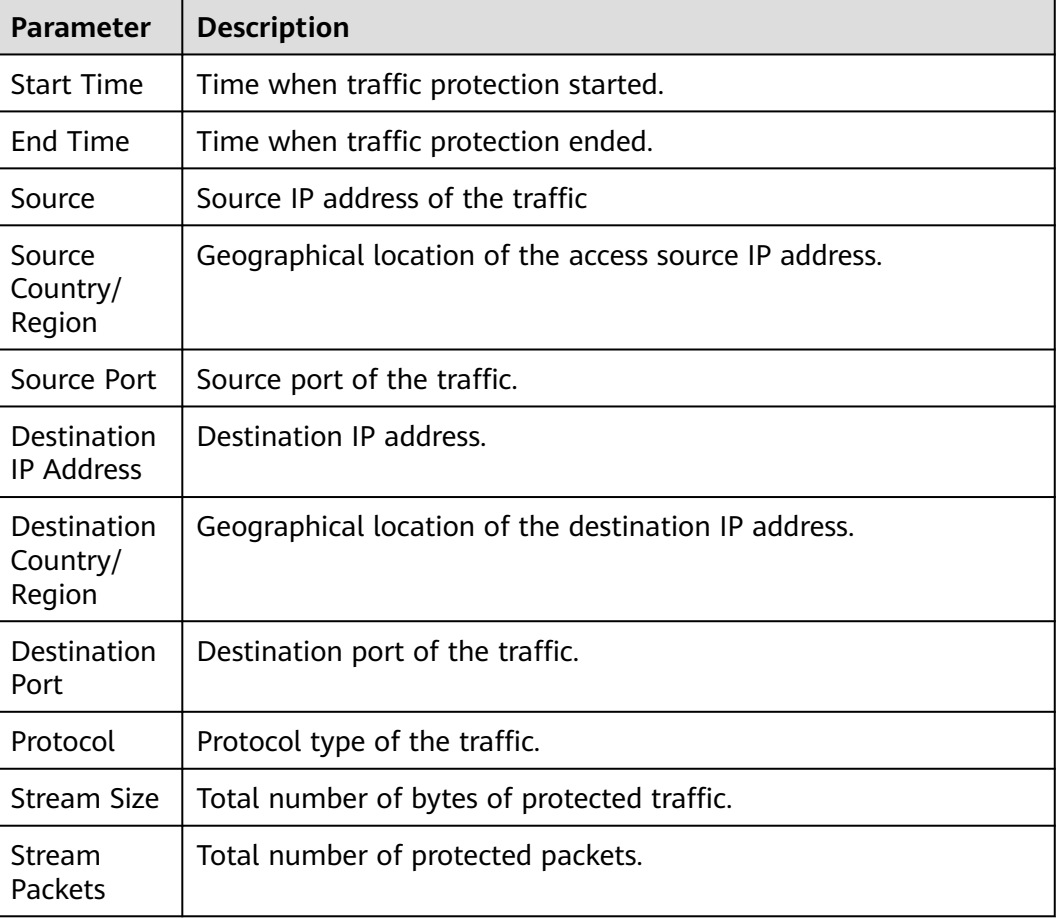

**----End**

# <span id="page-100-0"></span>**12.2 Log Management**

# **12.2.1 Log Settings**

You can record attack event logs, access control logs, and traffic logs to Log Tank Service (LTS) and use these logs to quickly and efficiently perform real-time decision analysis, device O&M, and service trend analysis.

LTS analyzes and processes a large number of logs. It enables you to process logs in real-time, efficiently, and securely.

# **NOTICE**

- On the **Log Query** page, you can check and export log data of the last seven days. For details, see **[12.1 Querying Logs](#page-95-0)**.
- If logs are recorded in LTS, you can view log data in the past 1 to 365 days. For details, see **12.2 Log Management**.
- LTS is billed by traffic and is billed separately from WAF. For details about LTS pricing, see **[LTS Pricing](https://www.huaweicloud.com/eu/pricing/index.html#/lts)**.

# **Procedure**

- **Step 1 [Log in to the management console.](https://console.eu.huaweicloud.com)**
- **Step 2** Click **in** the upper left corner of the management console and select a region or project.
- **Step 3** In the navigation pane, click and choose **Security & Compliance** > **Cloud Firewall**. The **Dashboard** page will be displayed, as shown in **Figure 12-7**.

## **Figure 12-7** CFW Dashboard

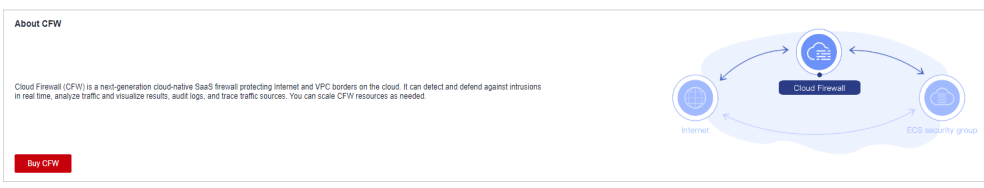

- **Step 4** (Optional) If the current account has only one firewall instance, the firewall details page is displayed. If there are multiple firewall instances, click **View** in the **Operation** column to go to the details page.
- **Step 5** In the navigation pane on the left, choose **Log Audit** > **Log Management**. The

Log Management page is displayed. Click  $\Box$  to enable interconnection with LTS.

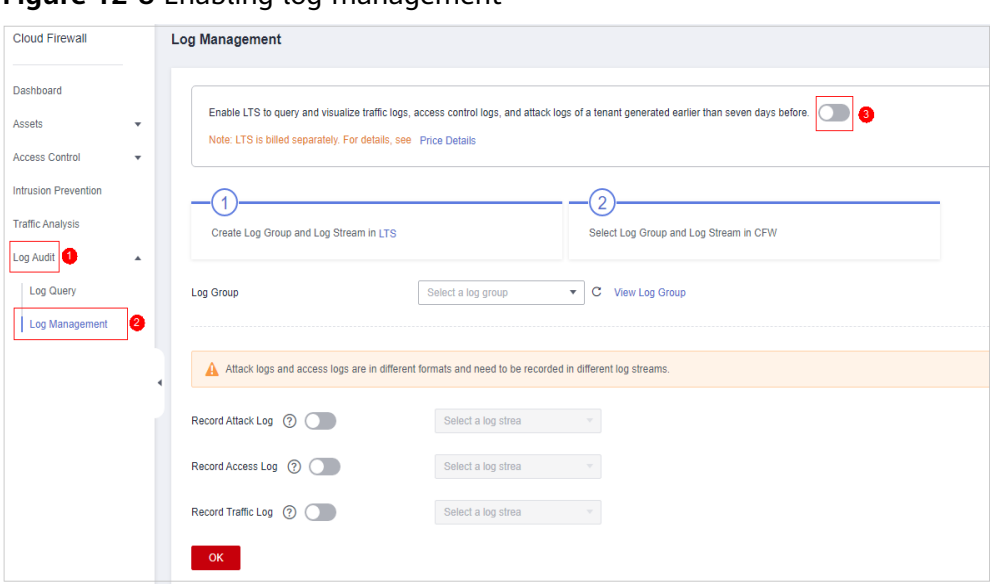

**Figure 12-8** Enabling log management

**Step 6** Create log groups and log streams. For details, see **[Creating Log Groups and Log](https://support.huaweicloud.com/eu/qs-lts/lts_08301.html) [Streams](https://support.huaweicloud.com/eu/qs-lts/lts_08301.html)**.

## $\Box$  note

To make it easier for you to view, you are advised to:

- Add **-cfw** as the suffix when creating a log group.
- When creating log streams, add the suffixes **-attack**, **-access**, and **-flow** to attack event logs, access control logs, and traffic logs.
- **Step 7** Select a created log group or log stream. Click **OK**.

## $\Box$  Note

- The formats of attack logs, access logs, and traffic logs are different. You need to configure different log streams for them.
- Attack logs: record attack alarm information, including the attack event type, protection rule, protection action, quintuple, and attack payload.

Access logs: record information about the traffic that matches the ACL policy, including the matching time, quintuple, response action, and the matched access control rule.

Traffic logs: record information about all traffic passing through the CFW, including the start time, end time, quintuple, number of bytes, and number of packets.

### **----End**

# **12.2.2 Changing the Log Storage Duration**

Logs are stored for seven days by default. The storage duration can be set to 1 to 365 days. Logs that exceed the storage duration will be automatically deleted. For log data that needs to be stored for a long time (log persistence), LTS can dump the logs to OBS for medium- and long-term storage.

# **Prerequisites**

Logs have been dumped to LTS by configuring **[12.2.1 Log Settings](#page-100-0)**.

# **Procedure**

- **Step 1 [Log in to the management console.](https://console.eu.huaweicloud.com)**
- **Step 2** Click **I** in the upper left corner of the management console and select a region or project.
- **Step 3** In the navigation pane, click  $\equiv$  and choose **Security & Compliance** > **Cloud Firewall**. The **Dashboard** page will be displayed, as shown in **Figure 12-9**.

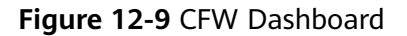

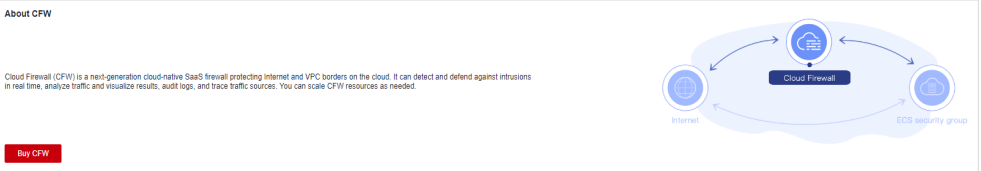

- **Step 4** (Optional) If the current account has only one firewall instance, the firewall details page is displayed. If there are multiple firewall instances, click **View** in the **Operation** column to go to the details page.
- **Step 5** In the navigation pane on the left, choose **Log Audit** > **Log Management**. On the displayed page, click **Modify Log Storage Duration**.

**Figure 12-10** Modifying log storage duration

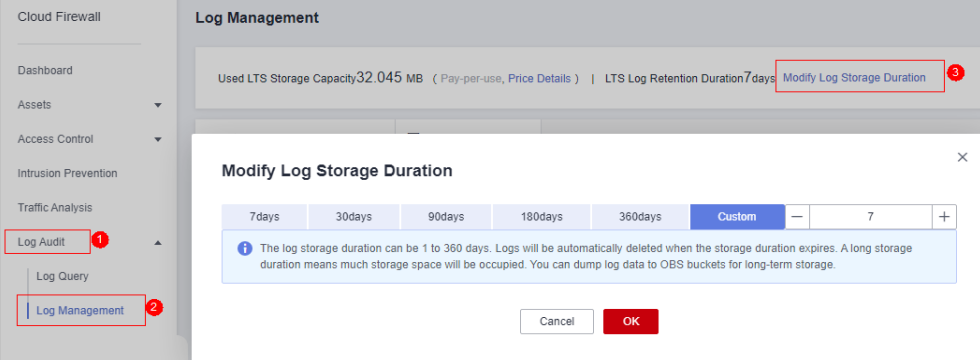

# $\Box$  Note

- Logs can be stored for 1 to 365 days. Logs that exceed the specified storage duration are automatically deleted.
- The longer the storage duration, the larger the occupied storage. For details about how to dump logs to other cloud services for long-term storage, see **[Log Transfer Overview](https://support.huaweicloud.com/eu/usermanual-lts/lts_04_0011.html)**.

**----End**

# **12.2.3 Adding Alarm Notifications**

You can create alarm rules to monitor logs in real time. When a log meets the preset rules, an alarm is generated and sent to you by SMS message or email. This function can be used to monitor exceptions in real time.

# **Prerequisites**

Logs have been dumped to LTS by configuring **[12.2.1 Log Settings](#page-100-0)**.

# **Procedure**

- **Step 1 [Log in to the management console.](https://console.eu.huaweicloud.com)**
- **Step 2** Click  $\bullet$  in the upper left corner of the management console and select a region or project.
- **Step 3** In the navigation pane, click  $\equiv$  and choose **Security & Compliance** > **Cloud Firewall**. The **Dashboard** page will be displayed, as shown in **Figure 12-11**.

**Figure 12-11** CFW Dashboard

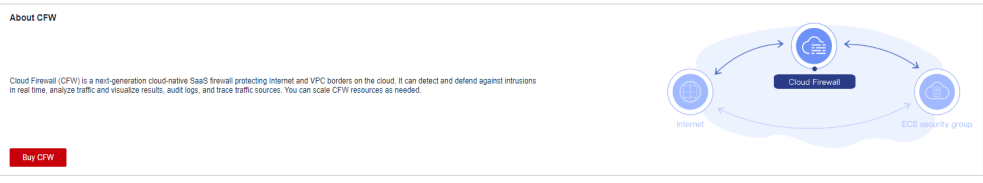

- **Step 4** (Optional) If the current account has only one firewall instance, the firewall details page is displayed. If there are multiple firewall instances, click **View** in the **Operation** column to go to the details page.
- **Step 5** In the navigation pane on the left, choose **Log Audit** > **Log Management**.

Click **Create Alarm Rule** in the upper right corner. **[Creating an alarm rule](#page-105-0)** describes the parameters for creating an alarm rule.

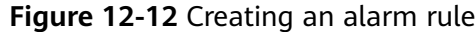

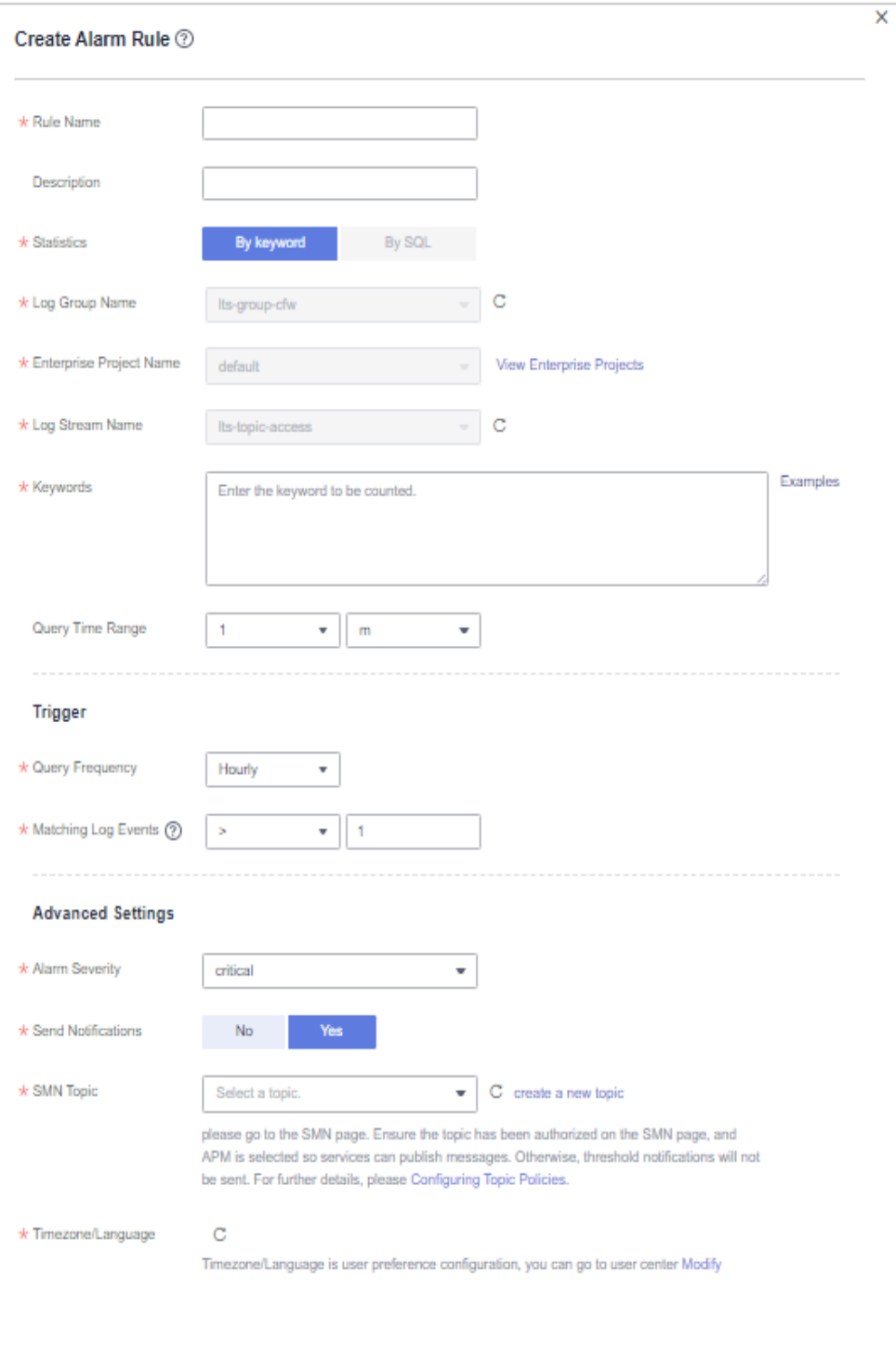

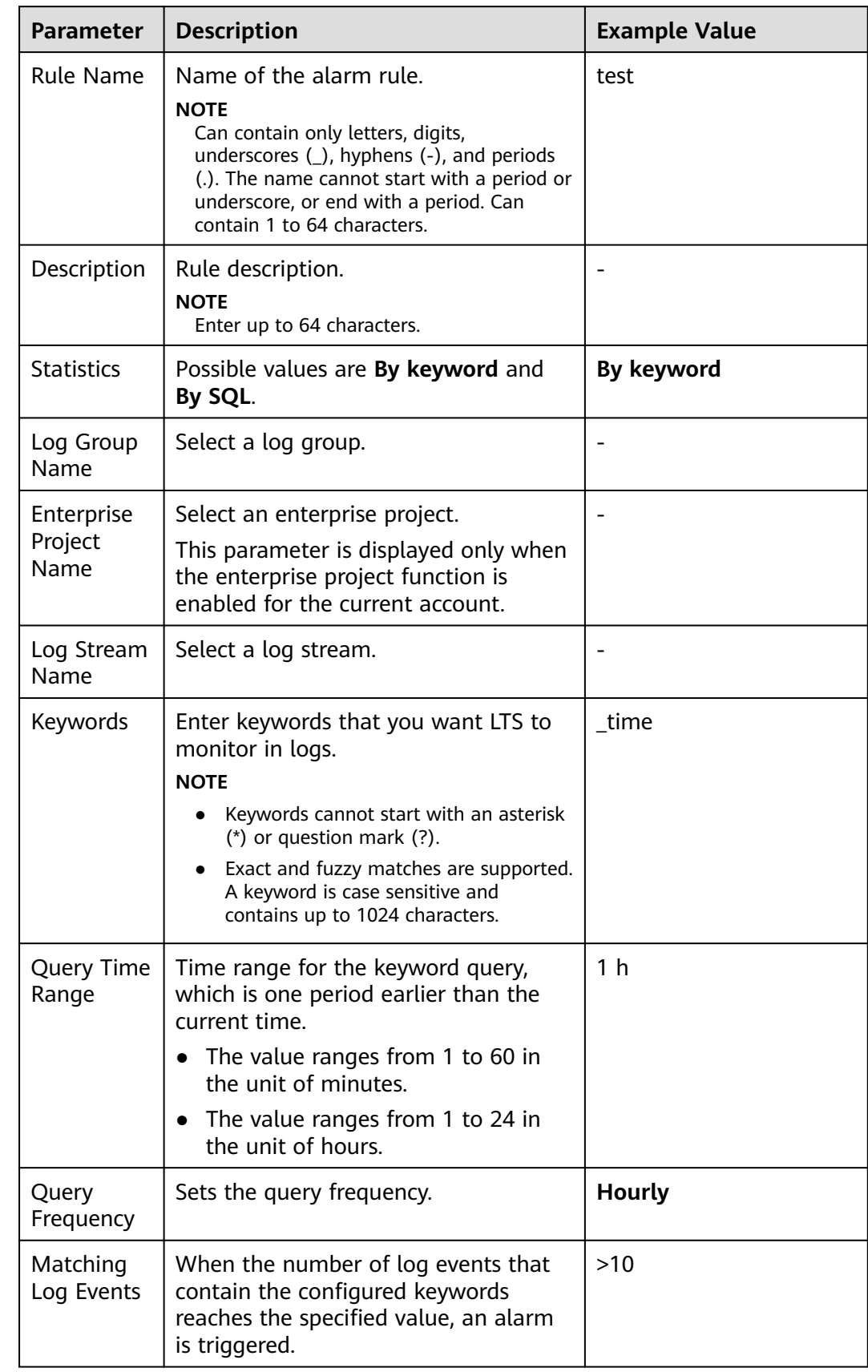

<span id="page-105-0"></span>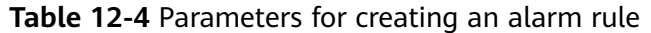

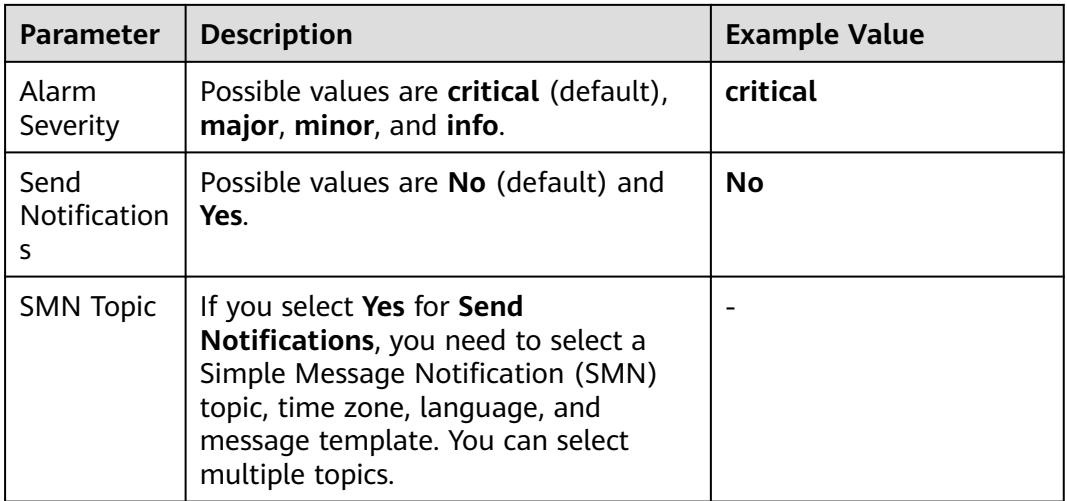

**Step 6** Confirm the information and click **OK**.

**----End**

# **12.2.4 Log Structuring**

Log data can be structured or unstructured. Structured data is quantitative data or can be defined by unified data models. It has a fixed length and format. Unstructured data has no pre-defined data models and cannot be fit into twodimensional tables of databases.

During log structuring, logs with fixed or similar formats are extracted from a log stream based on your defined structuring method and irrelevant logs are filtered out. You can then use SQL syntax to query and analyze the structured logs.

# **Prerequisites**

Logs have been dumped to LTS by configuring **[12.2.1 Log Settings](#page-100-0)**.

# **Procedure**

- **Step 1 [Log in to the management console.](https://console.eu.huaweicloud.com)**
- **Step 2** Click **I** in the upper left corner of the management console and select a region or project.
- **Step 3** In the navigation pane, click  $\equiv$  and choose **Security & Compliance** > **Cloud Firewall**. The **Dashboard** page will be displayed, as shown in **Figure 12-13**.

# **Figure 12-13** CFW Dashboard

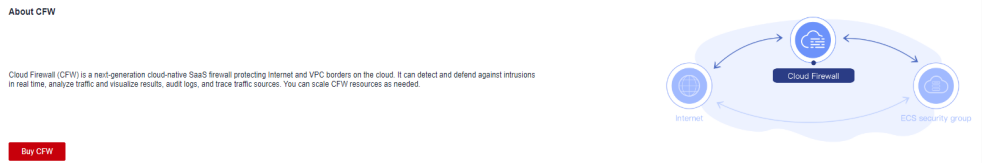

- **Step 4** (Optional) If the current account has only one firewall instance, the firewall details page is displayed. If there are multiple firewall instances, click **View** in the **Operation** column to go to the details page.
- **Step 5** In the navigation pane on the left, choose **Log Audit** > **Log Management**. Select the target log group and log stream.
- **Step 6** Click the **Visualization** tab and select **JSON**.

### **Figure 12-14** Log structuring

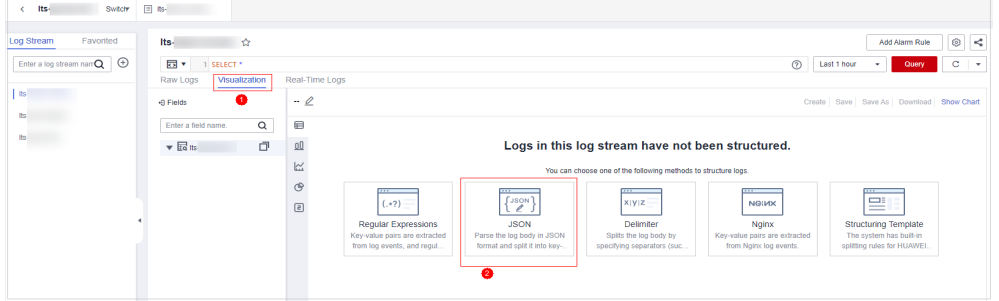

### **Step 7** Extract log fields.

1. Click **Step 1 Select a sample log event**, select a log event, or enter a log event in the text box, and click **OK**.

### $\Box$  Note

Select a typical log.

2. Click **Intelligent Extraction** in **Step 2 Extract fields** to extract the log fields.

### **Figure 12-15** Obtaining log fields

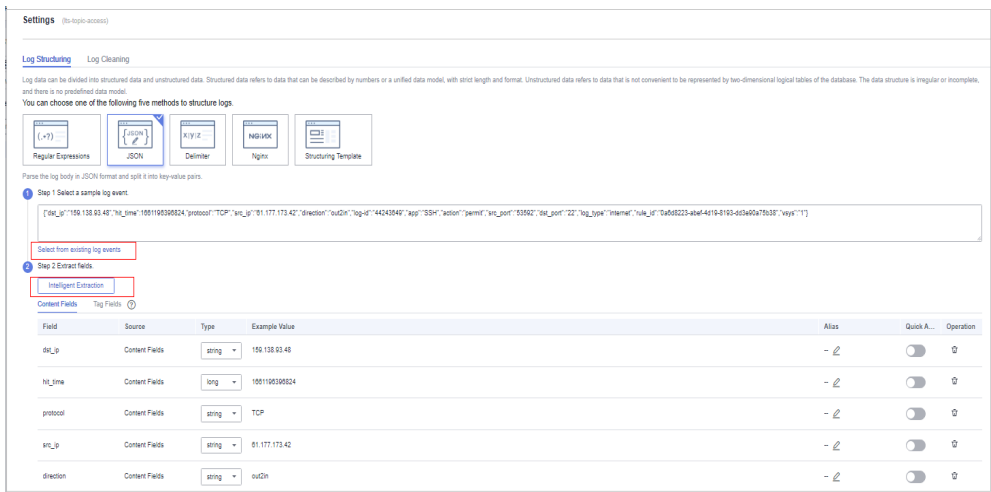

## $\Box$  Note

- The **float** data type has seven digit precision.
- To have higher accuracy, you are advised to change the field type to **String** when the accuracy exceeds seven digits.
**Step 8** Click **Save**. The type of extracted fields cannot be changed after the structuring is complete.

**----End**

# **12.2.5 Visualization**

Visualization allows you to query and analyze structured log fields using SQL statements. After log structuring, wait about 1–2 minutes for SQL query and analysis.

## **Prerequisites**

- Logs have been dumped to LTS by configuring **[12.2.1 Log Settings](#page-100-0)**.
- Log structuring has been completed. For details, see **[12.2.4 Log Structuring](#page-106-0)**.

## **Procedure**

**Step 1 [Log in to the management console.](https://console.eu.huaweicloud.com)**

- **Step 2** Click **O** in the upper left corner of the management console and select a region or project.
- **Step 3** In the navigation pane, click  $\equiv$  and choose **Security & Compliance** > **Cloud Firewall**. The **Dashboard** page will be displayed, as shown in **Figure 12-16**.

#### **Figure 12-16** CFW Dashboard

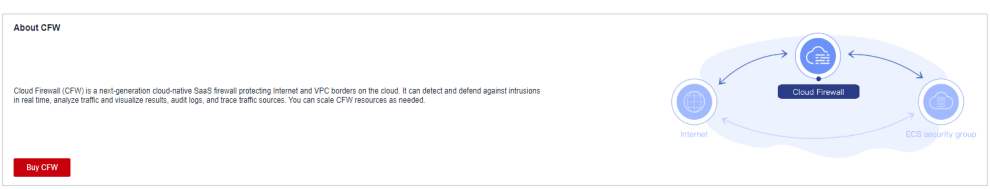

- **Step 4** (Optional) If the current account has only one firewall instance, the firewall details page is displayed. If there are multiple firewall instances, click **View** in the **Operation** column to go to the details page.
- **Step 5** In the navigation pane on the left, choose **Log Audit** > **Log Management**. Select the target log group and log stream.
- **Step 6** Click the **Visualization** tab and select the chart type you want to use to display your query results.

Currently, five chart types are supported, as described in **[Chart parameters](#page-109-0)**.

 $\blacksquare$ 

<span id="page-109-0"></span>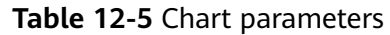

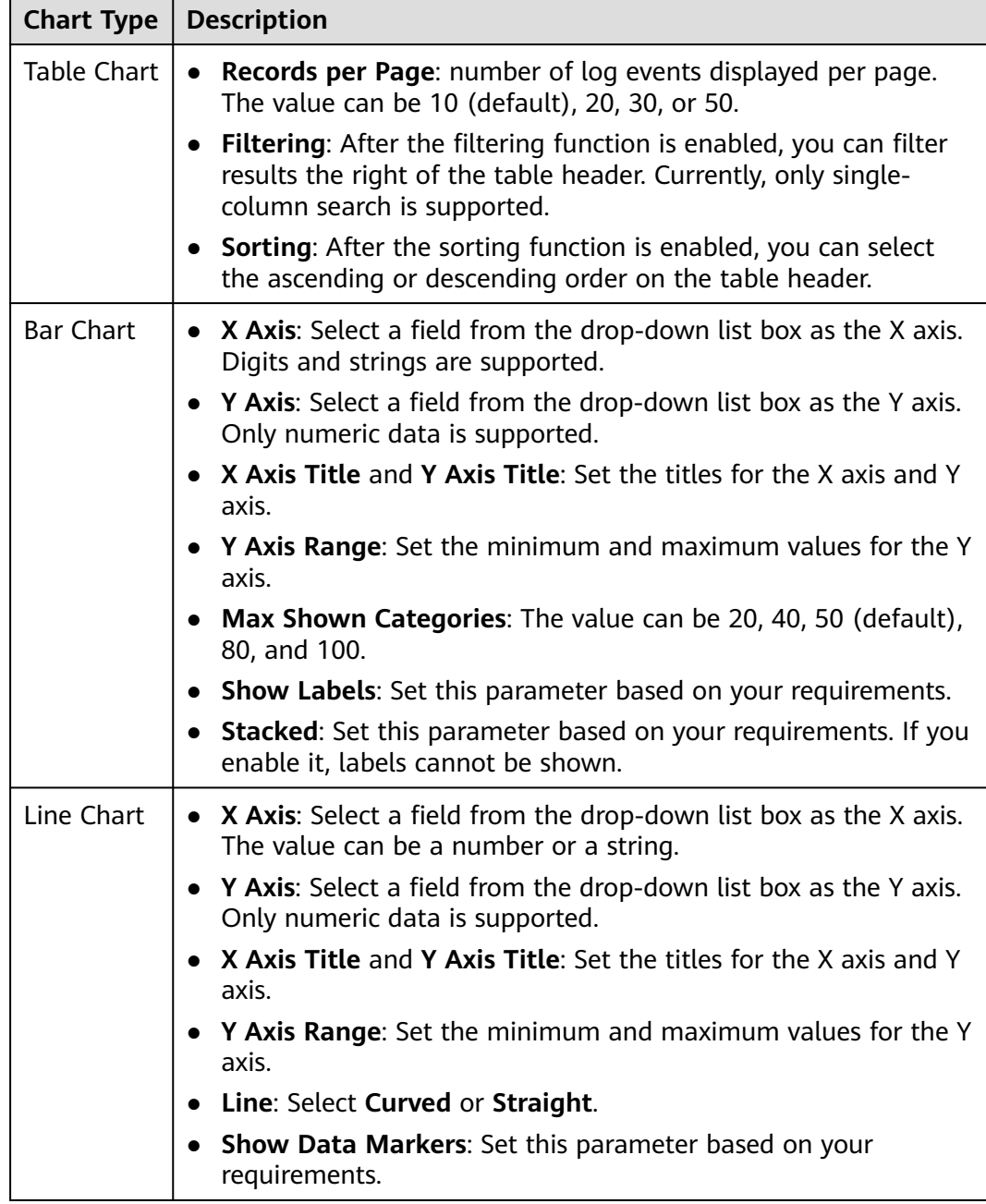

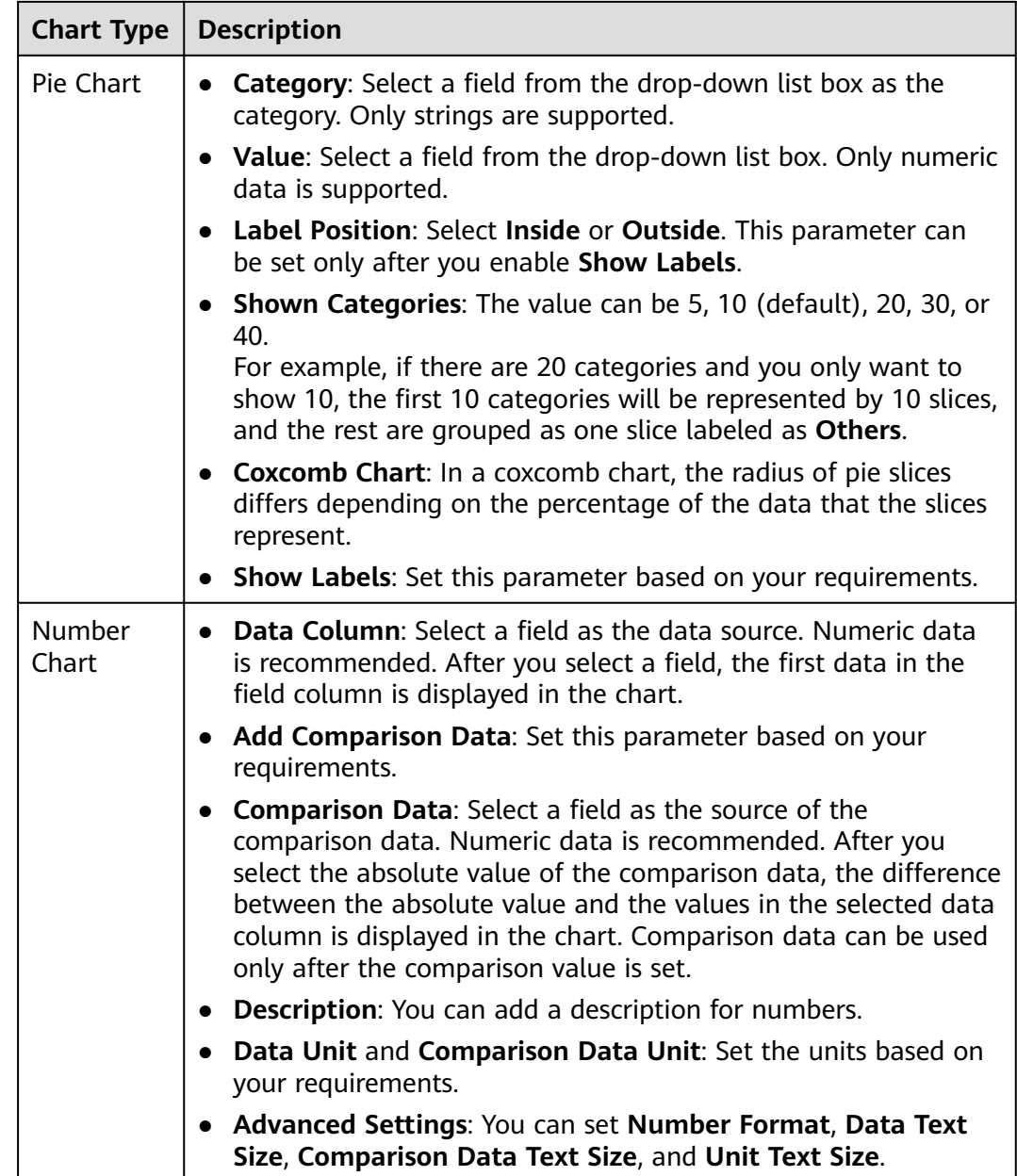

**----End**

# **12.2.6 Quick Analysis**

Quick analysis helps you collect and query log data. You can view statistics on logs by searching for specified fields.

# **Prerequisites**

Logs have been dumped to LTS by configuring **[12.2.1 Log Settings](#page-100-0)**.

## **Procedure**

- **Step 1 [Log in to the management console.](https://console.eu.huaweicloud.com)**
- **Step 2** Click **O** in the upper left corner of the management console and select a region or project.
- **Step 3** In the navigation pane, click  $\equiv$  and choose **Security & Compliance** > **Cloud Firewall**. The **Dashboard** page will be displayed, as shown in **Figure 12-17**.

**Figure 12-17** CFW Dashboard

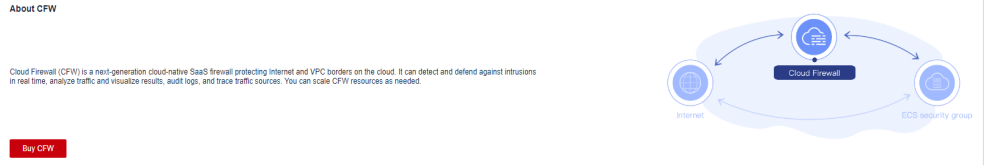

- **Step 4** (Optional) If the current account has only one firewall instance, the firewall details page is displayed. If there are multiple firewall instances, click **View** in the **Operation** column to go to the details page.
- **Step 5** In the navigation pane on the left, choose **Log Audit** > **Log Management**. Select the target log group and log stream.
- **Step 6** Click <sup><sup>3</sup> in the upper right corner of the page. On the **Index Settings** tab of the</sup> **Settings** page, add fields and enable quick analysis.

**Figure 12-18** Setting quick analysis

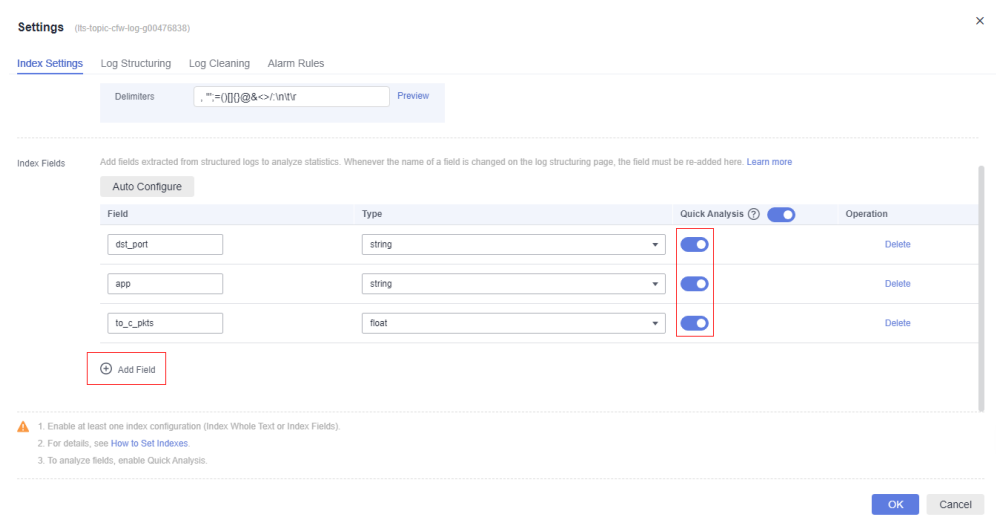

**Step 7** Click **OK**. The quick analysis task is created.

**----End**

# **12.2.7 Log Field Description**

# **Attack Event Logs**

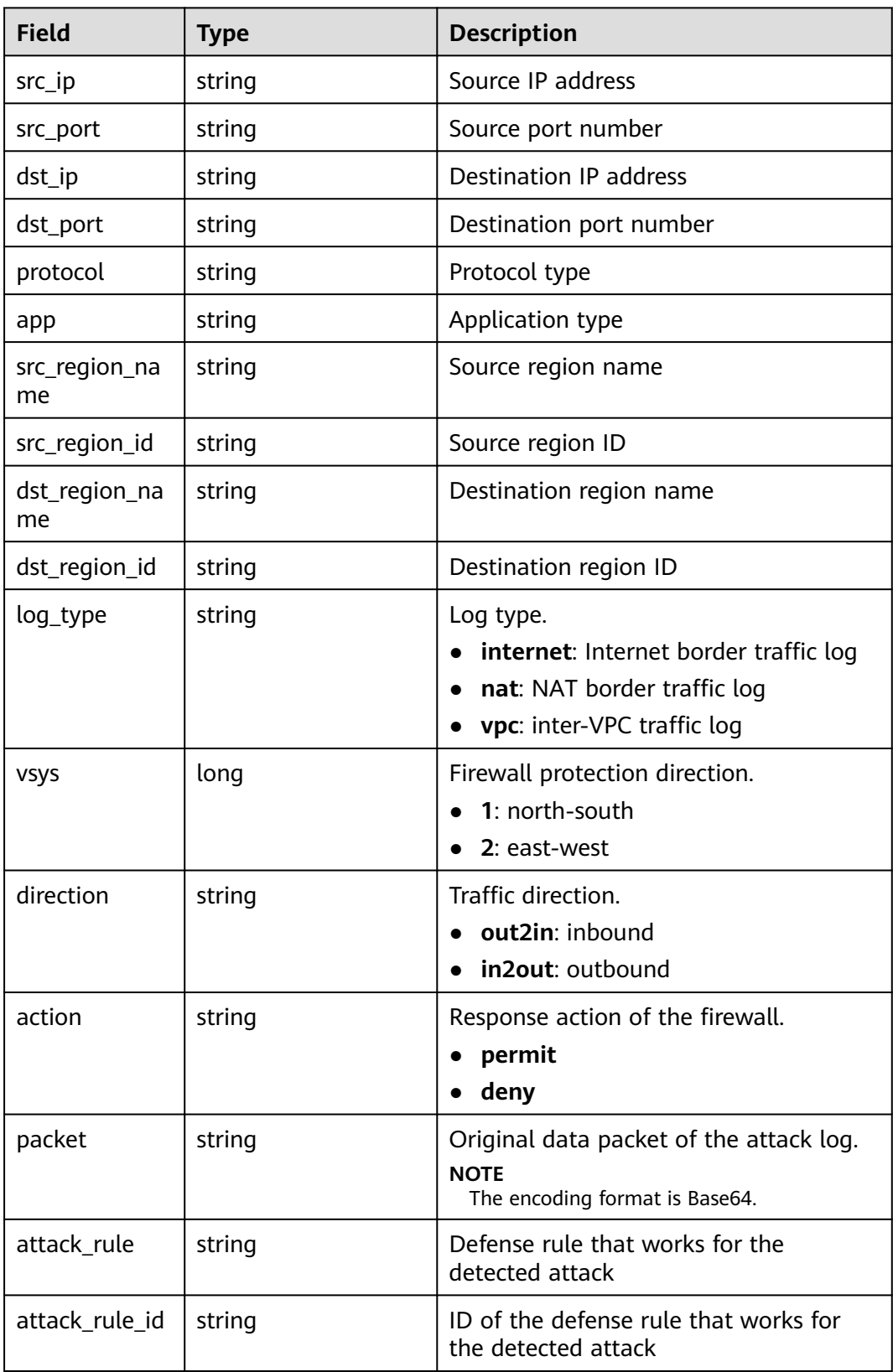

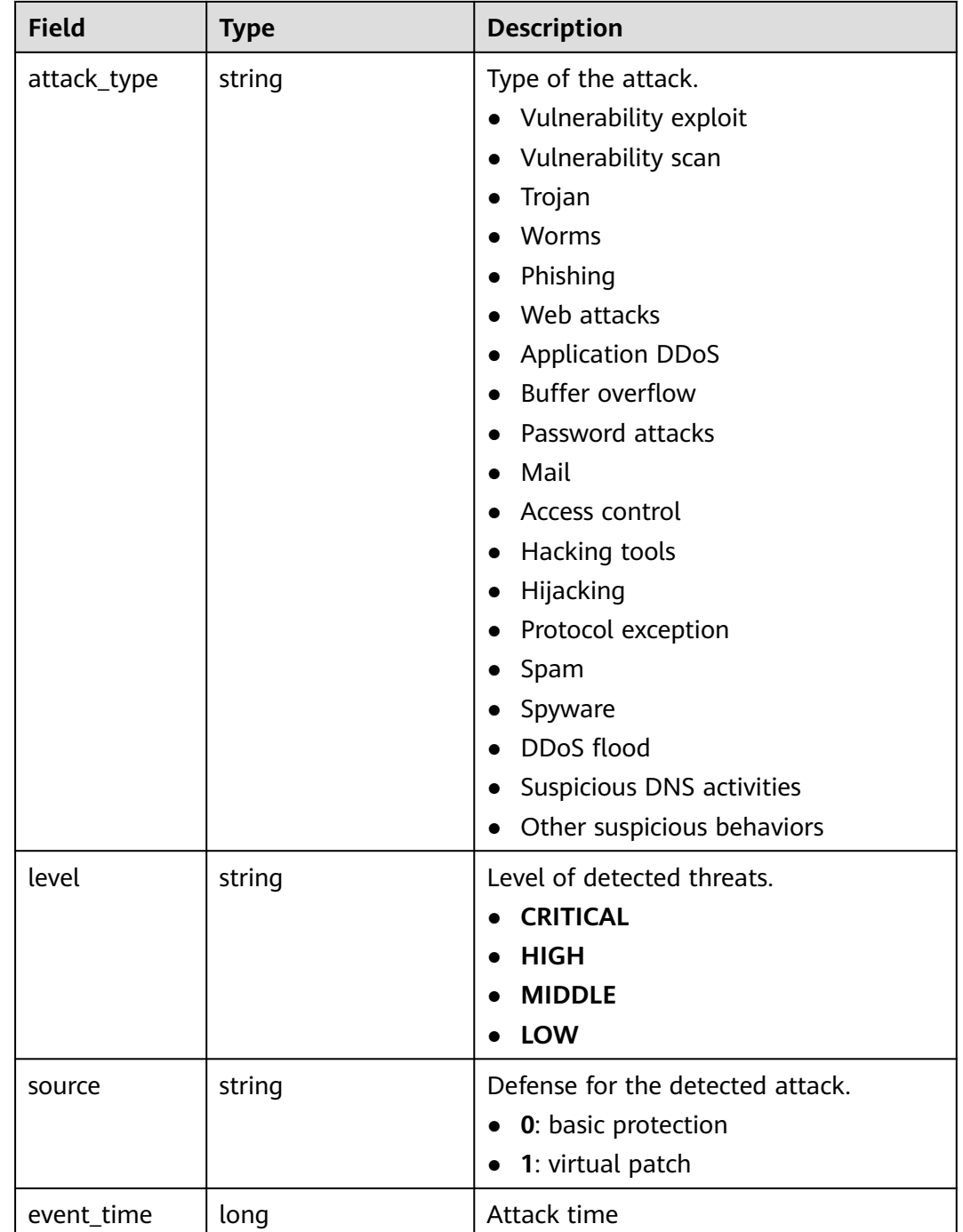

# **Access Control Logs**

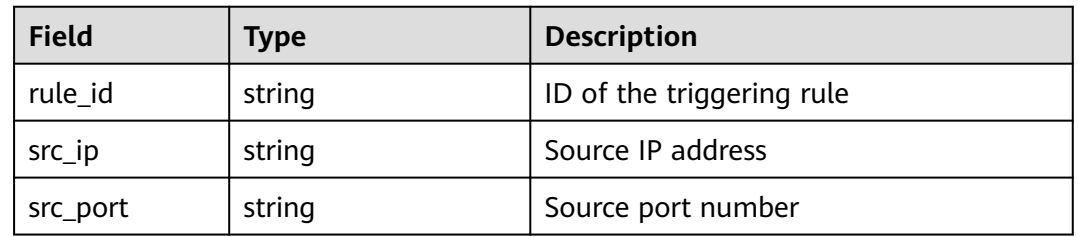

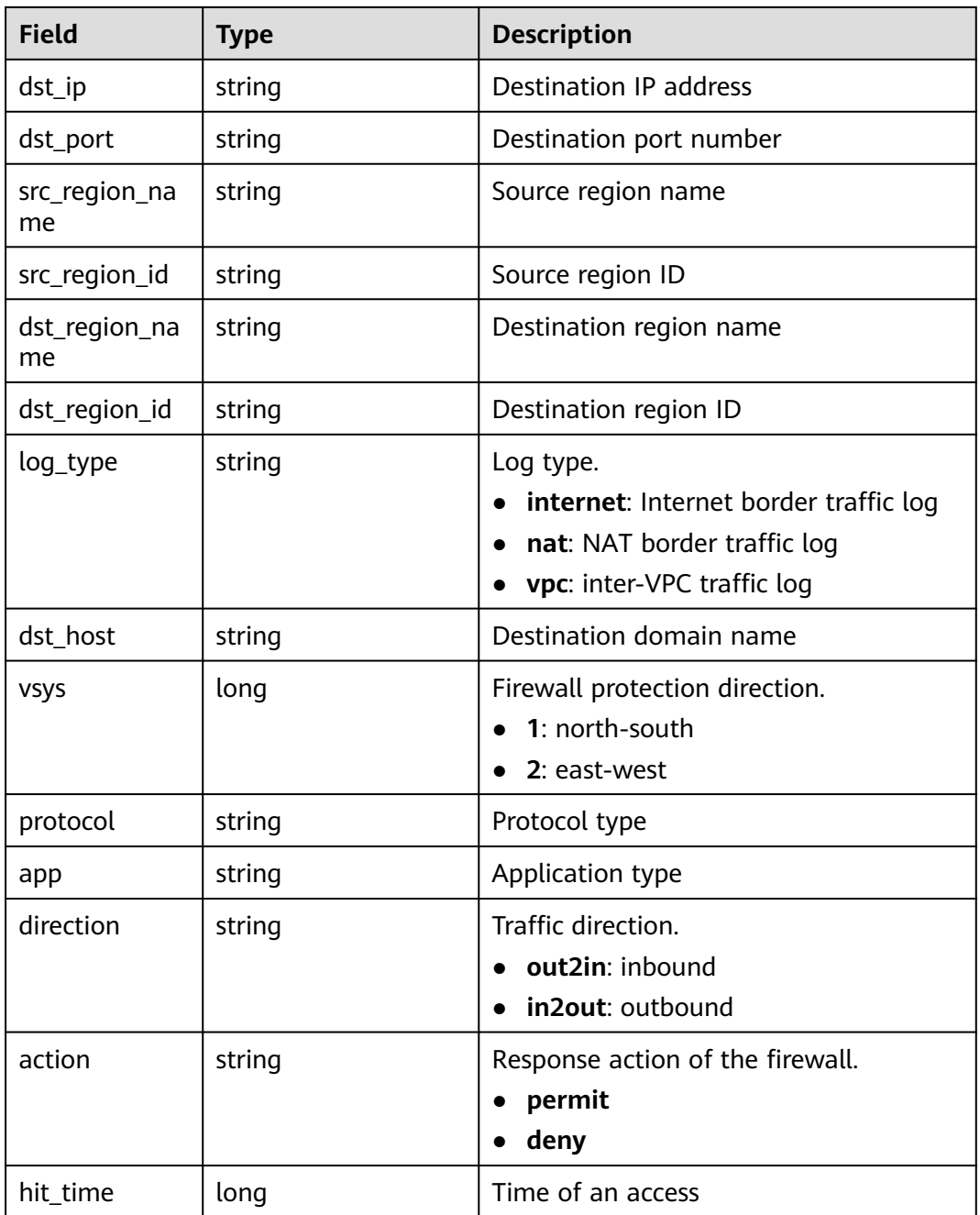

# **Traffic Logs**

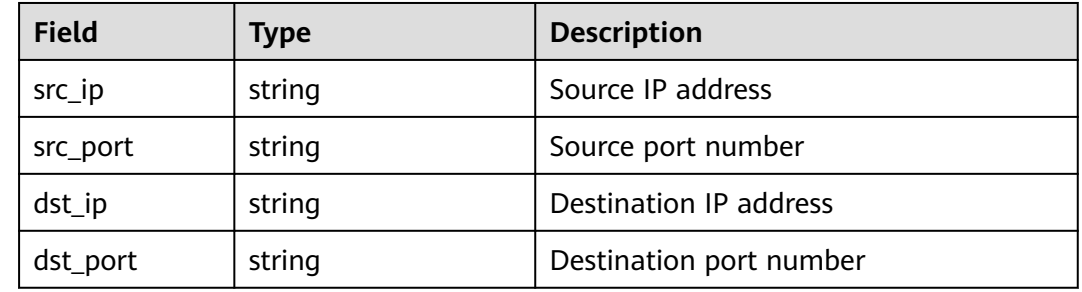

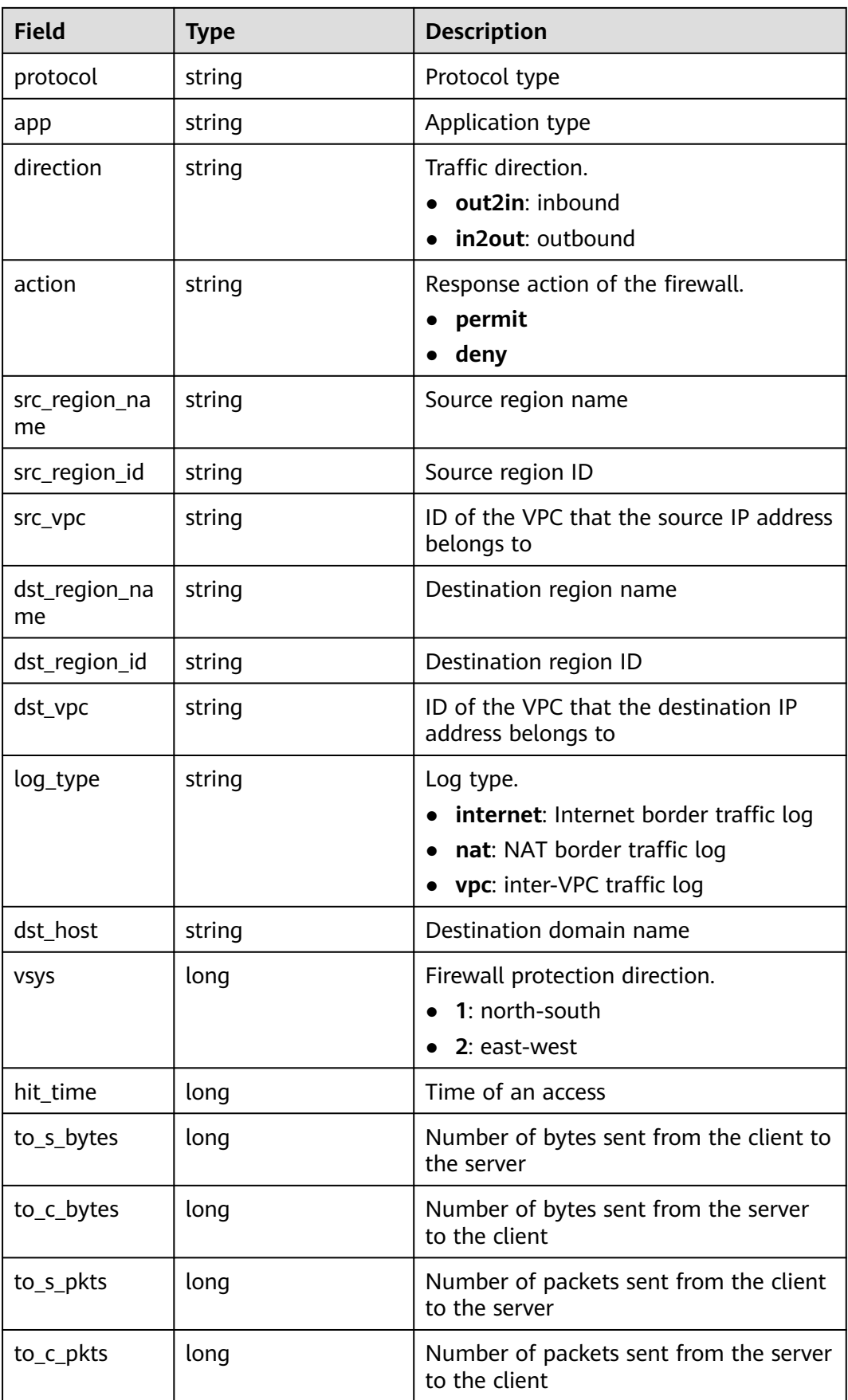

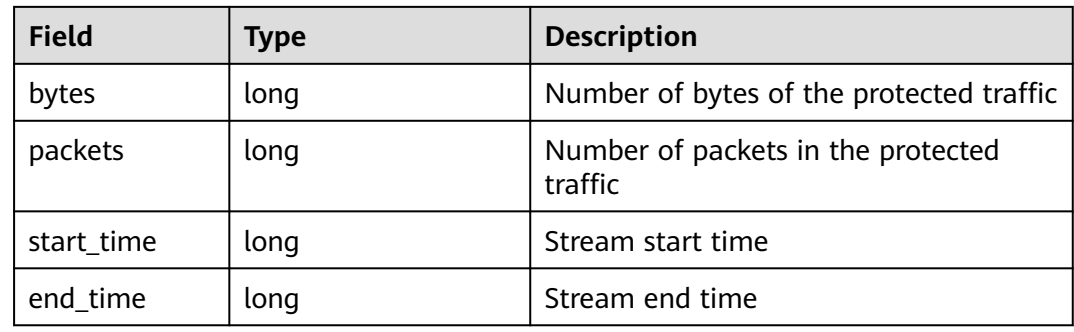

# <span id="page-117-0"></span>**13 System Management**

# **13.1 Alarm Notification**

After alarm notification is enabled, CFW will send notifications to you through the method you specified (such as email or SMS) so that you can monitor the firewall status and quickly detect exceptions.

#### $\Box$  Note

- Simple Message Notification (SMN) is a paid service. For details, see **[SMN Pricing](https://www.huaweicloud.com/eu/pricing/index.html#/smn) [Details](https://www.huaweicloud.com/eu/pricing/index.html#/smn)**.
- Before setting alarm notification, you are advised to create a message topic in SMN. For details, see **[Before You Publish a Message](https://support.huaweicloud.com/eu/qs-smn/smn_ug_0004.html)**.

## **Prerequisites**

The SMN service has been enabled.

# **Attack Alarms**

- **Step 1 [Log in to the management console.](https://console.eu.huaweicloud.com)**
- **Step 2** Click **o** in the upper left corner of the management console and select a region or project.
- **Step 3** In the navigation pane, click  $\equiv$  and choose **Security & Compliance** > **Cloud Firewall**. The **Dashboard** page will be displayed, as shown in **Figure 13-1**.

#### **Figure 13-1** CFW Dashboard

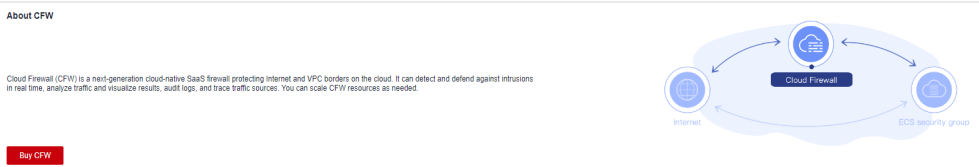

- **Step 4** (Optional) If the current account has only one firewall instance, the firewall details page is displayed. If there are multiple firewall instances, click **View** in the **Operation** column to go to the details page.
- **Step 5** In the navigation pane, choose **System Management** > **Notifications**.

**Figure 13-2** Alarm notifications

| <b>Notification Item</b>    | <b>Description</b>                   | Level                      | <b>Notification Time</b>    | <b>Trigger Condition</b>      | <b>Recipient Group</b> | <b>Status</b> | Operation |
|-----------------------------|--------------------------------------|----------------------------|-----------------------------|-------------------------------|------------------------|---------------|-----------|
| Attack alarm                | IPS attack alarm                     | Serious, High, Medium, Low | Time range (08:00 to 22:00) | 5 occurrences within 10 minut | . .                    |               | Edit      |
| <b>High Traffic Warning</b> | An alarm is generated if the tra 80% |                            | Time range (08:00 to 22:00) | Once a day                    | -                      |               | Edit      |

**Step 6** In the **Operation** column of **Attack alarm**, click **Edit**, and configure notification item parameters. For details, see **Table 13-1**.

**Figure 13-3** Notification item settings - attack alarm

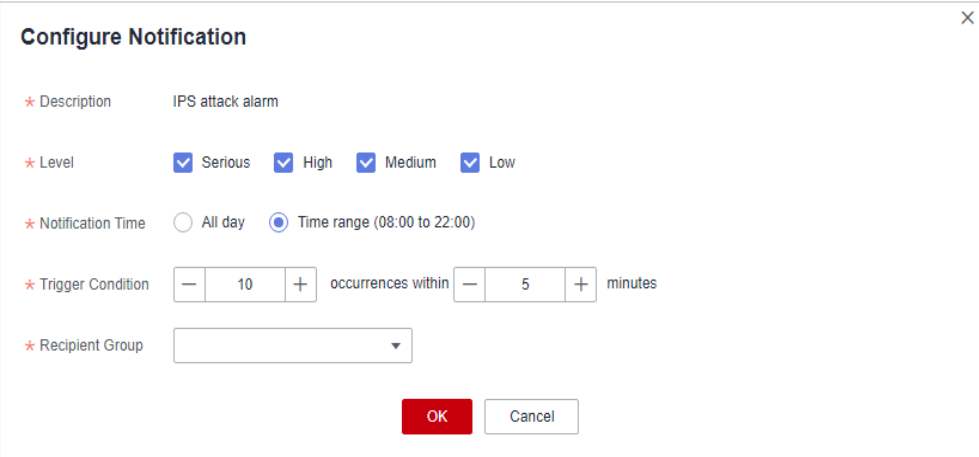

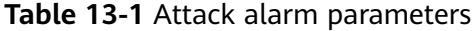

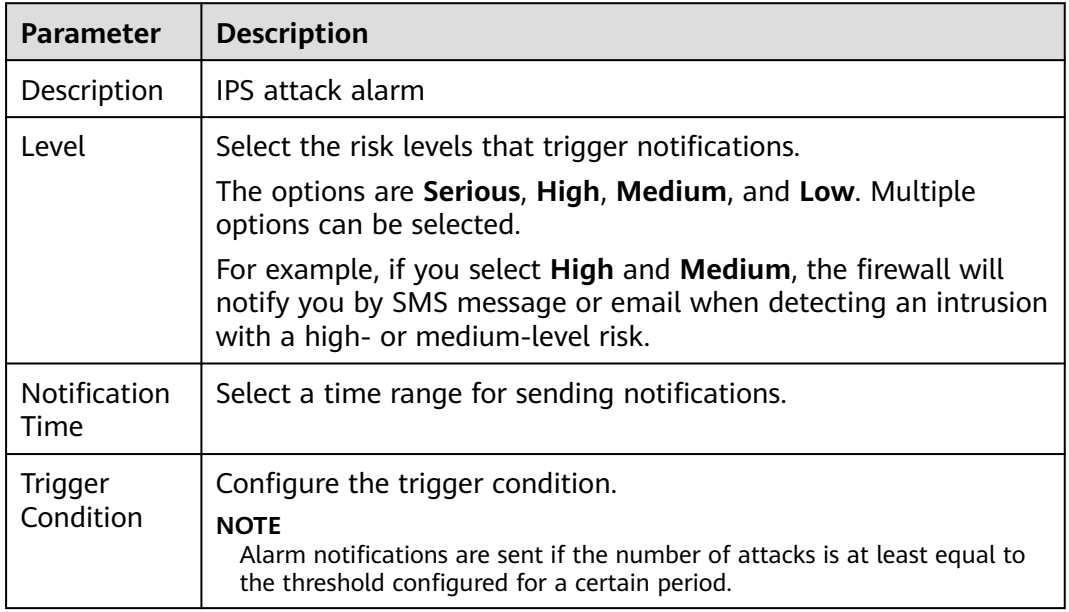

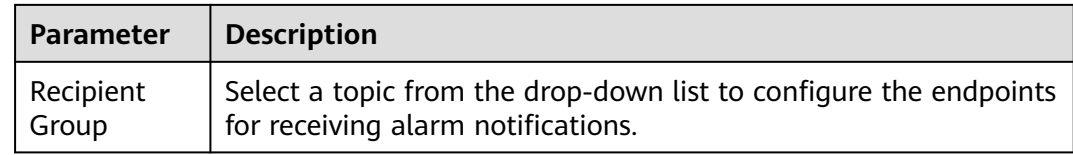

**Step 7** Click **OK**.

**Step 8** In the **Status** column of **Attack alarm**, click **the enable it.** 

**----End**

#### **High Traffic Warning**

- **Step 1 [Log in to the management console.](https://console.eu.huaweicloud.com)**
- **Step 2** Click **I** in the upper left corner of the management console and select a region or project.
- **Step 3** In the navigation pane, click  $\equiv$  and choose **Security & Compliance** > **Cloud Firewall**. The **Dashboard** page will be displayed, as shown in **Figure 13-4**.

**Figure 13-4** CFW Dashboard

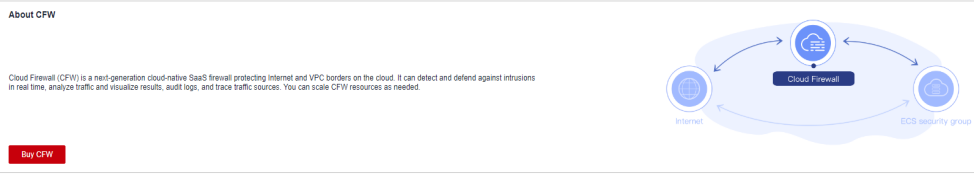

- **Step 4** (Optional) If the current account has only one firewall instance, the firewall details page is displayed. If there are multiple firewall instances, click **View** in the **Operation** column to go to the details page.
- **Step 5** In the navigation pane, choose **System Management** > **Notifications**.

**Figure 13-5** Alarm notifications

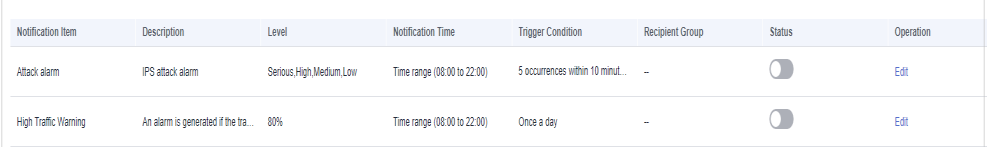

**Step 6** In the **Operation** column of **High Traffic Warning**, click **Edit**, and configure notification item parameters. For details, see **[Table 13-2](#page-120-0)**.

<span id="page-120-0"></span>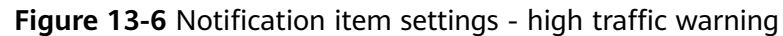

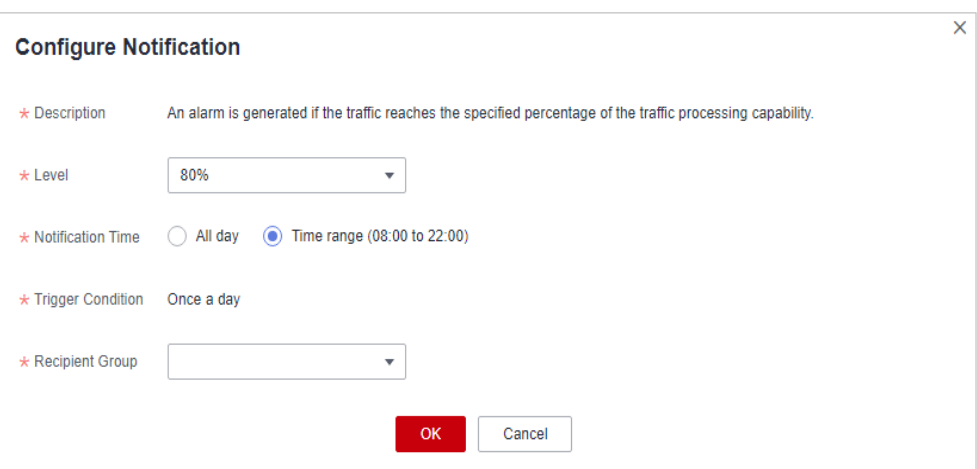

**Table 13-2** High traffic warning parameters

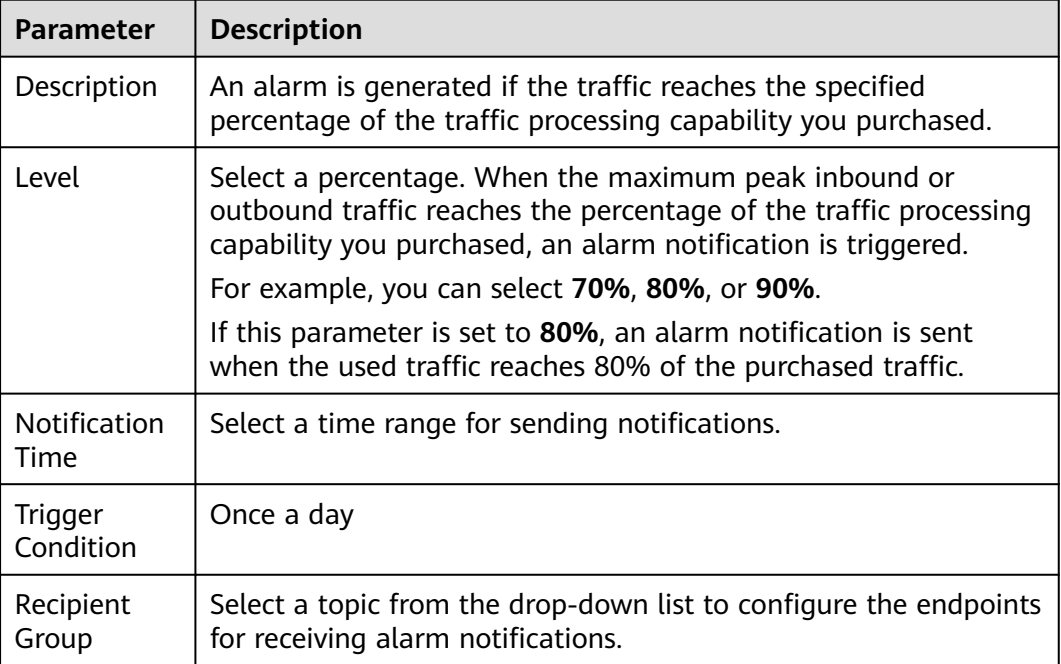

#### **Step 7** Click **OK**.

**Step 8** In the **Status** column of **High Traffic Warning**, click **the enable it.** 

**----End**

# **EIP Not Protected**

# **Step 1 [Log in to the management console.](https://console.eu.huaweicloud.com)**

**Step 2** Click **in** the upper left corner of the management console and select a region or project.

**Step 3** In the navigation pane, click  $\equiv$  and choose **Security & Compliance** > **Cloud Firewall**. The **Dashboard** page will be displayed, as shown in **Figure 13-7**.

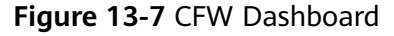

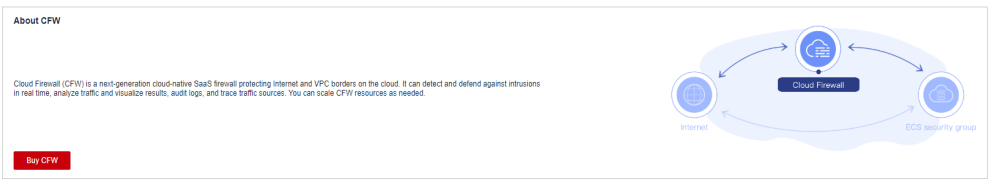

- **Step 4** (Optional) If the current account has only one firewall instance, the firewall details page is displayed. If there are multiple firewall instances, click **View** in the **Operation** column to go to the details page.
- **Step 5** In the navigation pane, choose **System Management** > **Notifications**.

**Figure 13-8** Alarm notifications

| Notification Item           | <b>Description</b>                   | Level                   | <b>Notification Time</b>    | <b>Trigger Condition</b>        | <b>Recipient Group</b>   | <b>Status</b> | Operation |
|-----------------------------|--------------------------------------|-------------------------|-----------------------------|---------------------------------|--------------------------|---------------|-----------|
| Attack alarm                | <b>IPS attack alarm</b>              | Serious.High.Medium.Low | Time range (08:00 to 22:00) | 5 occurrences within 10 minut - |                          |               | Edit      |
| <b>High Traffic Warning</b> | An alarm is generated if the tra 80% |                         | Time range (08:00 to 22:00) | Once a day                      | $\overline{\phantom{a}}$ |               | Edit      |

**Step 6** In the **Operation** column of the **EIP Not Protected** alarm, click **Edit**, and configure notification item parameters. For details, see **Table 13-3**.

**Figure 13-9** Notification settings - EIP Not Protected

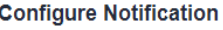

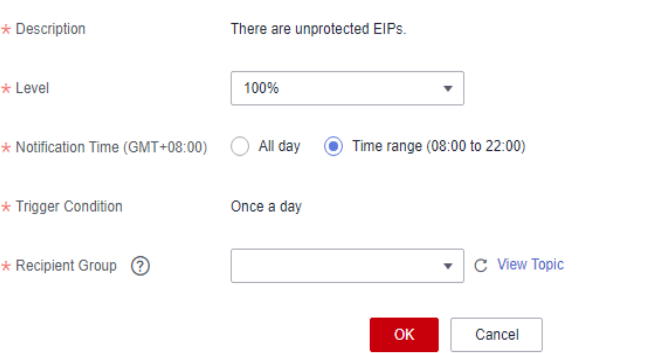

**Table 13-3** Parameters of the alarm **EIP Not Protected**

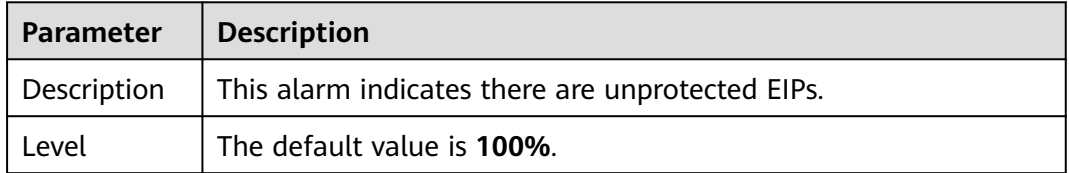

 $\overline{\mathbf{x}}$ 

<span id="page-122-0"></span>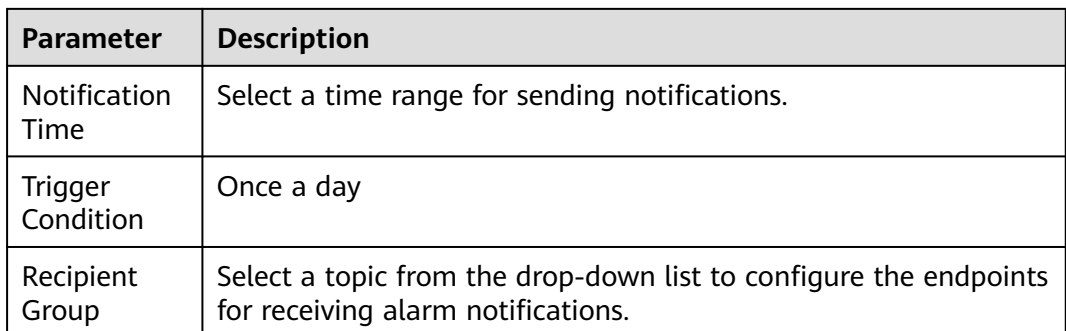

- **Step 7** Click **OK**.
- **Step 8** In the **Status** column of **EIP Not Protected**, click **the enable it.**

**----End**

## **Related Operations**

To add assets to the **EIP Not Protected** alarm whitelist, click **Add to Alarm Whitelist** in the **Operation** column of the alarm. Select EIPs, add them to the whitelist on the right, and click **OK**. The whitelisted EIPs will no longer trigger this alarm.

#### **Figure 13-10** Add to Alarm Whitelist

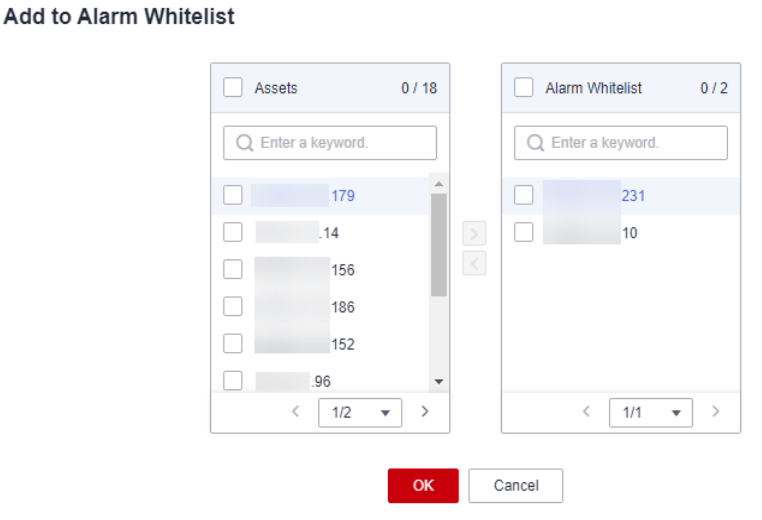

# **13.2 Network Packet Capture**

# **13.2.1 Creating a Packet Capture Task**

You can create network packet capture tasks to locate network faults and attacks.

 $\times$ 

## **Specification Limitations**

Only the professional edition instances can capture network packets.

## **Constraints**

- Only one packet capture task can be executed at a time.
- A maximum of 20 packet capture tasks can be created every day.
- A maximum of 1 million packets can be captured.

## **Procedure**

- **Step 1 [Log in to the management console.](https://console.eu.huaweicloud.com)**
- **Step 2** Click **o** in the upper left corner of the management console and select a region or project.
- **Step 3** In the navigation pane, click  $\equiv$  and choose **Security & Compliance** > **Cloud Firewall**. The **Dashboard** page will be displayed, as shown in **Figure 13-11**.

**Figure 13-11** CFW Dashboard

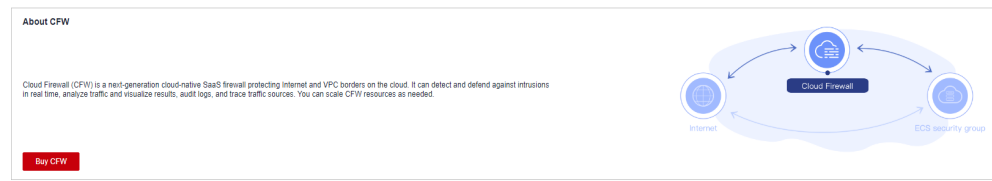

- **Step 4** (Optional) If the current account has only one firewall instance, the firewall details page is displayed. If there are multiple firewall instances, click **View** in the **Operation** column to go to the details page.
- **Step 5** In the navigation tree on the left, choose **System Management** > **Packet Capture**.
- **Step 6** Click **Create Capture Task** and configure **[parameters](#page-124-0)**.

 $\times$ 

## <span id="page-124-0"></span>**Figure 13-12** Creating a packet capture task

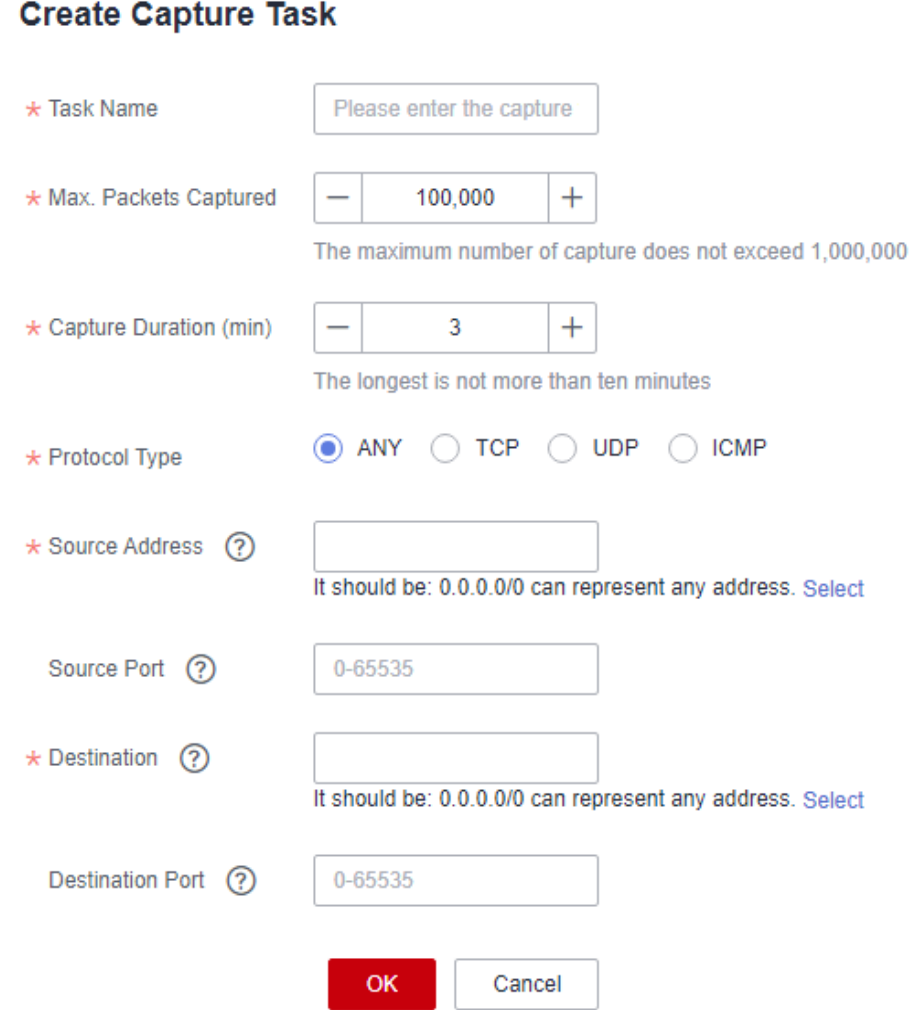

**Table 13-4** Packet capture task parameters

| <b>Parameter</b><br><b>Name</b> | <b>Description</b>                                                                                                    | <b>Example Value</b> |
|---------------------------------|----------------------------------------------------------------------------------------------------|----------------------|
| <b>Task Name</b>                | Task name.<br>It must meet the following<br>requirements:<br>Only uppercase letters (A to Z),<br>lowercase letters (a to z), numbers<br>(0 to 9), and the following special<br>characters are allowed: -<br>Enter up to 30 characters. | cfw                  |

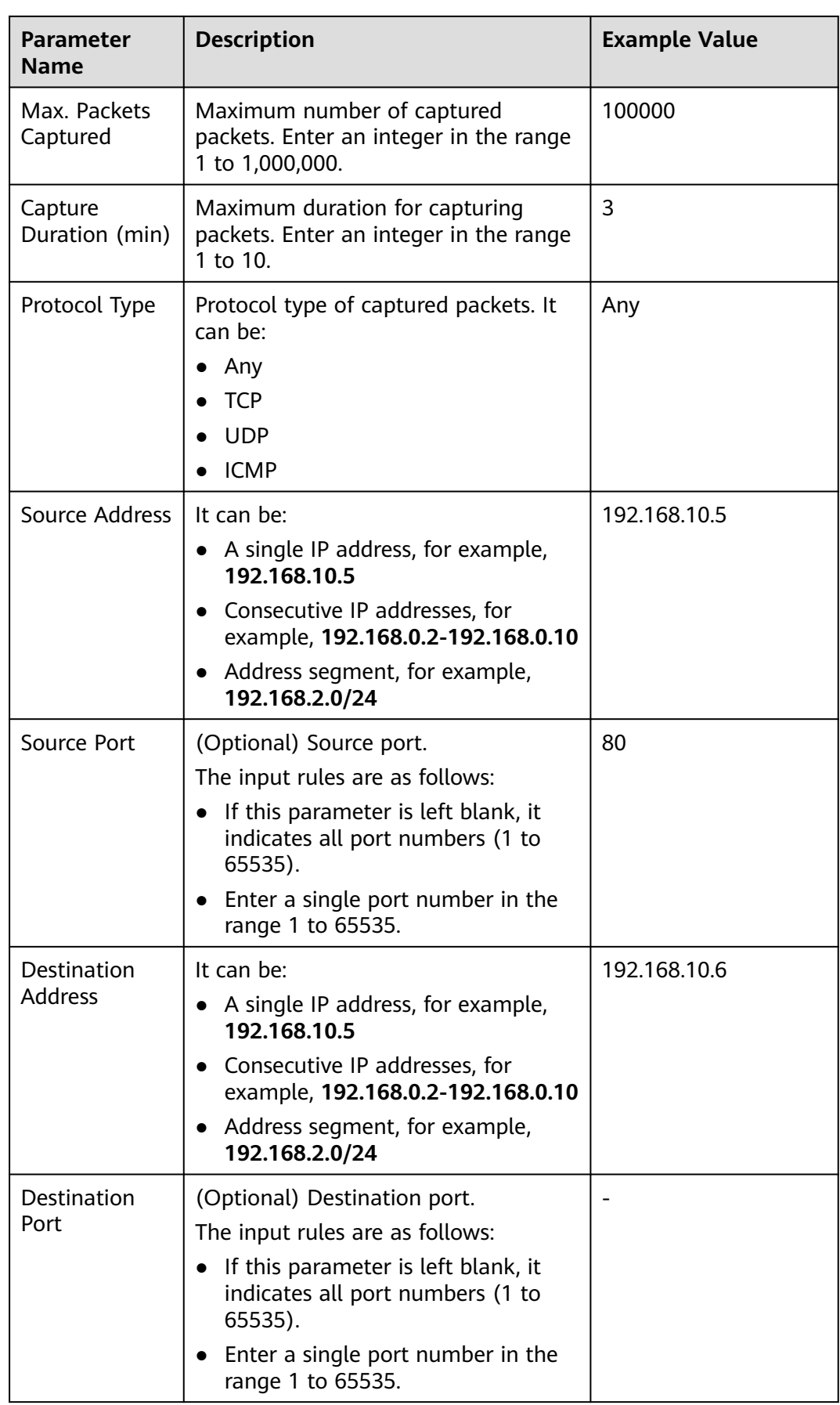

**Step 7** Click **OK**.

**----End**

## **Related Operations**

- To copy a task, click **Copy** in its **Operation** column. In the displayed dialog box, enter the task name and click **OK**.
- To stop a packet capture task, click **Stop** in its **Operation** column.
- To delete packet capture tasks, select them and click **Delete** above the list.
- **13.2.2 Viewing a Packet Capture Task**
- **[13.2.3 Downloading Packet Capture Results](#page-128-0)**

# **13.2.2 Viewing a Packet Capture Task**

## **Procedure**

- **Step 1 [Log in to the management console.](https://console.eu.huaweicloud.com)**
- **Step 2** Click **i**n the upper left corner of the management console and select a region or project.
- **Step 3** In the navigation pane, click  $\equiv$  and choose **Security & Compliance** > **Cloud Firewall**. The **Dashboard** page will be displayed, as shown in **Figure 13-13**.

#### **Figure 13-13** CFW Dashboard

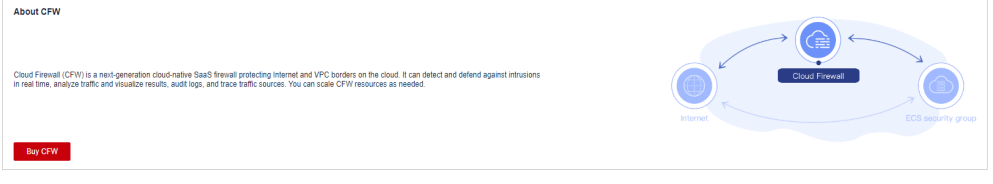

- **Step 4** (Optional) If the current account has only one firewall instance, the firewall details page is displayed. If there are multiple firewall instances, click **View** in the **Operation** column to go to the details page.
- **Step 5** In the navigation tree on the left, choose **System Management** > **Packet Capture**.
- **Step 6** (Optional) Search for a task by task name or IP address.
	- Task name search supports fuzzy match. The input rules are as follows:
		- Only uppercase letters (A to Z), lowercase letters (a to z), numbers (0 to 9), and the following special characters are allowed: -
		- Enter up to 30 characters.
	- To search by IP address, enter a single complete IP address, for example, 0.0.0.0.

**Step 7** Check the packet capture task. For more information, see **[Table 13-5](#page-127-0)**

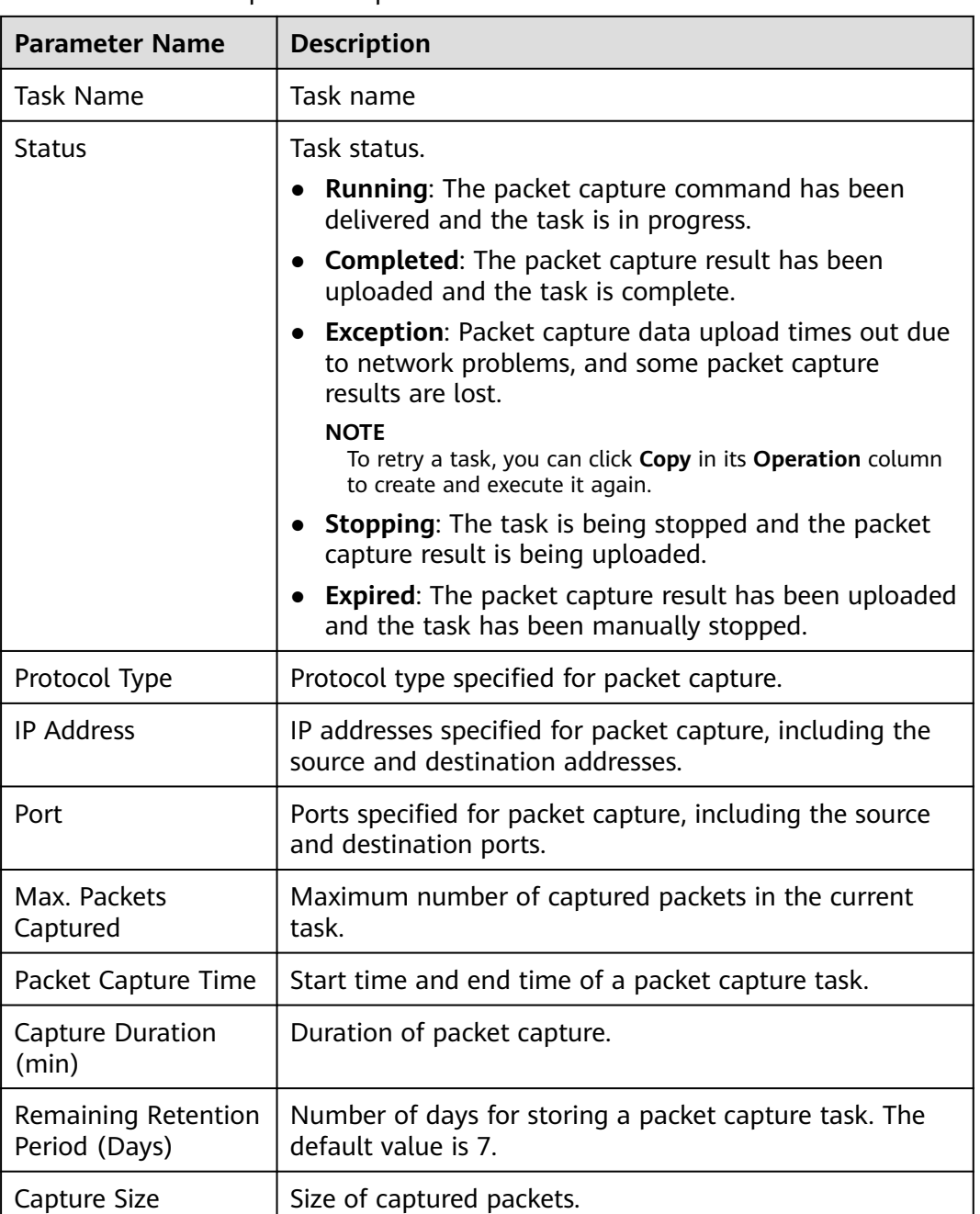

<span id="page-127-0"></span>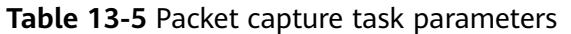

**----End**

# **Related Operations**

- To copy a task, click **Copy** in its **Operation** column. In the displayed dialog box, enter the task name and click **OK**.
- To stop a packet capture task, click **Stop** in its **Operation** column.
- To delete packet capture tasks, select them and click **Delete** above the list.
- **[13.2.1 Creating a Packet Capture Task](#page-122-0)**

#### **13.2.3 Downloading Packet Capture Results**

# <span id="page-128-0"></span>**13.2.3 Downloading Packet Capture Results**

## **Constraints**

For an abnormal task, its possible packet capture results are as follows:

- The packet capture data is completely lost and cannot be downloaded.
- Some packet capture data is lost. Existing data can be downloaded.

#### **Procedure**

- **Step 1 [Log in to the management console.](https://console.eu.huaweicloud.com)**
- **Step 2** Click **in** the upper left corner of the management console and select a region or project.
- **Step 3** In the navigation pane, click  $\equiv$  and choose **Security & Compliance** > **Cloud Firewall**. The **Dashboard** page will be displayed, as shown in **Figure 13-14**.

**Figure 13-14** CFW Dashboard

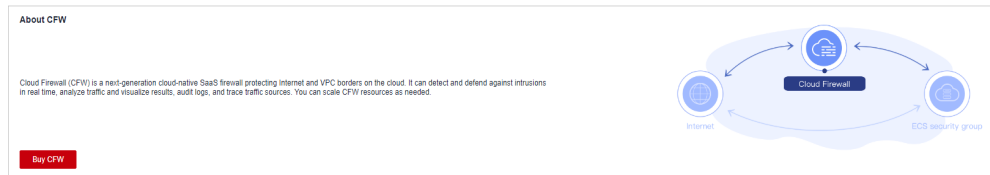

- **Step 4** (Optional) If the current account has only one firewall instance, the firewall details page is displayed. If there are multiple firewall instances, click **View** in the **Operation** column to go to the details page.
- **Step 5** In the navigation tree on the left, choose **System Management** > **Packet Capture**.
- **Step 6** In the row of a task, click **Download** in the **Operation** column to view the packet capture result.

#### $\Box$  note

For an abnormal task, its possible packet capture results are as follows:

- The packet capture data is completely lost and cannot be downloaded.
- Some packet capture data is lost. Existing data can be downloaded.
- **Step 7** Obtain the packet capture result.
	- You can click **Copy all** to share the link with others.
	- You can click Open URL to open it in a new browser tab. Switch back to this dialog box, click **Copy access code**, paste the copied code to the **Extraction Code** text box on the new tab, and click **Obtain Shared File List**.
	- You can click **Copy link**, and paste and open the link it in a new browser tab. Switch back to this dialog box, click **Copy access code**, paste the copied code to the **Extraction Code** text box on the new tab, and click **Obtain Shared File List**.

#### $\Box$  Note

You can switch between Chinese and English in the lower left corner of the browser.

**Step 8** Click **Download** or **Download As**.

**----End**

# **13.3 Configuring DNS Resolution**

Select a default DNS server or add a DNS server IP address. The domain name protection policy will be delivered to the specified servers.

If the current account has multiple firewalls, the DNS resolution operation only applies to specified firewalls.

## **Constraints**

A maximum of two DNS servers can be customized.

## **Procedure**

- **Step 1 [Log in to the management console.](https://console.eu.huaweicloud.com)**
- **Step 2** Click **I** in the upper left corner of the management console and select a region or project.
- **Step 3** In the navigation pane, click  $\equiv$  and choose **Security & Compliance** > **Cloud Firewall**. The **Dashboard** page will be displayed, as shown in **Figure 13-15**.

**Figure 13-15** CFW Dashboard

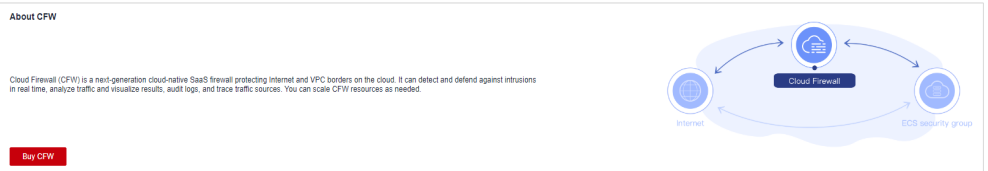

- **Step 4** (Optional) If the current account has only one firewall instance, the firewall details page is displayed. If there are multiple firewall instances, click **View** in the **Operation** column to go to the details page.
- **Step 5** In the navigation tree on the left, choose **System Management** > **DNS Resolution**.
- **Step 6** Select the default DNS server or add a custom DNS server.

 $\Box$  Note

Currently, only two specified DNS servers can be added.

**Step 7** Click **Apply**.

# $\Box$  note

If the current account has multiple firewalls, the DNS resolution operation only applies to specified firewalls.

**----End**

# **14 Audit**

# **14.1 Operations Recorded by CTS**

CTS provides records of operations on CFW. With CTS, you can query, audit, and backtrack these operations. For details, see the Cloud Trace Service User Guide.

**CFW operations recorded by CTS** lists details about the CFW operations on CTS.

| <b>Operation</b>               | <b>Resource Type</b> | <b>Trace Name</b>                    |
|--------------------------------|----------------------|--------------------------------------|
| EIP protection                 | cfw                  | eipOperateProtectService             |
| Enable EIP protection          | cfw                  | eipOperateProtectServi-<br>ceEnable  |
| Disable EIP protection         | cfw                  | eipOperateProtectServi-<br>ceDisable |
| Creating an ACL rule           | acl                  | addRuleAclService                    |
| Modify an ACL rule             | acl                  | updateRuleAclService                 |
| Delete an ACL rule             | acl                  | deleteRuleAclService                 |
| Configure ACL rule<br>priority | acl                  | setACLRulePriority                   |
| Create a blacklist             | black_white_list     | addBlackListService                  |
| Modify a blacklist             | black_white_list     | updateBlackListService               |
| Delete a blacklist             | black_white_list     | deleteBlackListService               |
| Create a whitelist             | black_white_list     | addWhiteListService                  |
| Modify a whitelist             | black_white_list     | updateWhiteListService               |
| Delete a whitelist             | black_white_list     | deleteWhiteListService               |

**Table 14-1** CFW operations recorded by CTS

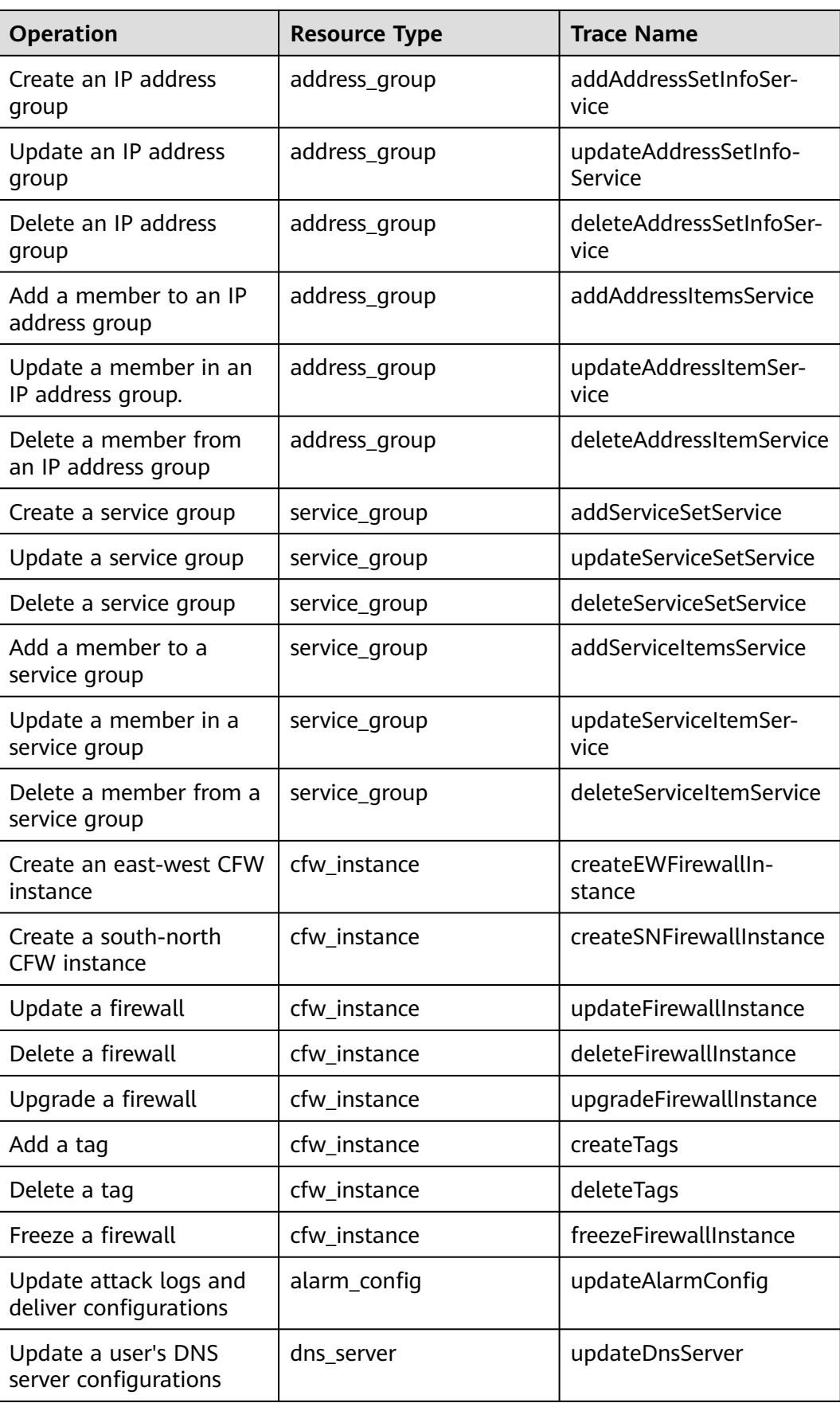

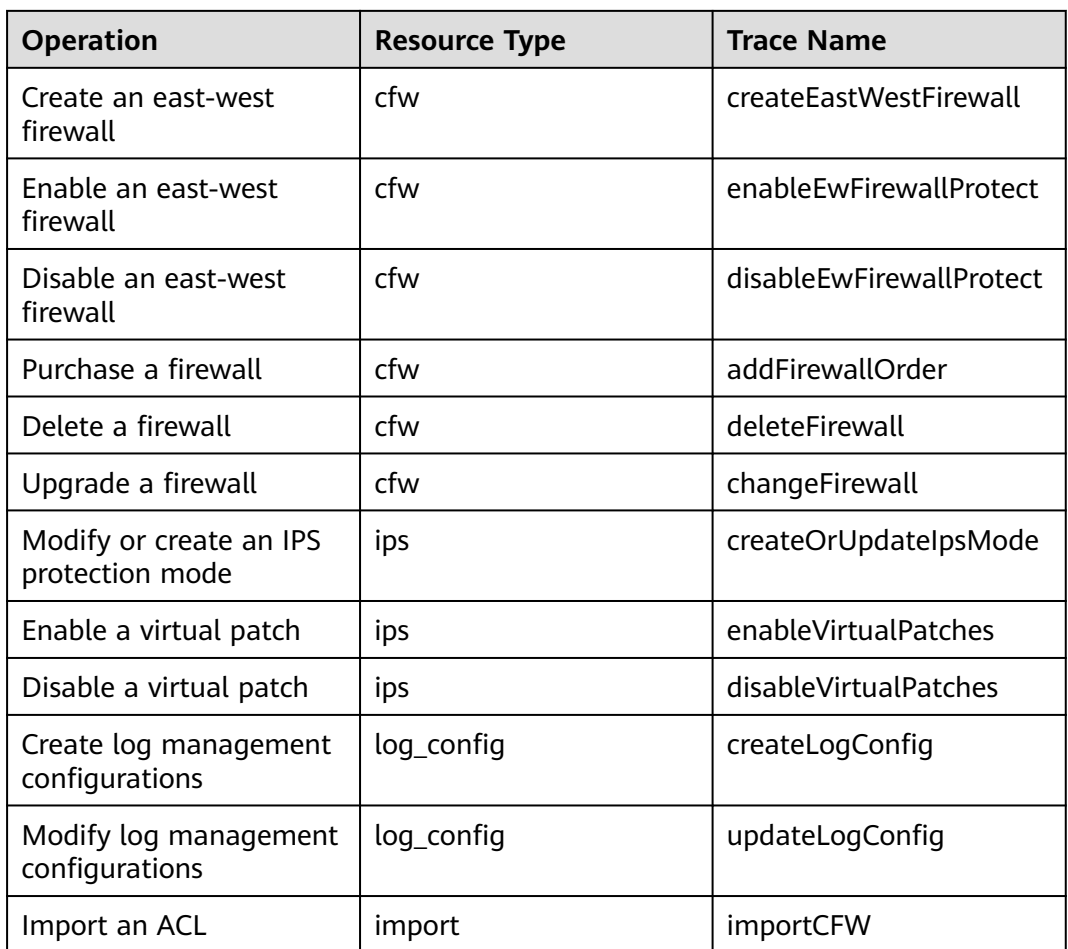

# **14.2 Viewing Audit Logs**

After you enable CTS, the system starts recording operations on CFW. You can view the operation records of the last seven days on the CTS console.

For details about how to view audit logs, see **[Querying Real-Time Traces \(for](https://support.huaweicloud.com/eu/qs-cts/cts_02_0002.html) [New Console\)](https://support.huaweicloud.com/eu/qs-cts/cts_02_0002.html)**.

# **15 Monitoring**

# **15.1 CFW Monitored Metrics**

## **Description**

This topic describes metrics reported by CFW to Cloud Eye as well as their namespaces. You can use Cloud Eye to query the metrics of the monitored object and alarms generated for CFW.

## **Namespace**

SYS.CFW

#### $\Box$  Note

A namespace is an abstract collection of resources and objects. Multiple namespaces can be created in a single cluster with the data isolated from each other. This enables namespaces to share the same cluster services without affecting each other.

# **Metrics**

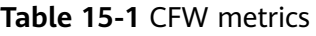

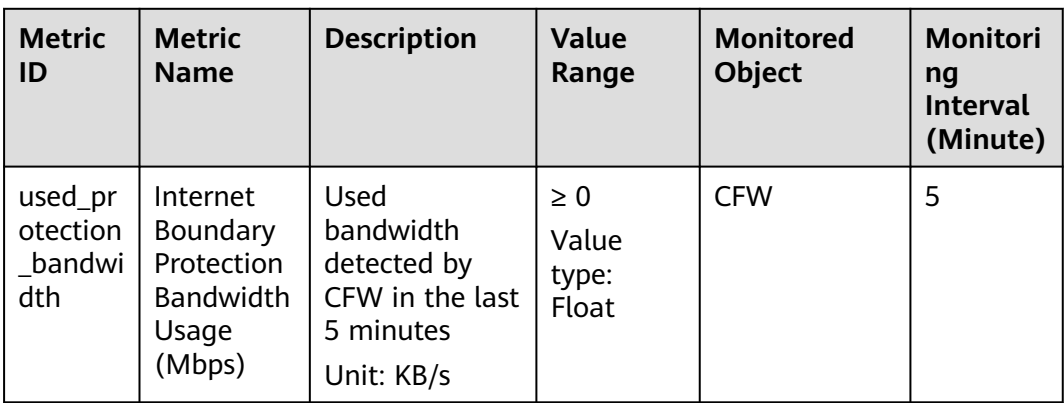

<span id="page-135-0"></span>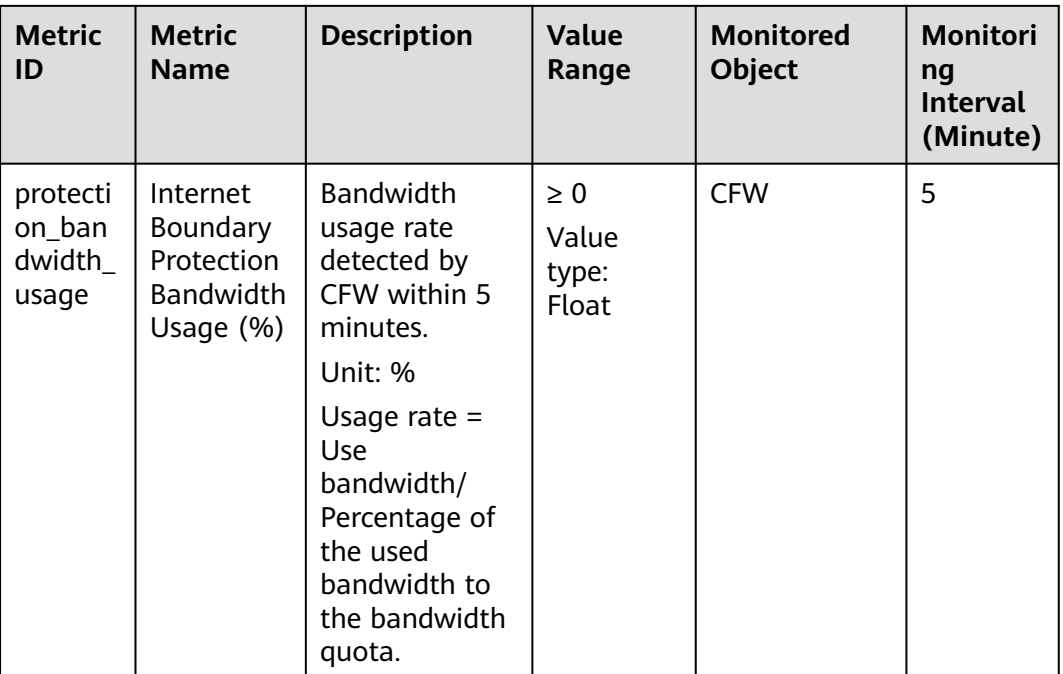

## **Dimension**

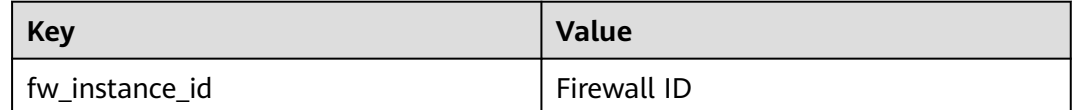

# **15.2 Configuring Alarm Monitoring Rules**

You can set CFW alarm rules to customize the monitored objects and notification policies, and set parameters such as the alarm rule name, monitored object, metric, threshold, monitoring scope, and whether to send notifications. This helps you learn the CFW protection status in a timely manner.

# **Procedure**

- **Step 1 [Log in to the management console.](https://console.eu.huaweicloud.com)**
- **Step 2** Click  $\bullet$  in the upper left corner of the management console and select a region or project.
- **Step 3** Hover your mouse over  $\equiv$  in the upper left corner of the page and choose **Management & Governance** > **Cloud Eye**.
- **Step 4** In the navigation pane on the left, choose **Alarm Management** > **Alarm Rules**.
- **Step 5** In the upper right corner of the page, click **Create Alarm Rule**.
- **Step 6** Set the parameters as prompted. The key parameters are as follows. For details about more parameters, see .
- **Alarm Type**: **Metric**
- **Resource Type**: **Cloud Firewall**
- **Dimension**: **Cloud Firewall Instances**

**Step 7** Click **Create**. In the displayed dialog box, click **OK**.

**----End**

# **15.3 Viewing Monitoring Metrics**

You can view CFW metrics on the management console to learn about the CFW protection status in a timely manner and set protection policies based on the metrics.

## **Prerequisites**

CFW alarm rules have been configured in Cloud Eye. For more details, see **[15.2](#page-135-0) [Configuring Alarm Monitoring Rules](#page-135-0)**.

## **Procedure**

- **Step 1 [Log in to the management console.](https://console.eu.huaweicloud.com)**
- **Step 2** Click **o** in the upper left corner of the management console and select a region or project.
- **Step 3** Hover your mouse over  $\equiv$  in the upper left corner of the page and choose **Management & Governance** > **Cloud Eye**.
- **Step 4** In the navigation pane on the left, choose **Cloud Service Monitoring** > **Cloud Firewall**.
- **Step 5** In the row containing the dedicated CFW instance, click **View Metric** in the **Operation** column.

**----End**

# **A Change History**

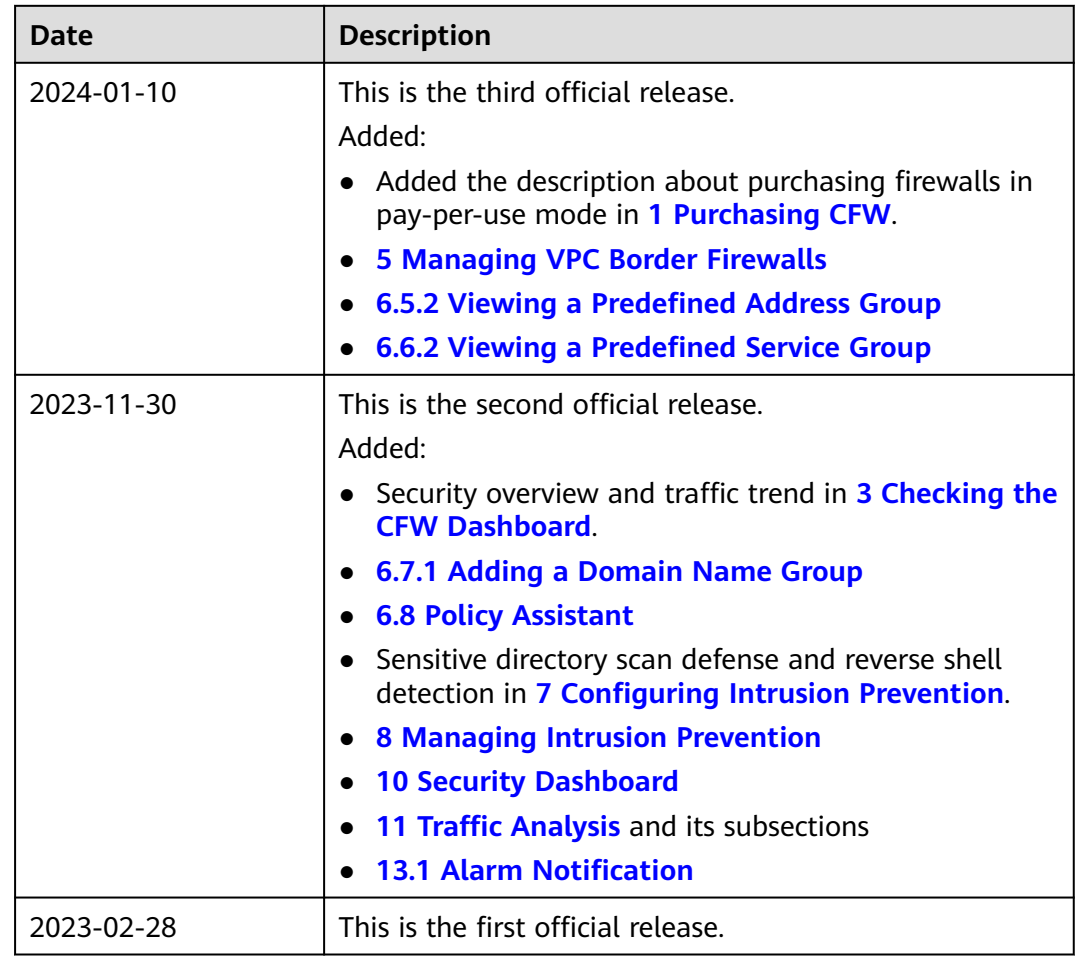